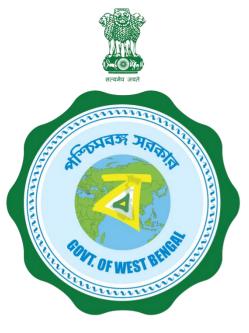

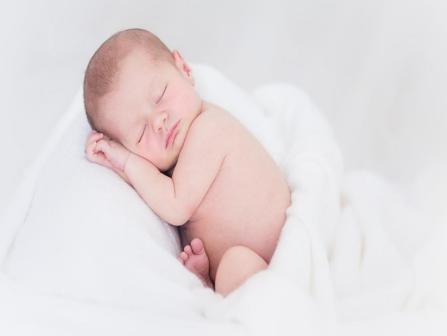

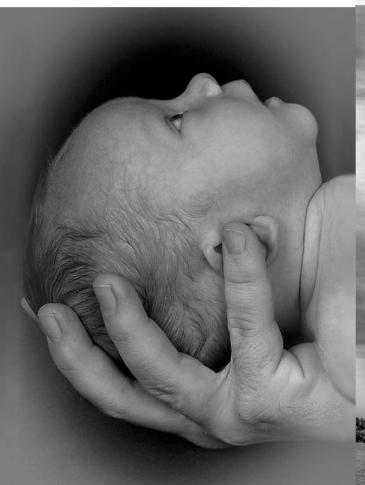

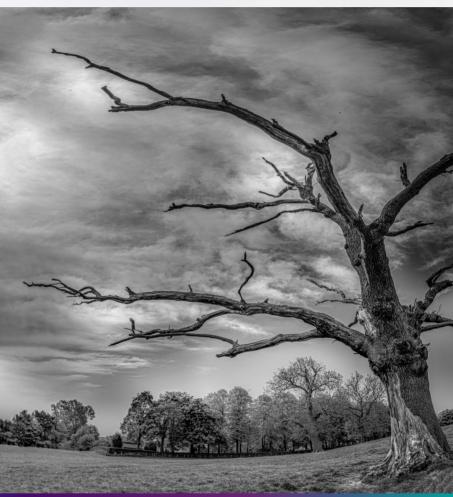

# Janma-Mrityu Tathya Portal An User Manual For Local Body

#### **Contents:**

| Menu                 | Page Number |
|----------------------|-------------|
| Local Body DEO       | 3           |
| Local Body Registrar | 36          |

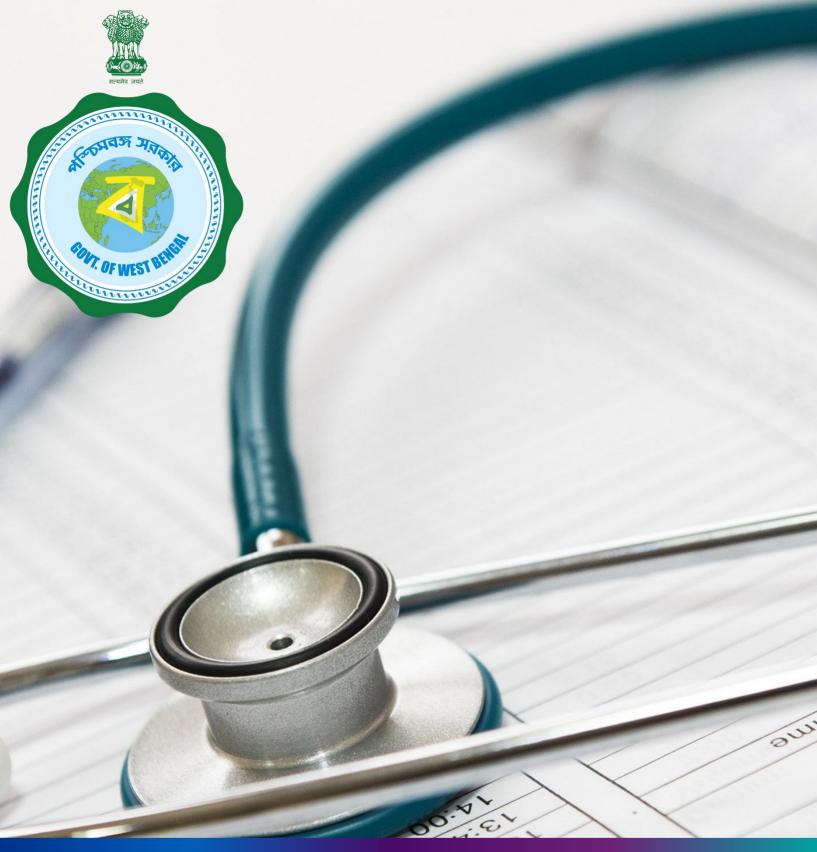

Janma-Mrityu Tathya Portal for Local Body Data Entry
Operator

#### Index:

| Menu                    | Page Number |
|-------------------------|-------------|
| <u>Login</u>            | 98          |
| Birth Reporting:        |             |
| New Birth Application   | 104         |
| Still Birth Application | 110         |
| Death Reporting:        |             |
| New Death Reporting     | 115         |
| Change Password         | 122         |
| Change Mobile Number    | 124         |
| Logout                  | 126         |

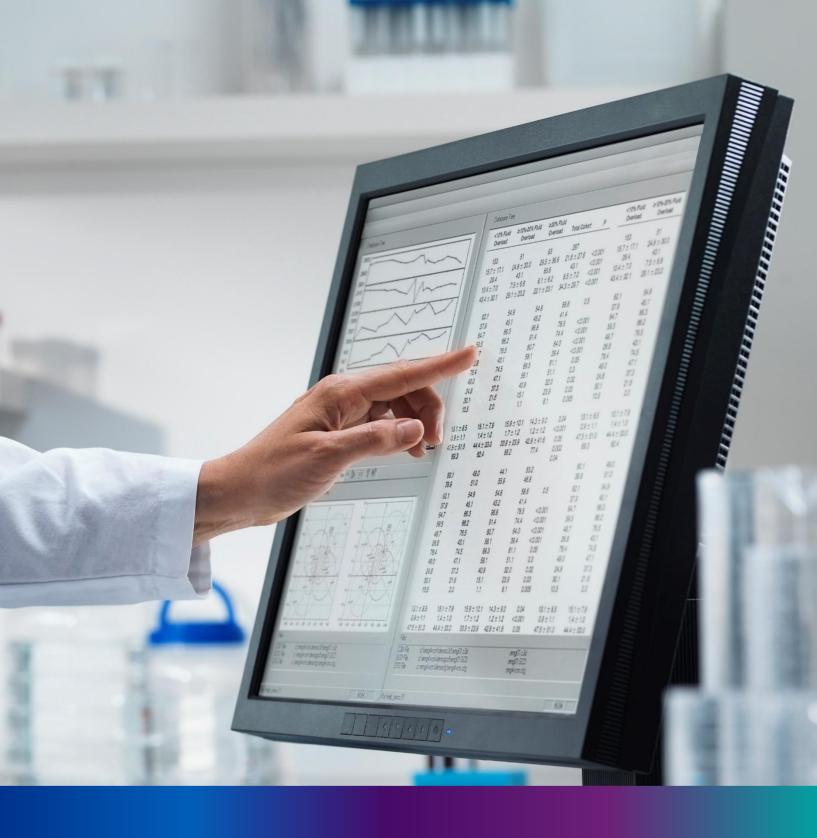

### Login

**Step 1.1:** Local Body Data Entry Operator will open the Janma-Mrityu Tathya Portal from www.wbhealth.gov.in website. Local Body Data Entry Operator will be redirected to the login page of Janma-Mrityu Tathya Portal.

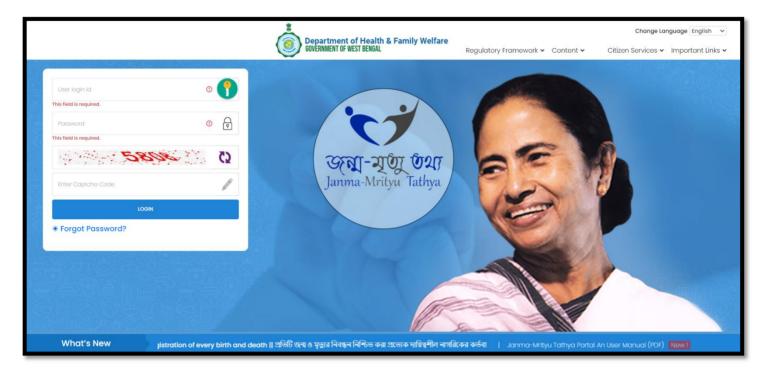

**Step 1.2:** Local Body Data Entry Operator will login with their credentials (Username & Password) and click on login button to login on the Janma-Mrityu Tathya Portal

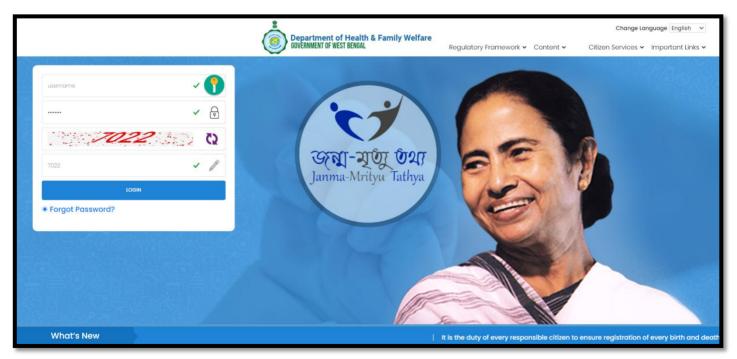

Step 1.3: First time User will be redirected to the page for changing their existing password.

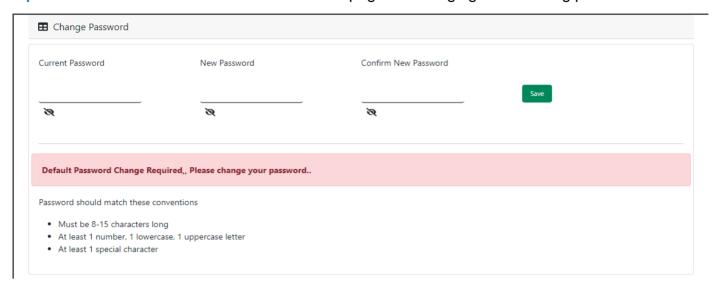

**Step 1.4:** They will first enter the existing password, new password and confirm the newly entered password again. Password will be in the password format which is mentioned in the screen. After that they will click on save button.

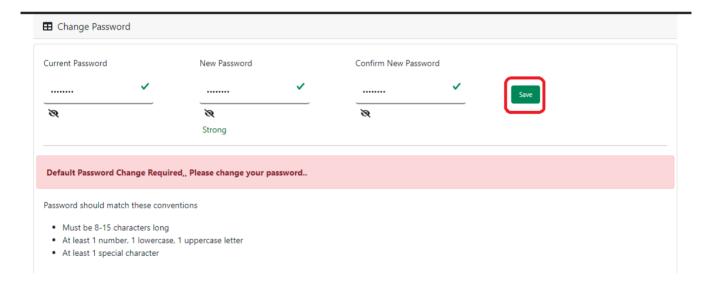

**Step 1.5:** A popup will arise for confirming the change of password. User will click on ok button accordingly.

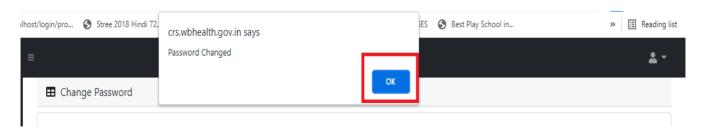

**Step 1.6:** The page will be redirected to the page where User must update their registered mobile number. After registration all required user credential changes requirement is share in that registered mobile number.

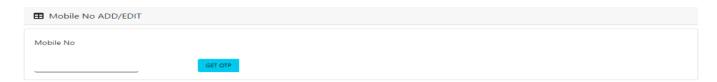

Step 1.7: User will enter their mobile number and will click on 'Get OTP' button.

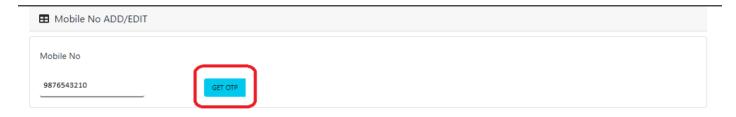

Step 1.8: User will enter the received OTP and click on submit button.

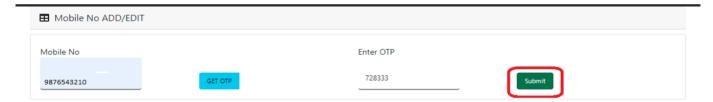

**Step 1.9:** Local Body Data Entry Operator will be redirected to the Janma-Mrityu Tathya Portal's home p9ge. A dashboard will be visible for Local Body Data Entry Operator for a quick look of current status of Birth & Death application

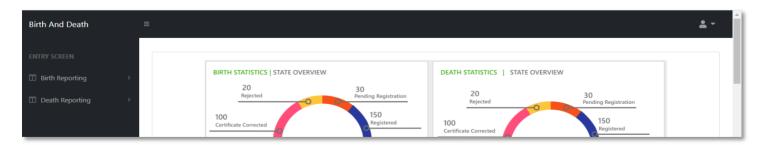

Step 1.10: Next time, User will login with their credential.

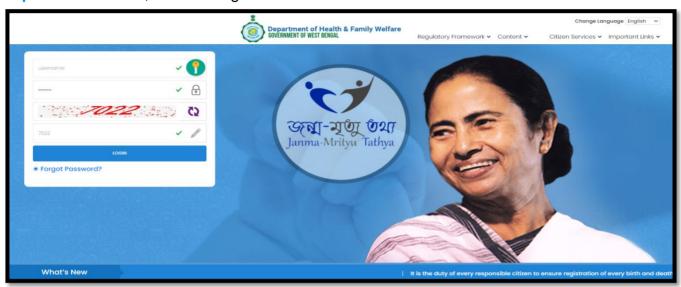

**Step 1.11:** They will be redirected to the authentication page. OTP will be sent to the Users registered mobile number

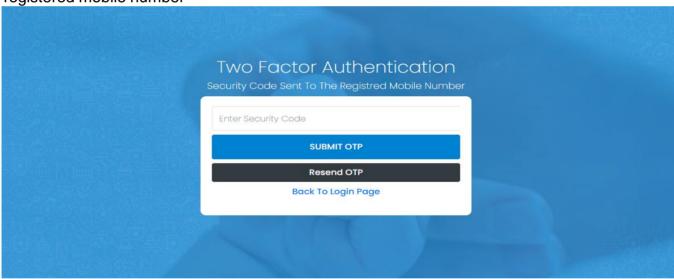

Step 1.12: User will enter the OTP and will click on 'Submit OTP' page.

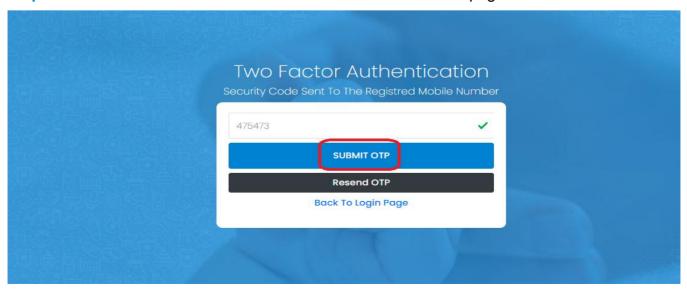

**Step 1.13:** Local Body Data Entry Operator will be redirected to the Janma-Mrityu Tathya Portal's home page. A dashboard will be visible for Local Body Data Entry Operator for a quick look of current status of Birth & Death application.

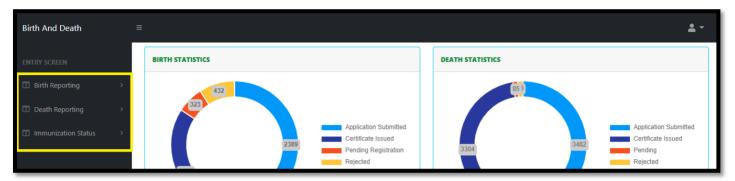

#### Menu available for Govt. Hospital DEO (Birth Reporting):

- **❖Birth Reporting** 
  - **❖New Birth Application**
  - **❖Still Birth Application**

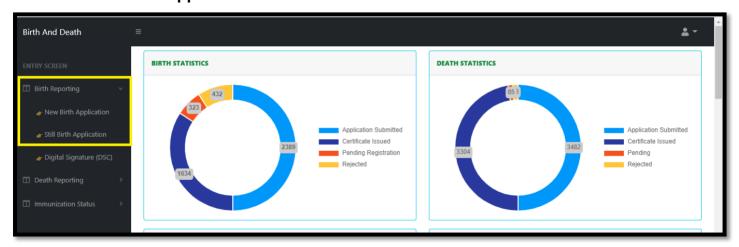

#### Menu available for Govt. Hospital DEO (Death Reporting)

- ❖ Death Reporting
  - **❖New Death Application**

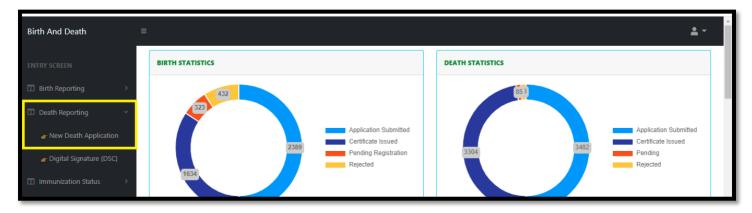

## New Birth Application

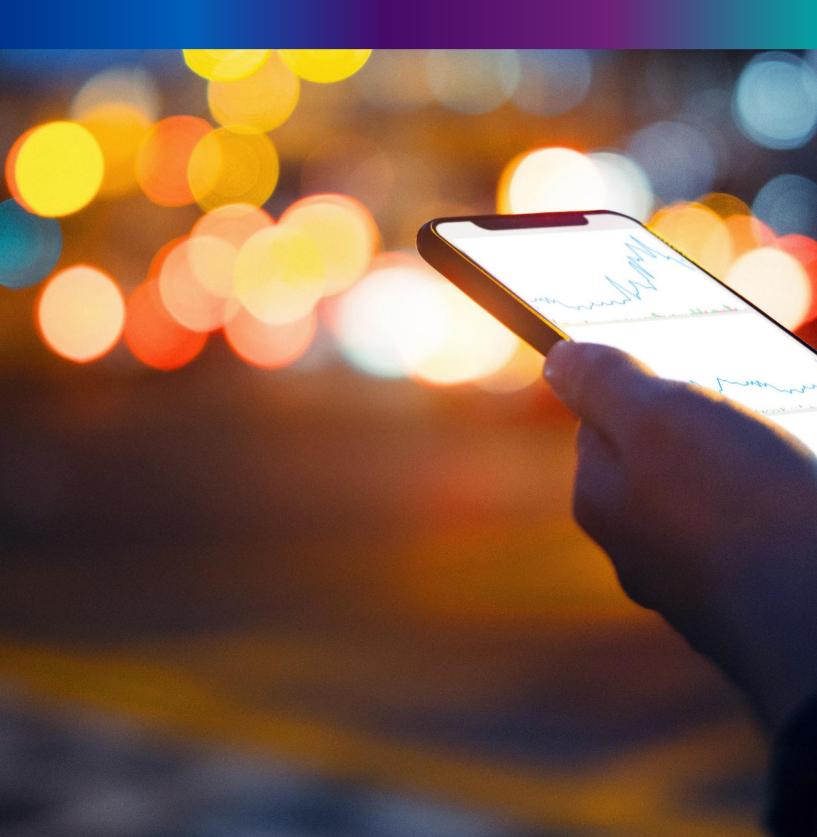

**Step 2.0:** Local Body Data Entry Operator will click on "Birth Reporting" from Entry Screen section. It will open the dropdown menu with the following submenus New Birth Application (For registering new birth registration), Still Birth Application (For registering new still birth registration) and Upload Digital Signature certificate (DSC) (For uploading certificate with digital signature).

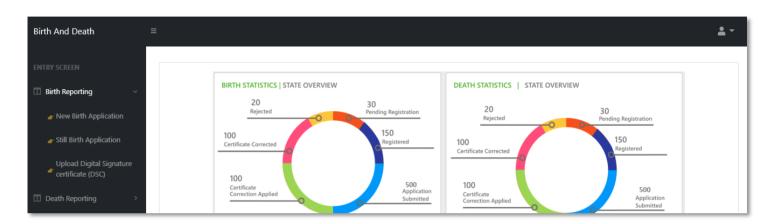

**Step 2.1.1:** Local Body Data Entry Operator will click on "New Birth Application" from Birth Reporting main menu for registering new birth registration.

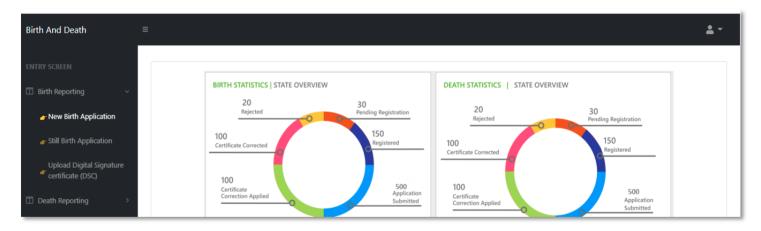

**Step 2.1.2:** Local Body Data Entry Operator will be redirected to the "New Birth Application" page. Local Body Data Entry Operator will view all the applied new birth registration application. For new birth registration, Local Body Data Entry Operator will press "New Birth Registration" button.

| Birth And Death                                                       | = |                                                         |            |          |                   |                |            |                      |                     |            |                         |               |                     |                 |                   | <b>*</b> -               |
|-----------------------------------------------------------------------|---|---------------------------------------------------------|------------|----------|-------------------|----------------|------------|----------------------|---------------------|------------|-------------------------|---------------|---------------------|-----------------|-------------------|--------------------------|
| ENTRY SCREEN  Birth Reporting  Display 10 V Records per page  Search: |   |                                                         |            |          |                   |                |            |                      |                     |            | th Registraion          |               |                     |                 |                   |                          |
| ■ Death Reporting                                                     | > | SI. No. Entry Date Place Of Contact Mobile Birth Number |            |          | Child Information |                |            | Father's Information |                     |            | Mother's<br>Information | Birth<br>Type | Acknowledgement No. | Status          |                   |                          |
|                                                                       |   | ↑                                                       | ≇ા         |          | ↑                 | Name 🗥         | DOB        | Gender               | Name                | Mobile No. | ID Type                 | ID No. 🗥      | Name 🗥              | ↓↑              |                   | 11                       |
|                                                                       |   | 1                                                       | 12/08/2021 | Hospital |                   | Nilkanta Barik | 05/08/2021 | Male                 | Mithun<br>Barik     | 9732240514 | EPIC                    | BVD4345       | Sonali Barik        | Normal<br>Birth | ACK/B/2021/000081 | Application<br>Submitted |
|                                                                       |   | 2                                                       | 12/08/2021 | Hospital |                   | mili das       | 02/08/2021 | Female               | Robi Das            | 8989765412 | EPIC                    |               | Disha Das           | Normal<br>Birth | ACK/B/2021/000086 | Application<br>Submitted |
|                                                                       |   | 3                                                       | 12/08/2021 | Hospital |                   | Ayush Malakar  | 03/08/2021 | Male                 | Soumitra<br>Malakar | 9830414755 | Aadhaar                 | 412023004589  | Sonali Malakar      | Normal<br>Birth | ACK/B/2021/000098 | Application<br>Submitted |
|                                                                       |   | 4                                                       | 13/08/2021 | Hospital | 7980455384        | Tisha De       | 14/07/2021 | Male                 | Т                   |            |                         |               | Nita                | Normal<br>Rirth | ACK/B/2021/000103 | Application<br>Submitted |

Step 2.1.3: A popup will be visible with a registration form for filling new birth registration. Local Body Data Entry Operator will first enter "active mobile number" (mobile number must be valid as all alert SMS regarding birth registration application will be sent on this mobile number), "Information of child" (Date of birth of the child along with new child name will be captured) and "Place of birth" (Child's birthplace (Home or Hospital) along with address for the same).

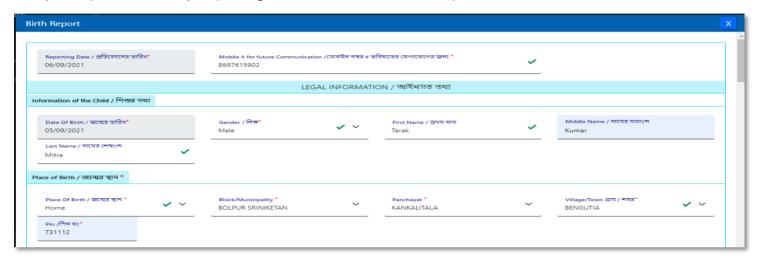

**Step 2.1.4:** Next, Local Body Data Entry Operator will first enter father's information and mother's information. They must choose any of their ID proof (Aadhar, EPIC or for both of them. The uploaded scan copy of the ID proof must be under 50 KB.

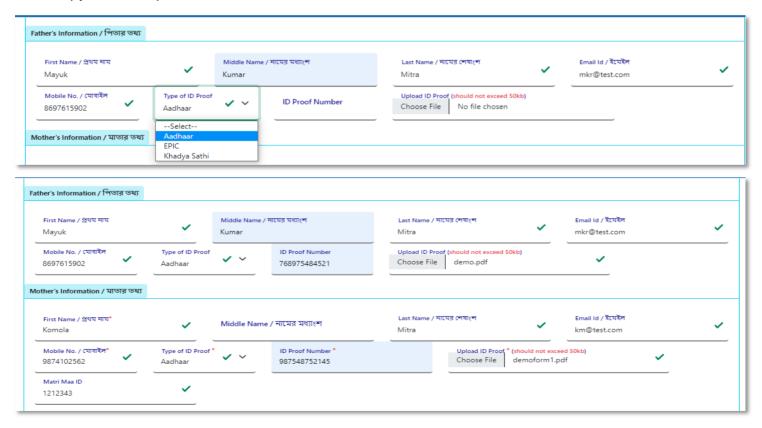

**Step 2.1.5:** Next Local Body Data Entry Operator will enter state, District, Block of residence for parents. After that they will choose state. Next Local Body Data Entry Operator will choose the District from the drop-down menu and choose Block / municipality / borough. After that they will choose the block or municipality from the drop-down menu. If the parent's permanent address is same as present address, they will select the check box which auto populates the permanent address from the present address information.

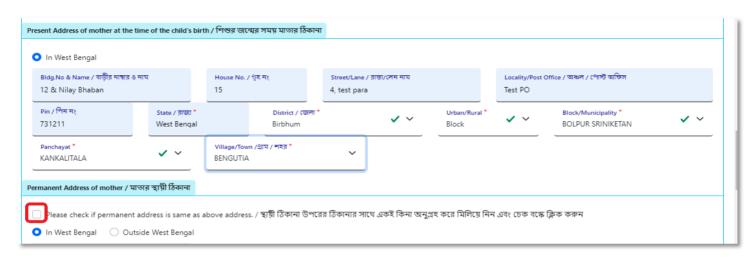

**Step 2.1.6:** If the informant address is same as permanent address of mother they will select check box for populating the address. Informant details are mandatory for the baby who born in other places except hospital or any maternity home.

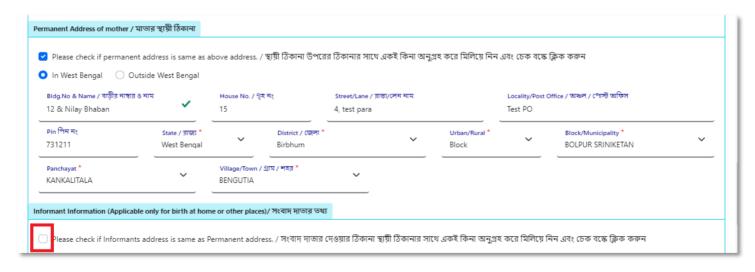

**Step 2.1.7:** The address will be populated automatically after clicking on the check box, only Local Body Data Entry Operator will enter the informant details such as Informant name and their details.

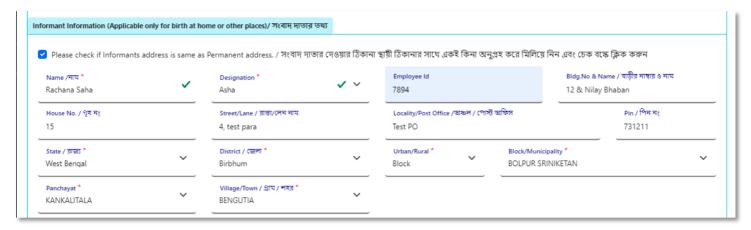

**Step 2.1.8:** Next, Local Body Data Entry Operator will enter the statistical information of father and mother which includes religion of parents, highest qualification of parents & occupation of parents of the new born child. After that, Local Body Data Entry Operator will select "Other information" and select the type of attention of delivery (private institutional, Government institutional or Non-Institutional).

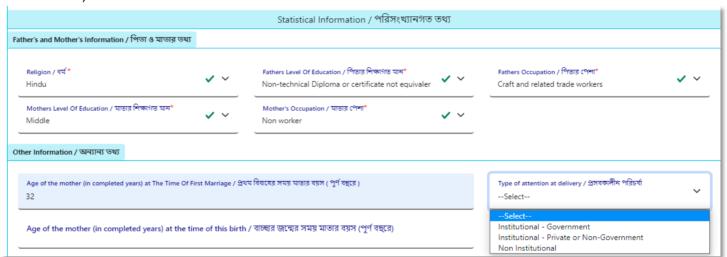

**Step 2.1.9:**Next Local Body Data Entry Operator will select the delivery method (Normal, Forceps/vacuum or Caesarean).

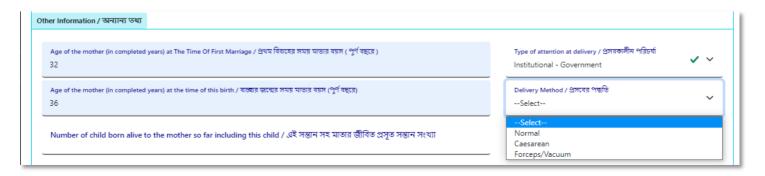

**Step 2.1.10:** Next Local Body Data Entry Operator will upload "Form no.1" & "Discharge Certificate" of mother and child & will click on submit button.

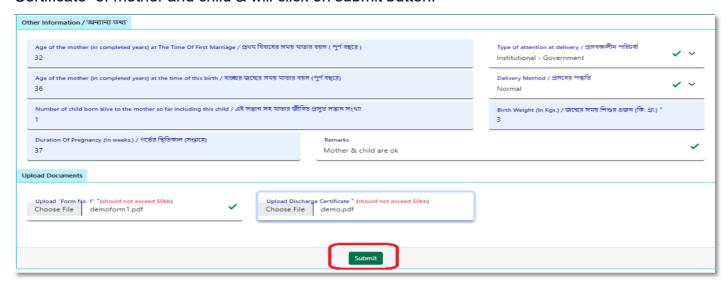

**Step 2.1.11:** A popup will arise; Local Body Data Entry Operator will click on the ok button for confirming the submission.

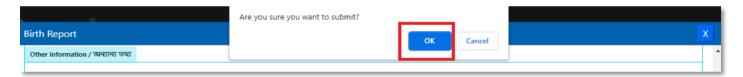

**Step 2.1.12:** The birth registration is successful. Local Body Data Entry Operator will receive SMS on their registered mobile number.

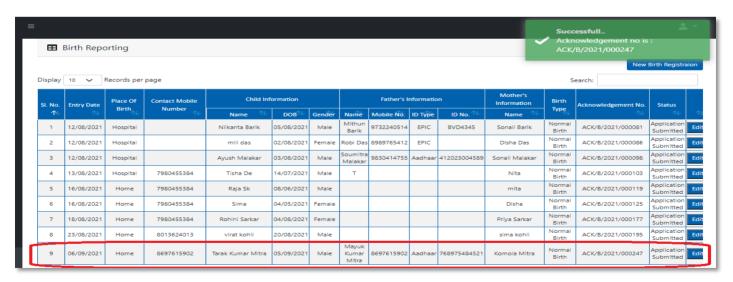

**Step 2.1.13:** If any modification is required, Local Body Data Entry Operator will click on the "Edit" button and modify the data accordingly.

|    |   |   |            |      |            |                   |            |      |                         |            |         |              |              | DITUI           |                   | Submitted             |      | 100 |
|----|---|---|------------|------|------------|-------------------|------------|------|-------------------------|------------|---------|--------------|--------------|-----------------|-------------------|-----------------------|------|-----|
|    | 9 | 9 | 06/09/2021 | Home | 8697615902 | Tarak Kumar Mitra | 05/09/2021 | Male | Mayuk<br>Kumar<br>Mitra | 8697615902 | Aadhaar | 768975484521 | Komola Mitra | Normal<br>Birth | ACK/B/2021/000247 | Application Submitted | Edit |     |
| ч- |   |   |            |      |            |                   |            |      |                         |            |         |              |              |                 |                   |                       |      | 4   |

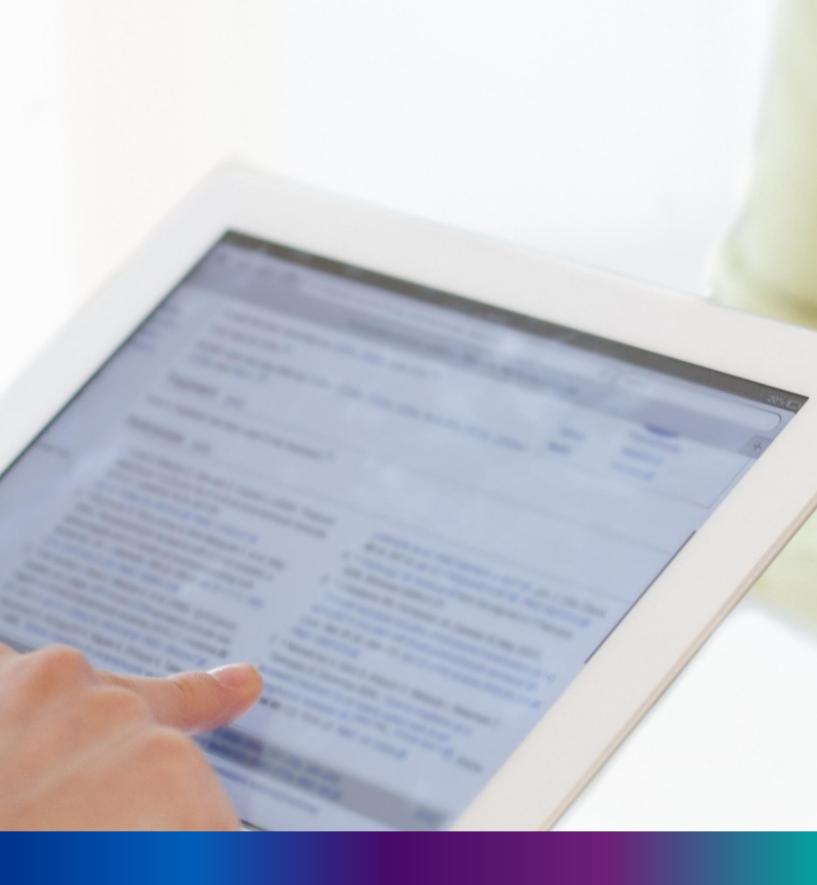

Still Birth Application

**Step 2.2.1:** Local Body Data Entry Operator will click on "Still Birth Application" from Birth Reporting main menu for capturing new still birth information of a baby. A stillbirth is the death or loss of a baby before or during delivery.

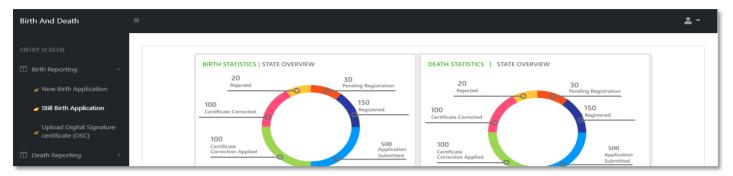

Step 2.2.2: Local Body Data Entry Operator will be redirected to the "Still Birth Application" page..

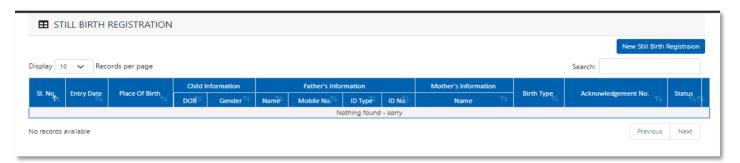

**Step 2.2.3:** Local Body Data Entry Operator will press "New Still Birth Registration" button for addition of new still birth.

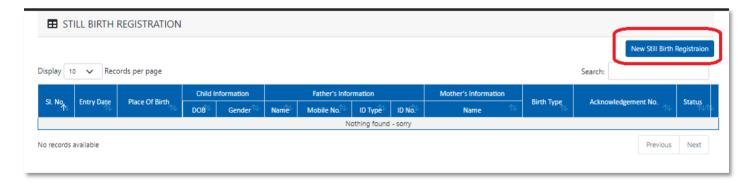

Step 2.2.4: A pop will open for filling Still Birth application. Local Body Data Entry Operator will first enter Mobile Number (mobile number must be valid as all alert SMS regarding still birth registration application will be sent on this mobile number), general information of child (Date of birth of the child along with the child's gender will be captured) and father's information (child's father's information are captured). They have to choose any of their ID proof (Aadhar, EPIC or for both of them. The uploaded scan copy of the ID proof must be under 50 KB.

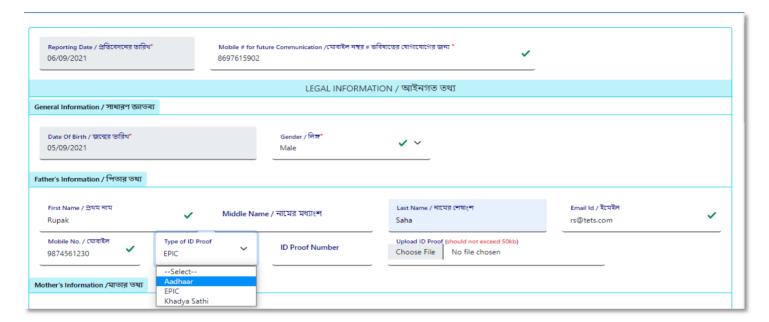

**Step 2.2.5:** Local Body Data Entry Operator will next enter mother's information (child's mother's information are captured).

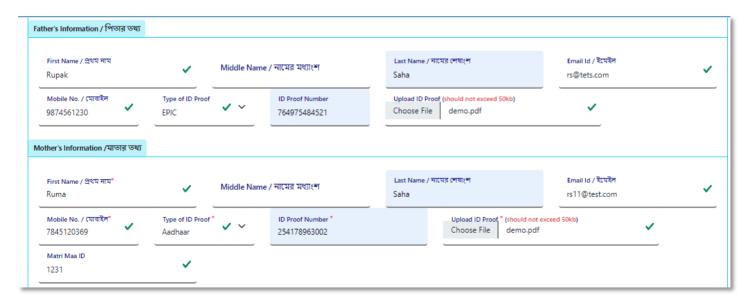

**Step 2.2.6:** Next Local Body Data Entry Operator will select place of birth (place of still birth occurred).

| P  | lace of Birth                               |                                         |          |                         |          |   |
|----|---------------------------------------------|-----------------------------------------|----------|-------------------------|----------|---|
|    | Place Of Birth / জন্মের স্থান *SelectSelect | Block/Municipality * BOLPUR SRINIKETAN  | <u> </u> | Panchayat * KANKALITALA | <u> </u> |   |
| Ir |                                             | home or other places)/ সংবাদ দাতার তথ্য |          |                         |          |   |
|    | Home<br>Others                              |                                         |          |                         |          |   |
|    |                                             | Designation *                           |          |                         |          | _ |

**Step 2.2.7:** After selecting place of birth Local Body Data Entry Operator will select informant details is hospital staff or not. If yes informant details will be omitted from the application form but if no it must be filled. Informant details are mandatory for the baby who born in other places except hospital or any maternity home.

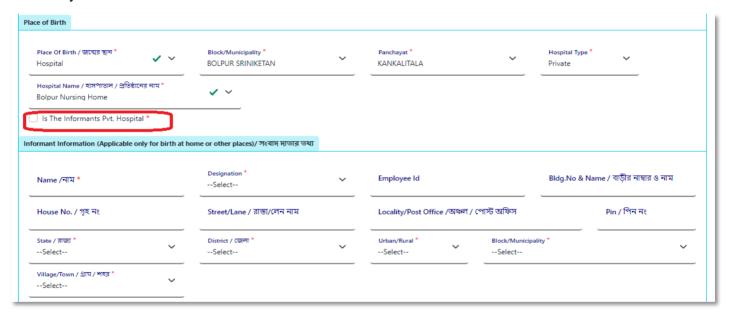

**Step 2.2.8:** Local Body Data Entry Operator will next fill the rest of the information and upload discharge certificate & form number 1. At last, they will press submit button.

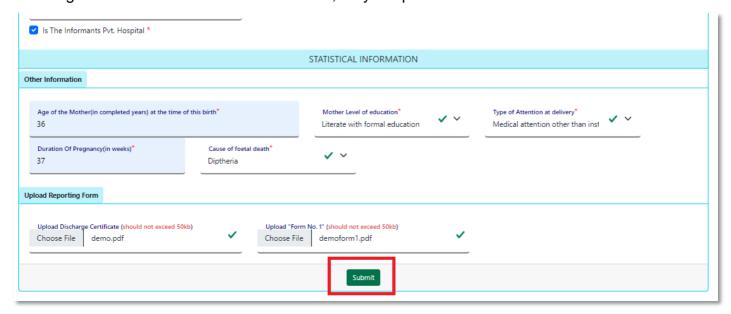

Step 2.2.9: Still birth details submission will be successfully.

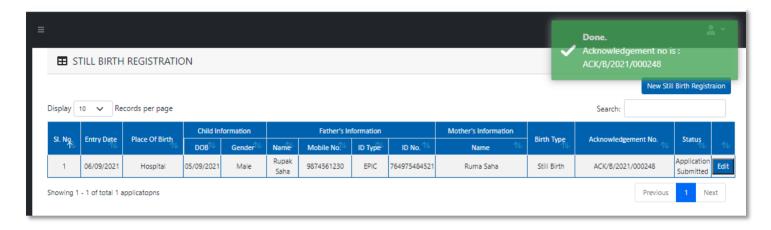

**Step 2.2.10:** Local Body Data Entry Operator can edit the application if required by clicking on edit button.

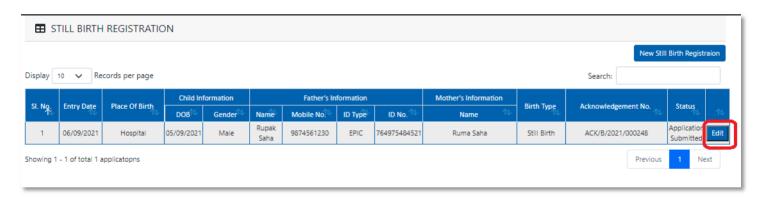

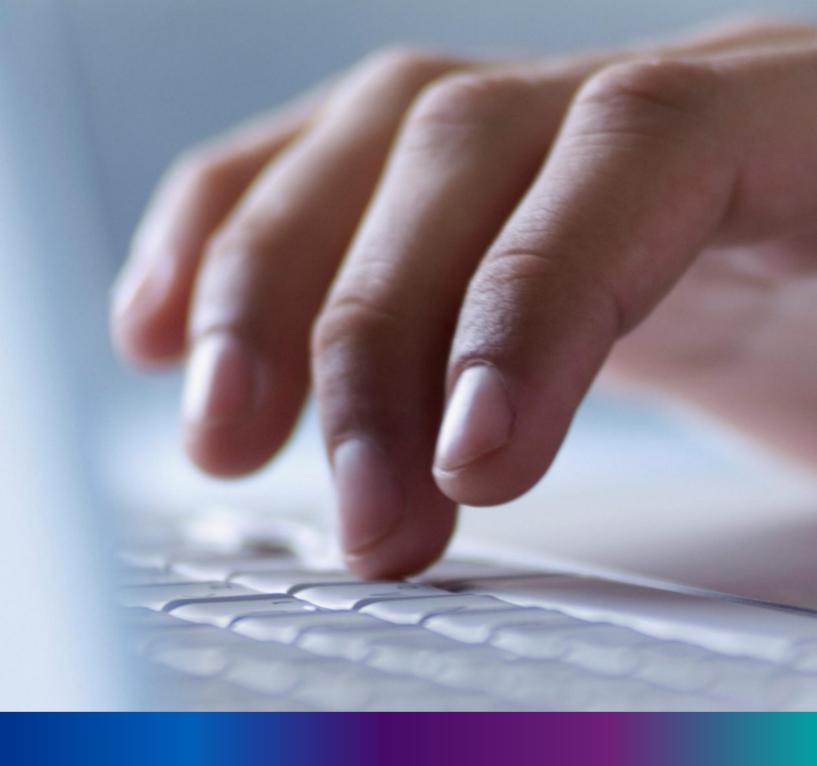

New Death Reporting

**Step 3.0:** Local Body Data Entry Operator will click on "Death Reporting" from Entry Screen section. It will open the dropdown menu with the submenu New Death Application (For registering new death registration for a deceased person) & Upload Digital Signature certificate (DSC) (For uploading certificate with digital signature)

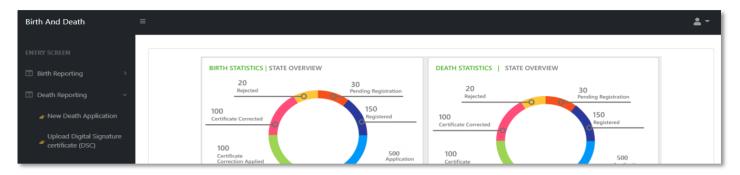

**Step 3.1.1:** Local Body Data Entry Operator will click on "New Death Application" from Death Reporting main menu for registering new death registration for a deceased person.

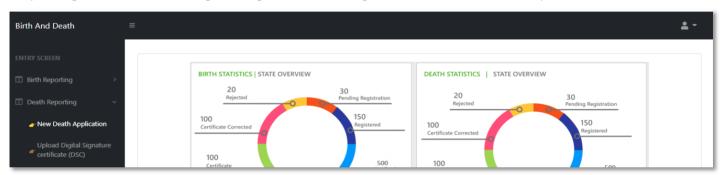

**Step 3.1.2:** Local Body Data Entry Operator will be redirected to the "New Death Application" page.

|         |            |                |                   |                   |        |          |                                          |                    | New Deat               | n Registraio             |
|---------|------------|----------------|-------------------|-------------------|--------|----------|------------------------------------------|--------------------|------------------------|--------------------------|
| play 10 | Records    | s per page     |                   |                   |        |          |                                          |                    | Search:                |                          |
| a       |            |                | Dec               | eased Inform      | ation  | Husband  | Husband / Wife Information Mother's Info |                    |                        |                          |
| SI. No  | Entry Date | Place Of Death | Name              | DOB <sup>↑↓</sup> | Gender | Name 🗥   | Mobile No.                               | Name <sup>↑↓</sup> | Acknowledgement No.    | Status                   |
| 1       | 12/08/2021 | Home           | Mithun Das        | 04/08/2021        | Male   | Ritu Das |                                          | Mita Das           | ACK/D/2021/000031      | Application<br>Submitted |
| 2       | 12/08/2021 | Hospital       | Ramesh<br>Haldar  | 09/06/2021        | Male   |          |                                          |                    | ACK/D/2021/000043      | Application<br>Submitted |
| 3       | 15/08/2021 | Hospital       | Chandan<br>Sarkar | 28/07/2021        | Male   |          | 9732240514                               | Sonali Khatun      | ACK/D/2021/000050      | Applicatio<br>Submitted  |
| 4       | 16/08/2021 | Hospital       | Alo               | 07/04/2021        | Male   |          | 2345567834                               |                    | ACK/D/2021/000055      | Applicatio<br>Submitted  |
| 5       | 17/08/2021 | Home           | Sohom<br>Nag      | 03/08/2021        | Male   |          | 8282850198                               | Soumi              | ACK/D/2021/000067      | Application<br>Submitted |
| _       | 47/00/0004 |                |                   | 0440040004        |        |          |                                          |                    | A 51/41D 42024 4202250 | Application              |

**Step 3.1.3:** : Local Body Data Entry Operator will press "New Death Registration" button for new registration.

| splay 10 | ath Reporting | per page       |                   |                   |        |          |                    |                      | New Dea              | th Registraio           |
|----------|---------------|----------------|-------------------|-------------------|--------|----------|--------------------|----------------------|----------------------|-------------------------|
| a        | 5 . 5 .       | DI 010 II      | Dec               | eased Inform      | ation  | Husband  | / Wife Information | Mother's Information |                      |                         |
| SI. No   | Entry Date    | Place Of Death | Name              | DOB <sup>↑↓</sup> | Gender | Name 🗥   | Mobile No.         | Name ↑↓              | Acknowledgement No.  | Status                  |
| 1        | 12/08/2021    | Home           | Mithun Das        | 04/08/2021        | Male   | Ritu Das |                    | Mita Das             | ACK/D/2021/000031    | Application Submitte    |
| 2        | 12/08/2021    | Hospital       | Ramesh<br>Haldar  | 09/06/2021        | Male   |          |                    |                      | ACK/D/2021/000043    | Application Submitte    |
| 3        | 15/08/2021    | Hospital       | Chandan<br>Sarkar | 28/07/2021        | Male   |          | 9732240514         | Sonali Khatun        | ACK/D/2021/000050    | Application Submitte    |
| 4        | 16/08/2021    | Hospital       | Alo               | 07/04/2021        | Male   |          | 2345567834         |                      | ACK/D/2021/000055    | Application<br>Submitte |
| 5        | 17/08/2021    | Home           | Sohom<br>Nag      | 03/08/2021        | Male   |          | 8282850198         | Soumi                | ACK/D/2021/000067    | Application Submitte    |
| _        | 47/00/0004    |                |                   | 04/00/0004        |        |          |                    |                      | A 5/4/D 12024 120225 | Application             |

**Step 3.1.4:** A popup will occur with a registration form for filling new death registration.

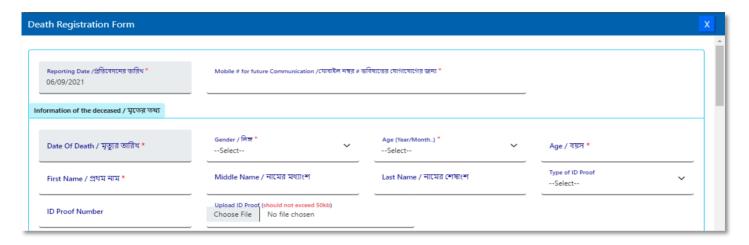

**Step 3.1.5:** Local Body Data Entry Operator will first enter "active mobile number" (mobile number must be valid as all alert SMS regarding death registration application will be sent on this mobile number) and information of deceased information where for age they have to select the required selection.

| Reporting Date /প্রতিবেদনের তারিখ *<br>06/09/2021                                         | Mobile # for future Communication /মোবাইল মন্বর # ভ<br>8697615902   | বিষ্যাতের যোগাযোগের জন্য *        |   |                            |   |   |
|-------------------------------------------------------------------------------------------|---------------------------------------------------------------------|-----------------------------------|---|----------------------------|---|---|
| Information of the deceased / মৃতের ভখ্য<br>Date Of Death / মৃত্যুর তারিখ *<br>05/09/2021 | Gender / নিজ *<br>Male ✓ ✓                                          | Age (Year/Month) *Select          | ~ | Age / বয়স <b>*</b>        |   | - |
| First Name / প্রথম নাম *                                                                  | Middle Name / নামের মধ্যাংশ                                         | Select<br>Hours<br>Days<br>Months |   | Type of ID Proof<br>Select | ~ |   |
| ID Proof Number                                                                           | Upload ID Proof (should not exceed 50kb) Choose File No file chosen | Years                             |   |                            |   |   |

**Step 3.1.6:** After selecting age of the deceased, Local Body Data Entry Operator will fill up other details and selects the deceased persons ID proof.

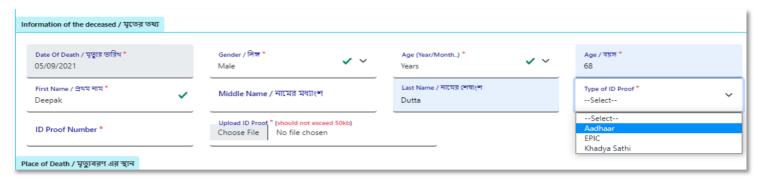

**Step 3.1.7:** After selecting Id proof of the deceased, they will fill up place of death (Home or Hospital). If the informant is hospital staff, then Local Body Data Entry Operator will choose the check box which disable the informant section otherwise they have to enter the informant details below.

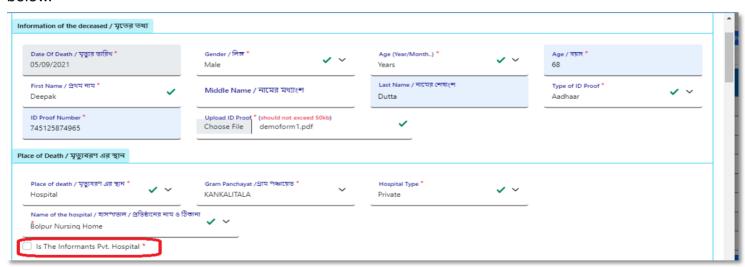

**Step 3.1.8:** After that Local Body Data Entry Operator will enter the parent's details of the deceased person.

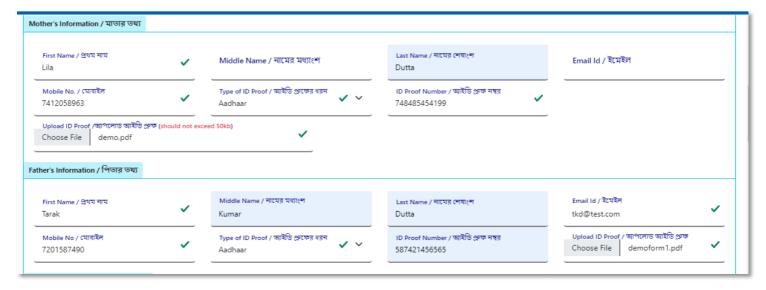

Step 3.1.9: After that they will enter the deceased spouse details.

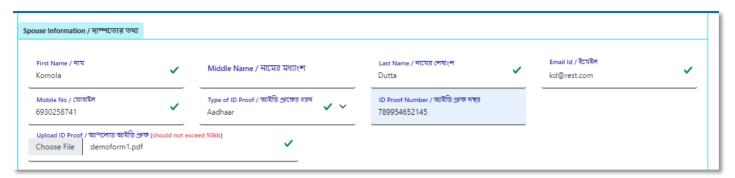

**Step 3.1.10:** Next, they will enter present address of the deceased person. If the present address of the deceased is same as permanent address, they will select the check box which populated the present address information in the permanent address automatically.

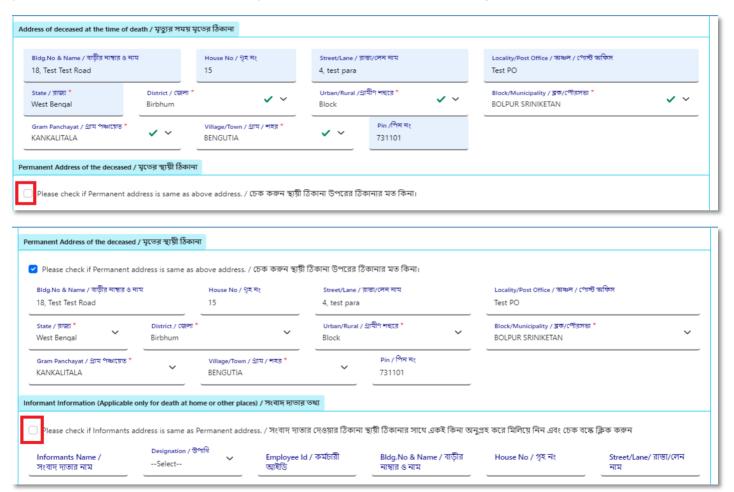

**Step 3.1.11:** : If the informant addresses same as present or permanent address, they can again select the check box for populating the address of the informant. Local Body Data Entry Operator will enter only informant name and their details.

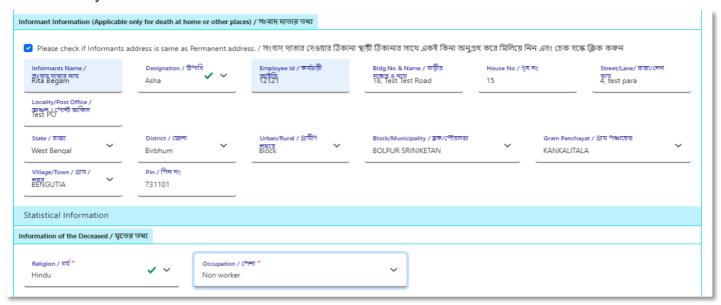

**Step 3.1.12:** Next, they will enter the other information. Local Body Data Entry Operator entering the details will select cause of death.

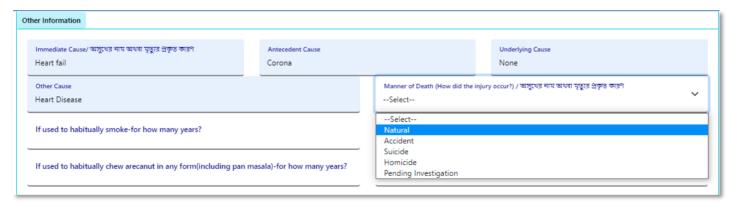

**Step 3.1.13:** After selecting cause of death, Local Body Data Entry Operator will enter other details and press submit button.

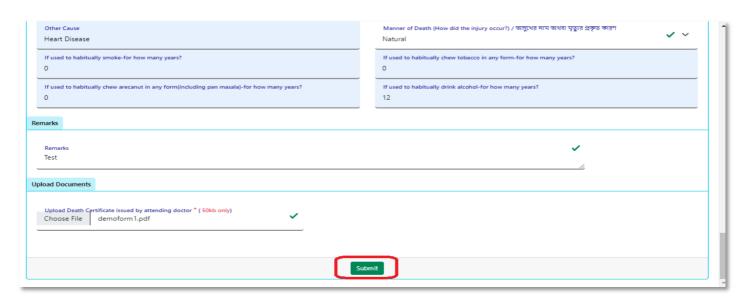

### **Step 3.1.14:** A pop up will arise; Local Body Data Entry Operator will press ok for confirming the submission.

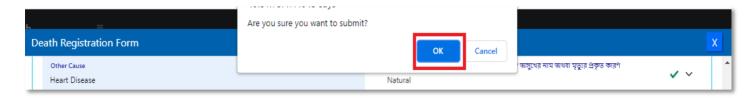

Step 3.1.15: Death application will be submitted successfully.

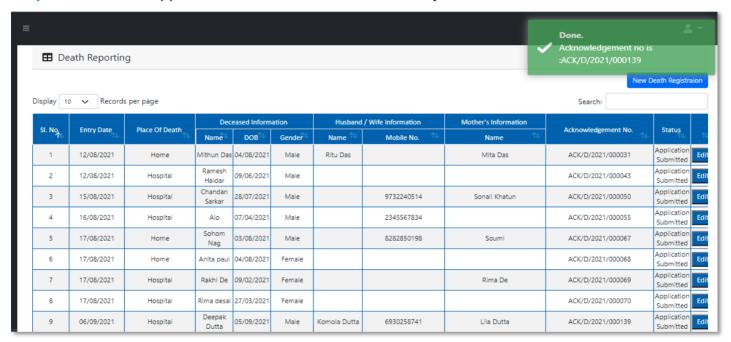

### **Step 3.1.16:** Local Body Data Entry Operator can modify the death application if required by clicking on edit button.

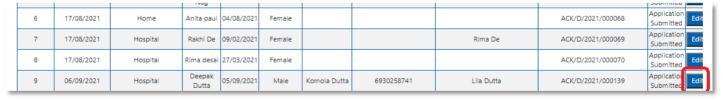

## Change Password

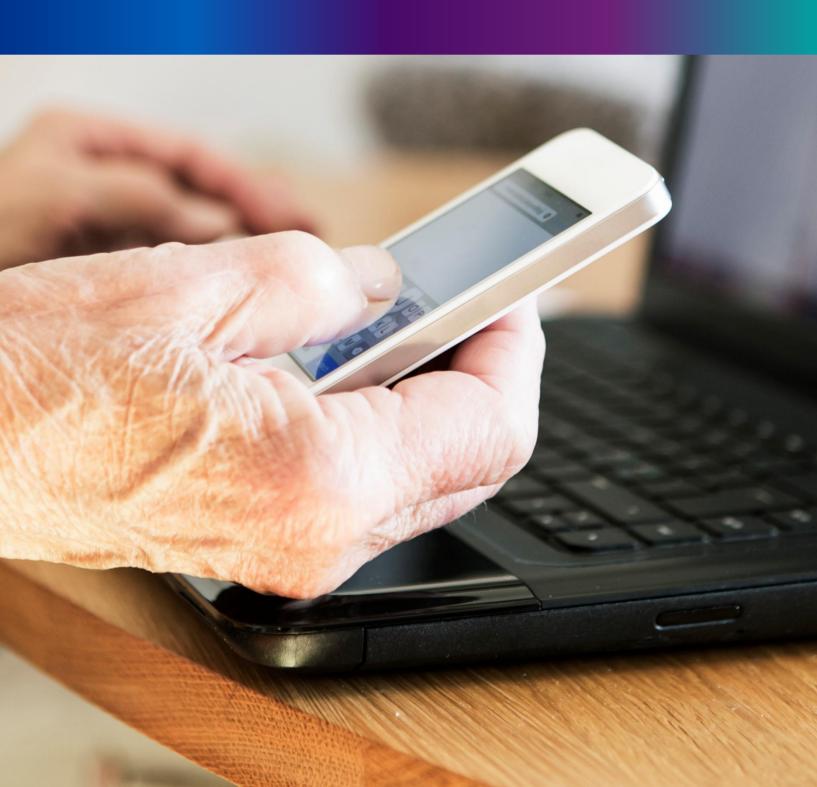

**Step 4.1.2:** For changing the existing password register will press change password submenu.

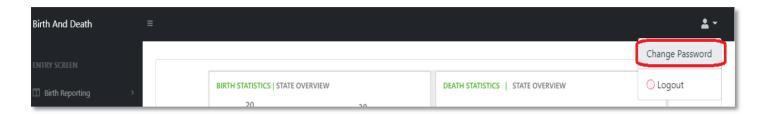

**Step 4.1.2:** DEO will be redirected to the change password page. New password should be follows the mentioned criteria shown in the screen.

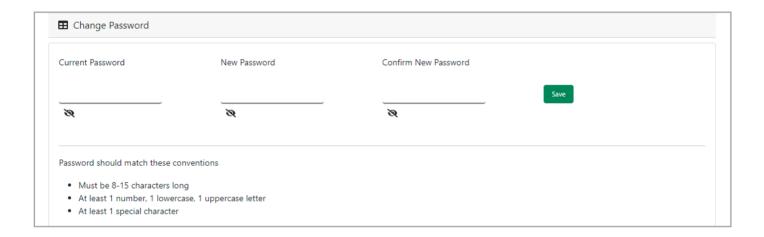

**Step 4.1.3:** DEO will enter the existing password, new password, confirm the new password and press save button which change the password accordingly.

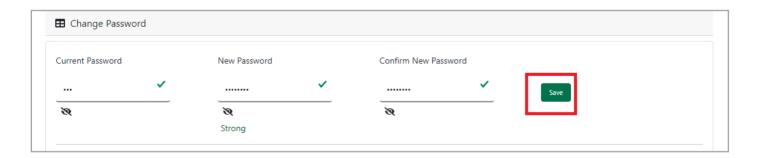

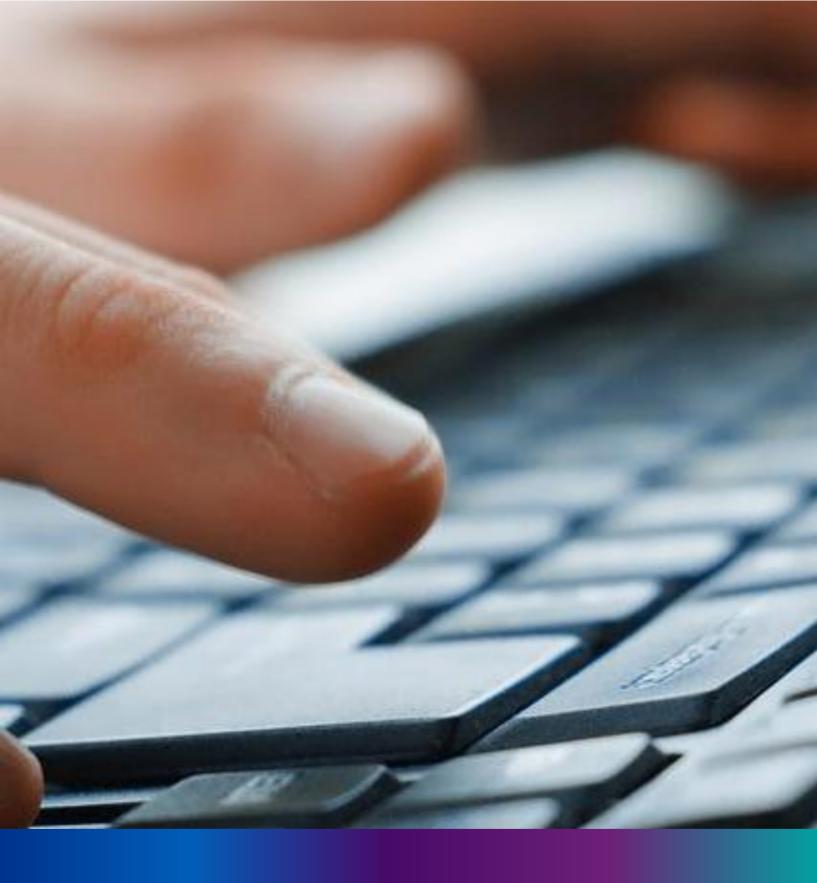

Change Mobile Number

Step 4.2.2: For changing the existing mobile number user will press change Mobile no. submenu.

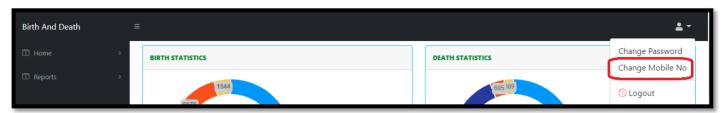

**Step 4.2.2:** DEO will be redirected to the change mobile no. page.

| ■ Mobile No ADD/EDIT |         |
|----------------------|---------|
| Mobile No            |         |
|                      | GET OTP |
|                      |         |

Step 4.2.3: DEO will enter the required mobile number and press 'Get OTP' button.

| ■ Mobile No ADD/EDIT    |         |
|-------------------------|---------|
| Mobile No<br>9874561230 | GET OTP |
|                         |         |

**Step 4.2.4:** DEO will enter the OTP send in their registered mobile number and press 'Submit' Button

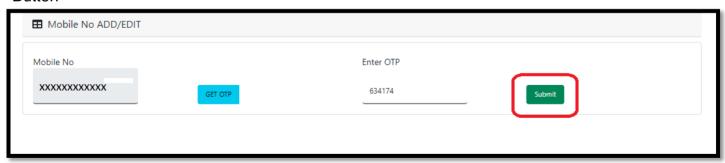

# LOGOUT

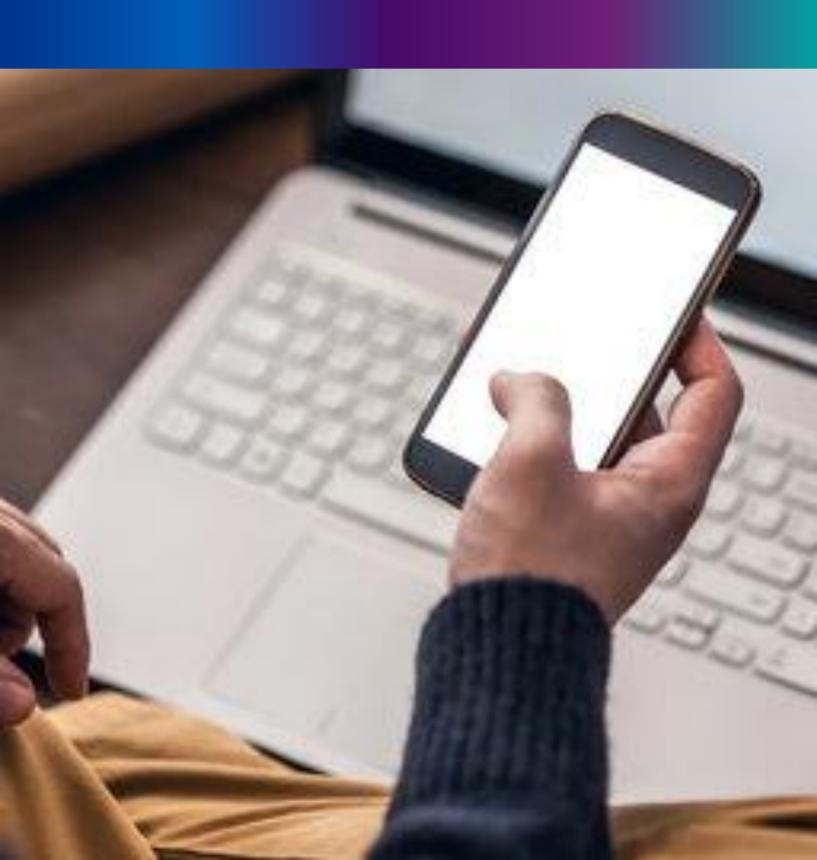

**Step 4.2.1:** : Local Body Register can any time logout from the application for that they will click on logout button. .

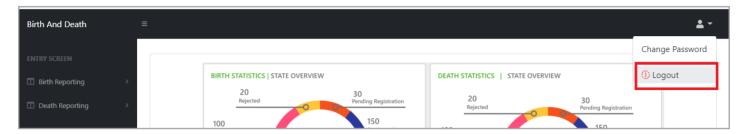

Step 4.2.2: The page will be redirect to the login page of the Janma-Mrityu Tathya Portal.

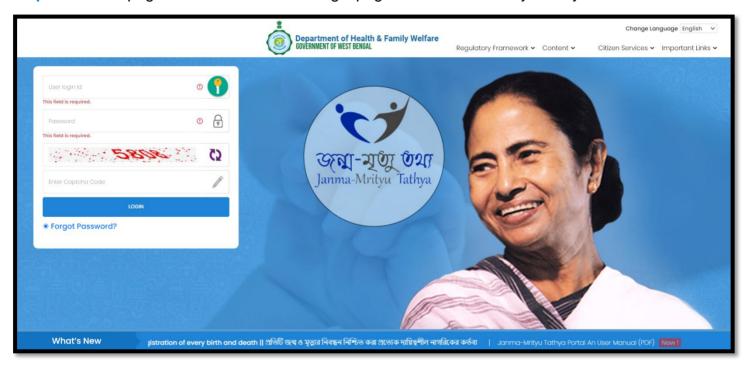

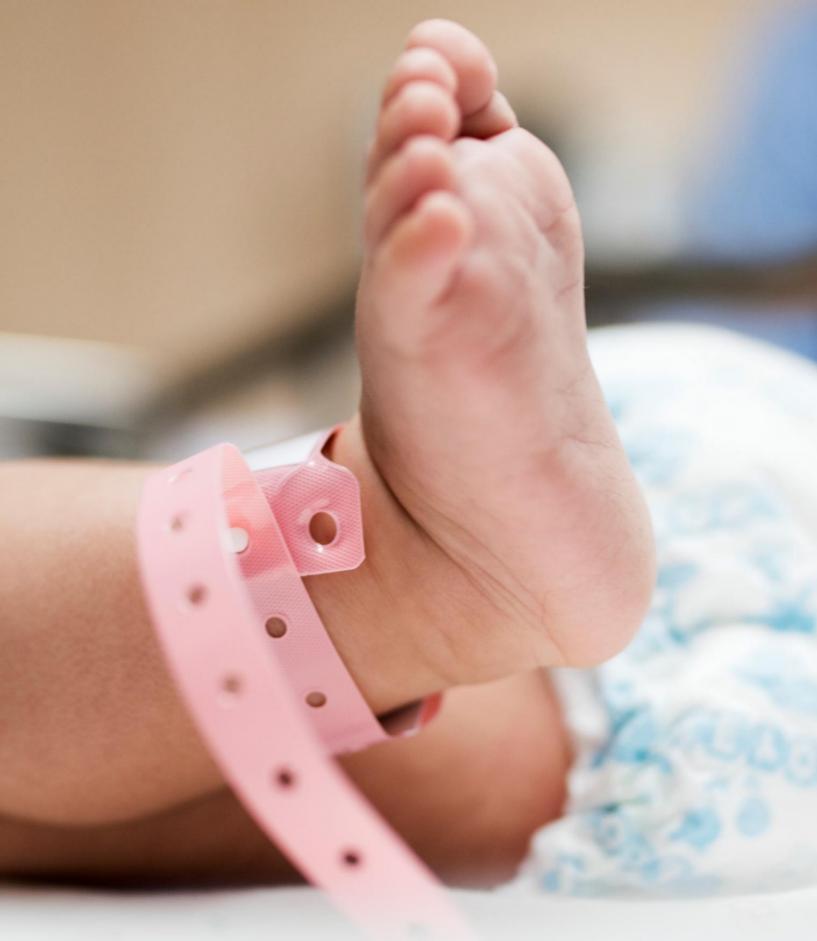

#### Image/Graphics/illustraton courtesy: Freepik.com

Designed by Freepik
Designed by rawpixel.com
Designed by pikisuperstar

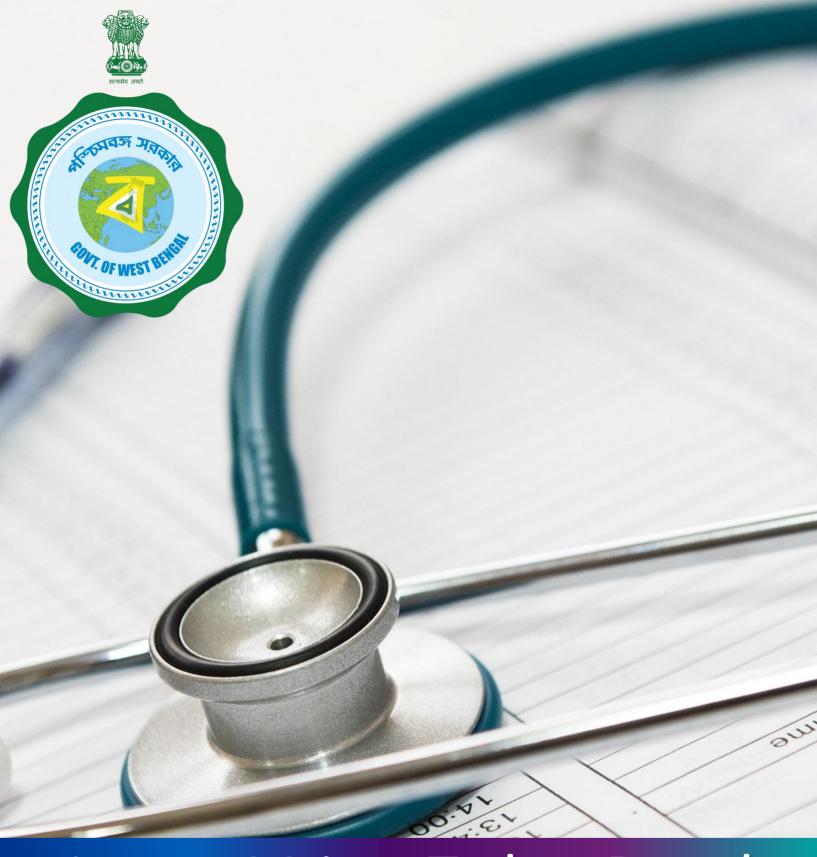

Janma-Mrityu Tathya Portal for
Local Body Registrar

### **INDEX**

| Menu                                                   | Page Number |
|--------------------------------------------------------|-------------|
| <u>Login</u>                                           | 132         |
| Birth Reporting:                                       | 139         |
| <u>Verification &amp; Approval (Non Institutional)</u> | 141         |
| Pending Approval (Sent by Pvt. Hospital)               | 145         |
| Verification & Approval (Applied by Citizen)           | 149         |
| Delayed Verification & Approval (Non Institutional)    | 153         |
| Delayed Pending Approval (Sent by Pvt. Hospital)       | 157         |
| Delayed Verification & Approval (Applied by Citizen)   | 161         |
| Print Birth Certificate                                | 165         |
| Birth Certificate Correction Approval                  | 169         |

### **INDEX**

| Menu                                                   | Page Number |
|--------------------------------------------------------|-------------|
| Death Reporting:                                       | 173         |
| <b>Verification &amp; Approval (Non Institutional)</b> | 175         |
| Pending Approval (Sent by Pvt. Hospital)               | 178         |
| Verification & Approval (Applied by Citizen)           | 181         |
| Delayed Verification & Approval (Non Institutional)    | 184         |
| Delayed Pending Approval (Sent by Pvt. Hospital)       | 187         |
| Delayed Verification & Approval (Applied by Citizen)   | 191         |
| Print Death Certificate                                | 195         |
| <b>Death Certificate Correction Approval</b>           | 198         |
| Digital Signature (DSC)                                | 202         |
| Change Password                                        | 206         |
| Change Mobile Number                                   | 208         |
| Logout                                                 | 210         |

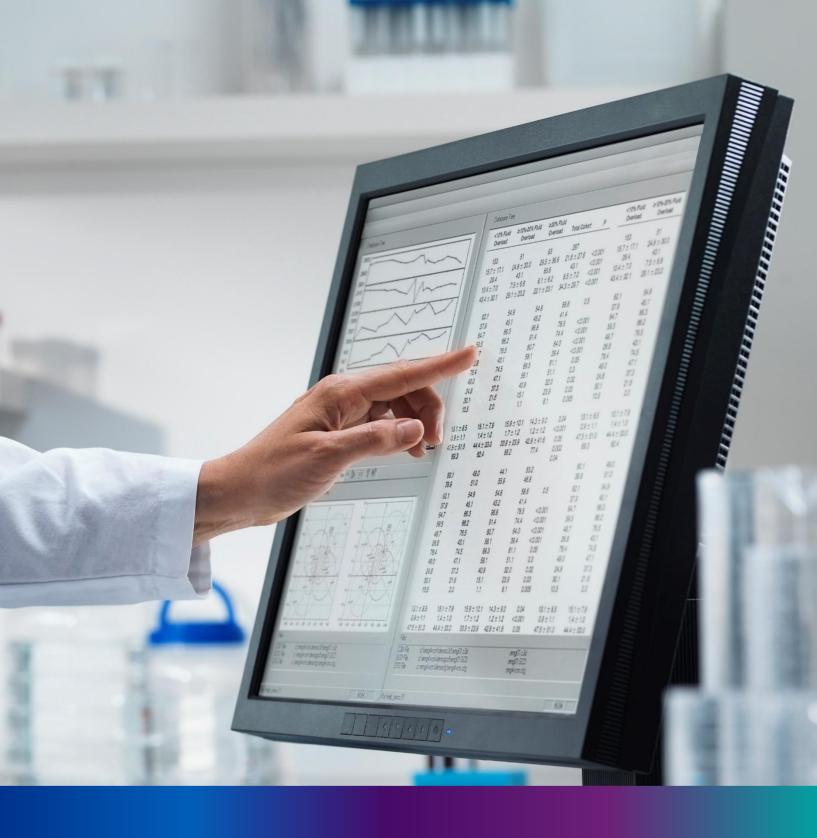

### Login

**Step 1.1:** Local Body Registrar will open the Janma-Mrityu Tathya Portal from www.wbhealth.gov.in website. Local Body Registrar will be redirected to the login page of Janma-Mrityu Tathya Portal.

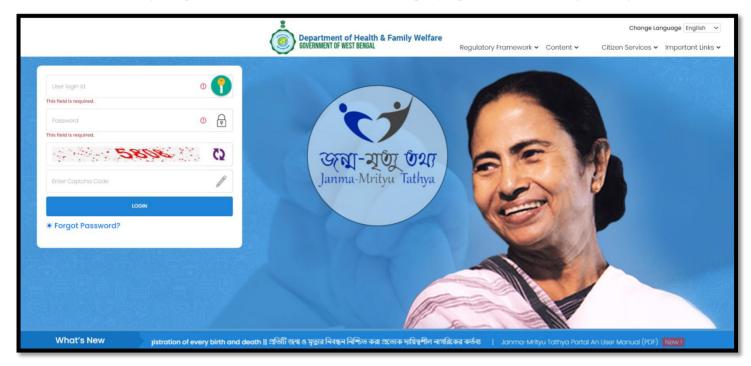

**Step 1.2:** Local Body Registrar will login with their Local Body Registrar credentials (Local Body Registrar name & password) and press on login button.

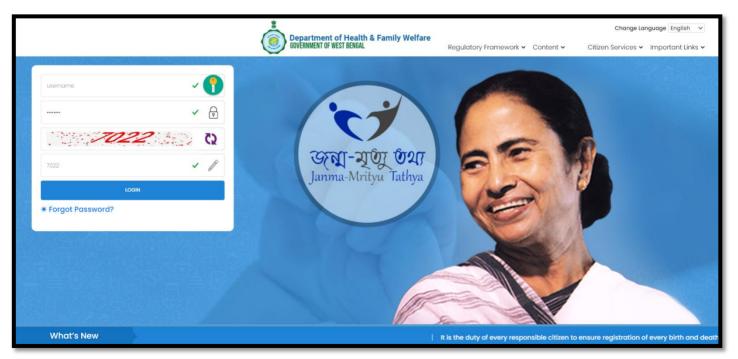

Step 1.3: First time User will be redirected to the page for changing their existing password.

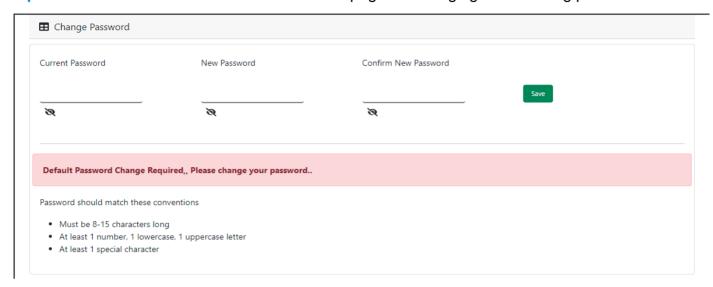

**Step 1.4:** They will first enter the existing password, new password and confirm the newly entered password again. Password will be in the password format which is mentioned in the screen. After that they will click on save button.

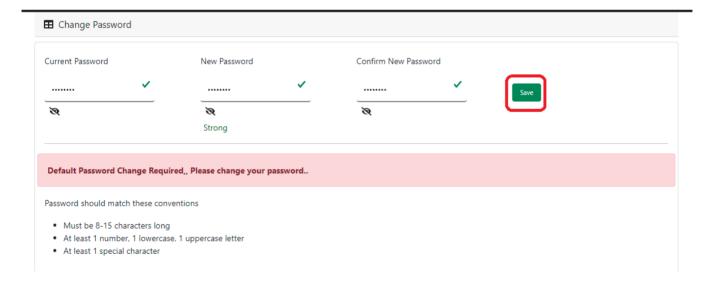

**Step 1.5:** A popup will arise for confirming the change of password. User will click on ok button accordingly.

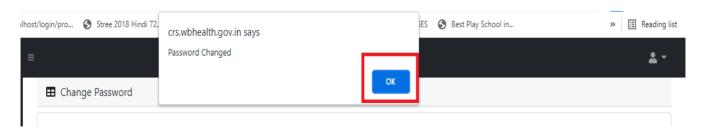

**Step 1.6:** The page will be redirected to the page where User must update their registered mobile number. After registration all required user credential changes requirement is share in that registered mobile number.

| ■ Mobile No ADD/EDIT |         |
|----------------------|---------|
| Mobile No            |         |
|                      | GET OTP |

Step 1.7: User will enter their mobile number and will click on 'Get OTP' button.

| ■ Mobile No ADD/EDIT |         |
|----------------------|---------|
| Mobile No            |         |
| 9876543210           | GET OTP |

Step 1.8: User will enter the received OTP and click on submit button.

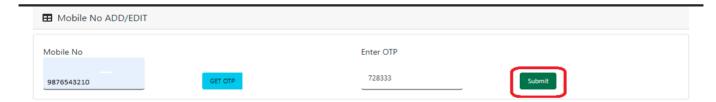

Step 1.9: Local Body Registrar will be redirected to the home page of ULB Registrar.

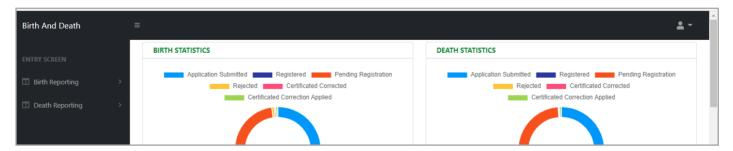

Step 1.10: Next time, User will login with their credential.

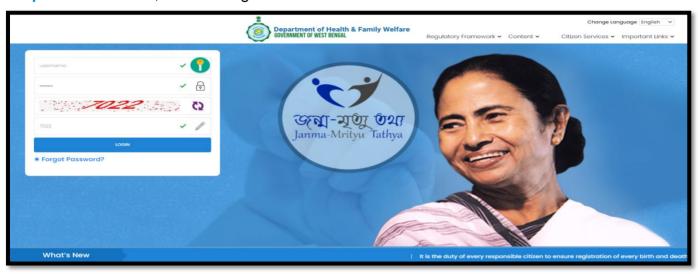

**Step 1.11:** They will be redirected to the authentication page. OTP will be sent to the Users registered mobile number

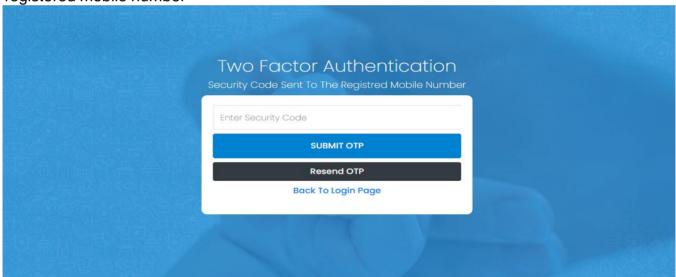

Step 1.12: User will enter the OTP and will click on 'Submit OTP' page.

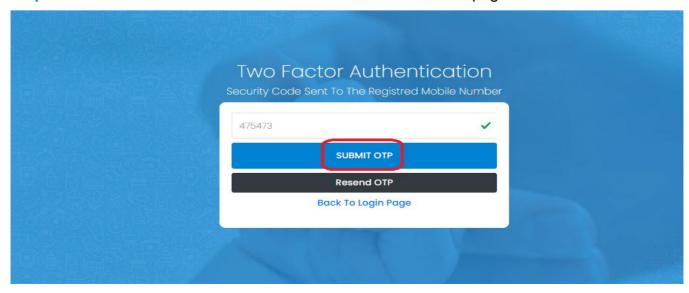

**Step 1.13:** Local Body Registrar will be redirected to the Janma-Mrityu Tathya Portal's home page. A dashboard will be visible for Local Body Registrar for a quick look of current status of Birth & Death application.

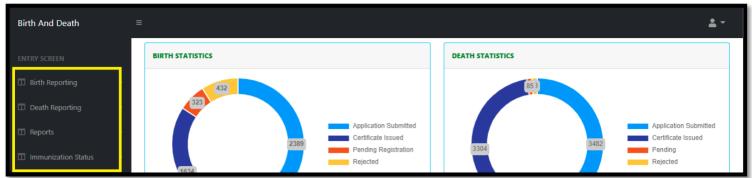

#### Menu available for Local Body Registrar (Birth Reporting):

- **❖Birth Reporting** 
  - **❖** Verification & Approval (Non Institutional)
  - **❖Pending Approval (Sent by Pvt. Hospital)**
  - **❖** Verification & Approval (Applied by Citizen)
  - **❖Delayed Verification & Approval (Non Institutional)**
  - **❖Delayed Pending Approval (Sent by Pvt. Hospital)**
  - **❖Delayed Verification & Approval (Applied by Citizen)**
  - ❖Print Birth Certificate
  - **❖Birth Certificate Correction Approval**
  - ❖Digital Signature (DSC)

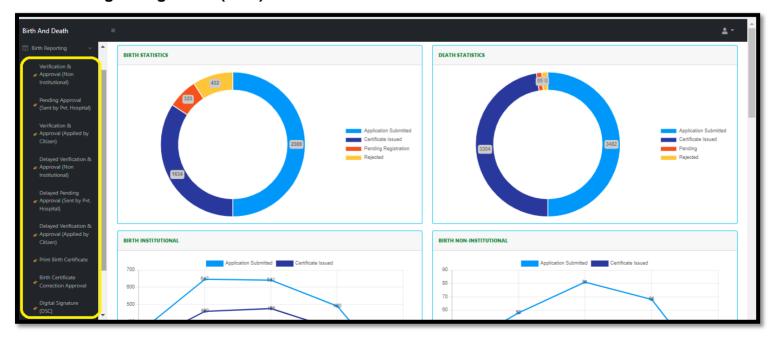

#### Menu available for Local Body Registrar (Death Reporting)

- **❖**Death Reporting
  - **❖** Verification & Approval (Non Institutional)
  - **❖Pending Approval (Sent by Pvt. Hospital)**
  - **❖** Verification & Approval (Applied by Citizen)
  - **❖** Delayed Verification & Approval (Non Institutional)
  - **❖**Delayed Pending Approval (Sent by Pvt. Hospital)
  - **❖Delayed Verification & Approval (Applied by Citizen)**
  - **❖Print Death Certificate**
  - **❖Death Certificate Correction Approval**
  - **❖Digital Signature (DSC)**

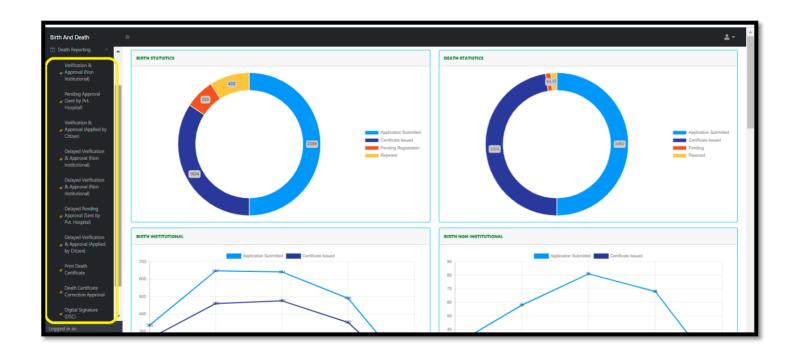

### Birth Reporting

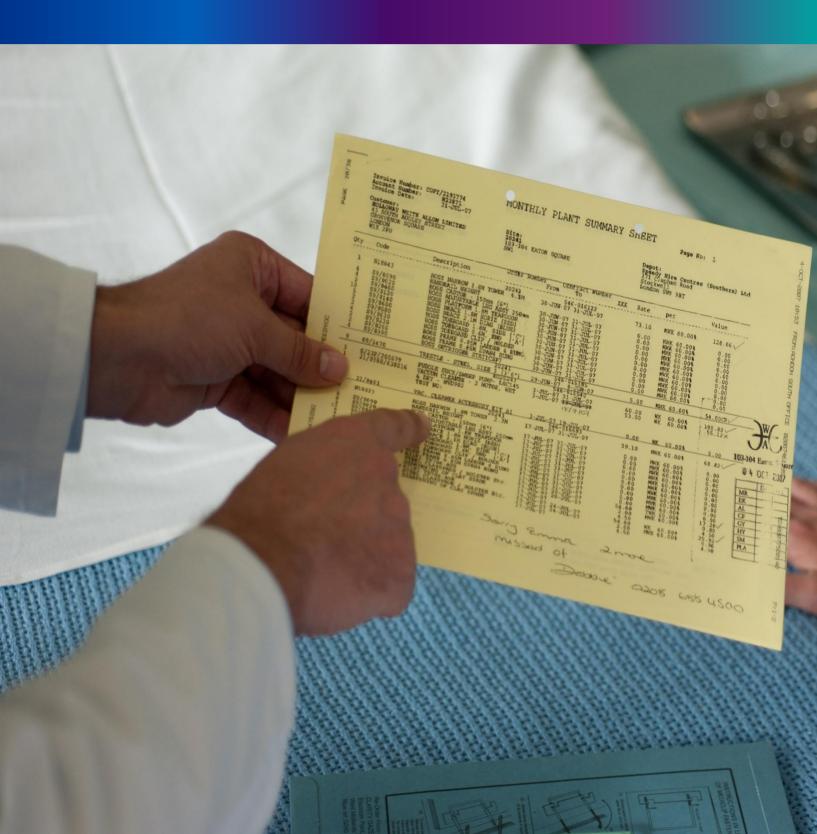

Step 2.0: Local Body Registrar will click on "Birth Reporting" from Entry Screen section. It will open the dropdown menu with the following submenus Verification & Approval (Non Institutional) [All birth application who are born in places other than hospital or maternity home send by Local Body DEO are verified & approved by Local body Registrar], Pending Approval (Sent by Pvt. Hospital) [All birth application send by Pvt. Hospital DEO and are verified by Pvt. hospital Administrator, are finally verified & approved by Local body Registrar], Verification & Approval (Applied by Citizen) [All birth application send by Citizen are verified & approved by Local body Registrar], Delayed Verification & Approval (Non Institutional) [All delayed birth application send by Local body DEO are verified & approved by Local body Registrar]. Delayed Pending Approval (Sent by Pvt. Hospital) [All delayed birth application send by private hospital DEO (verified by Pvt. Hospital Administrator) are verified & approved by Local body Registrarl, Delayed Verification & Approval (Applied by Citizen) [All delayed birth application send by Citizen are verified & approved by Local body Registrar], Print Birth Certificate [Approved birth certificate published with digital signature are stored here, Registrar can print the birth certificate], Birth Certificate Correction Approval [All birth application whose child name are modified are verified & approved by Local body Registrar], and Digital Signature (DSC)[Govt. Hospital DEO will attach the digitally signed certificate].

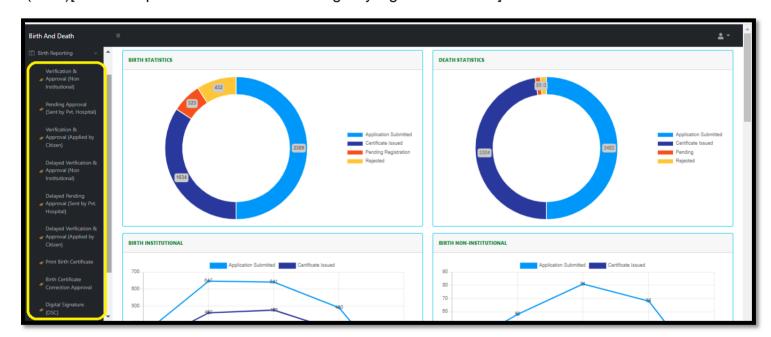

# Verification & Approval (Non-Institutional)

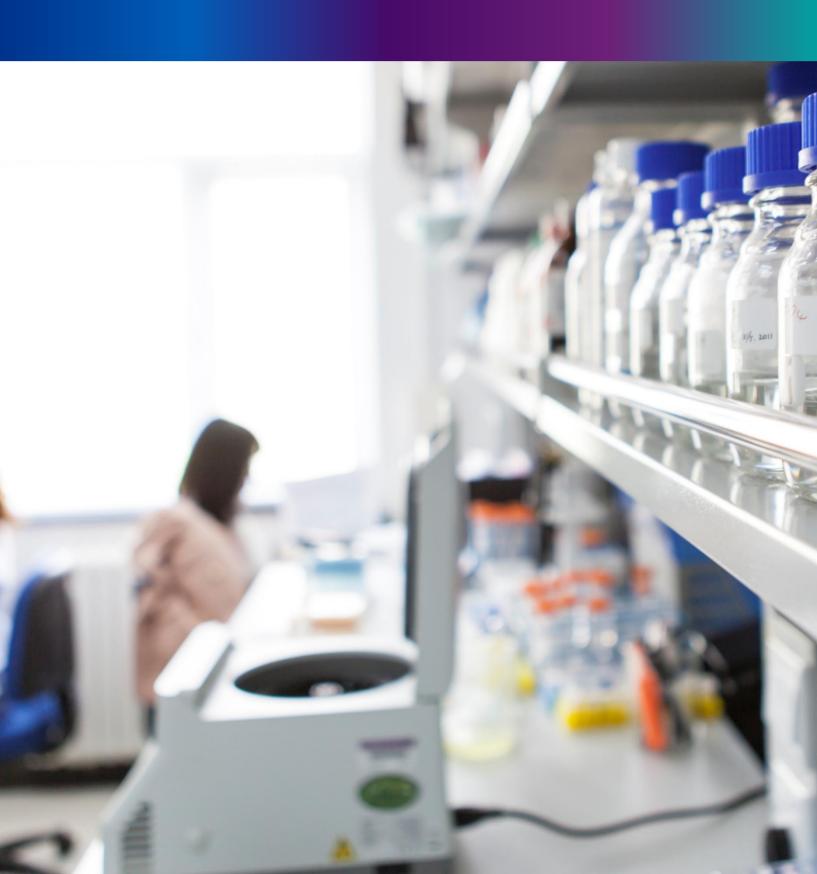

**Step 2.1.1:** Local Body Registrar will click on "Verification & Approval (Non Institutional)" from Birth Reporting main menu for the birth application about the baby born in places other than hospital or maternity home send by Local Body DEO are verified & approved by Local body Registrar.

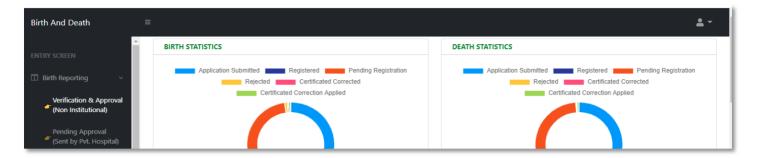

Step 2.1.2: The page will be redirected to the "Verification & Approval (Non Institutional)" page.

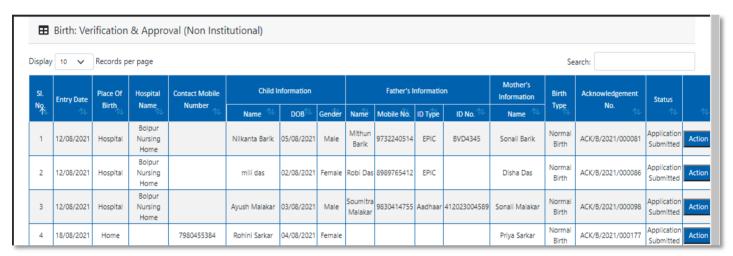

Step 2.1.3: Local Body Registrar will select any of the birth application and will click on action button.

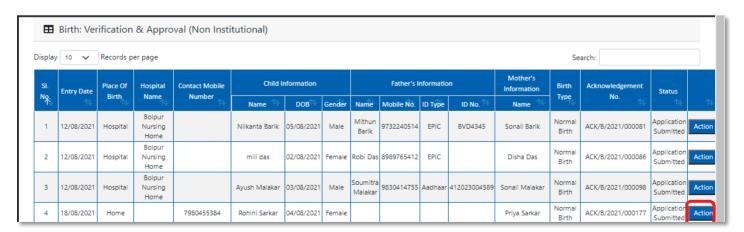

Step 2.1.4: A popup will arise where the filled birth application (Non Institutional) appeared.

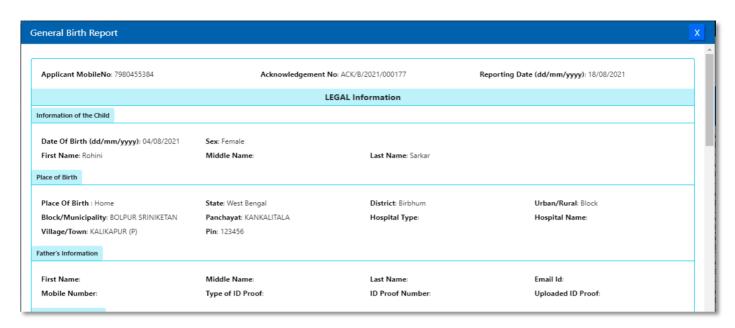

**Step 2.1.5:** Local Body Registrar will verify the entire application and provide their status as per their verification. If they think that the application needs some changes, they will select Send back to DEO which will return the application to Local Body Data Entry Operator. If they think application is not up to the mark, they will select reject which will reject the application. Regarding rejection Registrar must write proper reason of rejection.

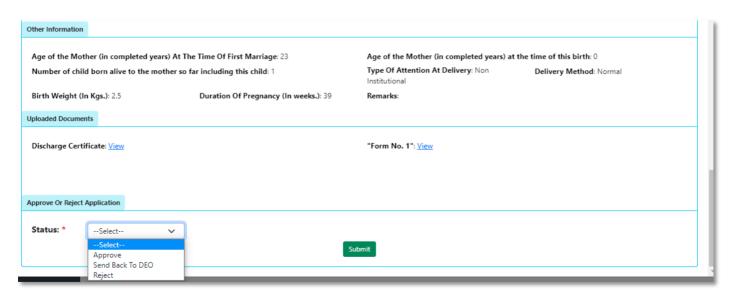

**Step 2.1.6:** Local Body Registrar will select approve if they think that the application is perfect to proceed, they will select approve and press submit button.

| Approve Or Rejec | t Application |   |        |  |   |   |  |
|------------------|---------------|---|--------|--|---|---|--|
| Status:          | Approve       | ~ | Submit |  |   | ı |  |
|                  |               |   |        |  | - | , |  |

Step 2.1.7: A popup will arise; Registrar will click on the ok button for confirming the submission.

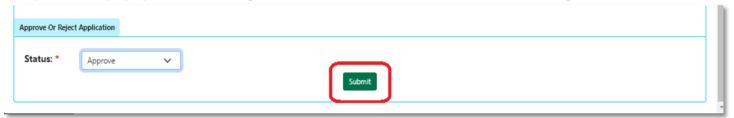

Step 2.1.8: Verification of the selected application will be successful.

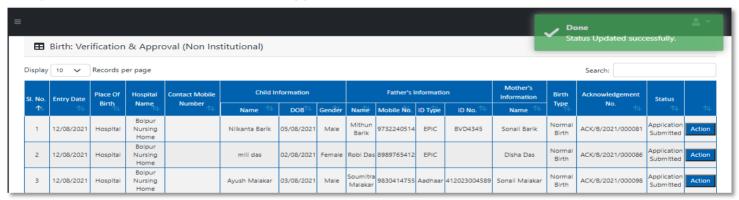

# Pending Approval (Sent by Pvt. Hospital)

**Step 2.2.1:** Local Body Registrar will click on "Pending Approval (Sent by Pvt. Hospital)" from Birth Reporting main menu for the birth application send by Pvt. Hospital DEO and are verified by Pvt. hospital Administrator, are finally verified & approved by Local body Registrar.

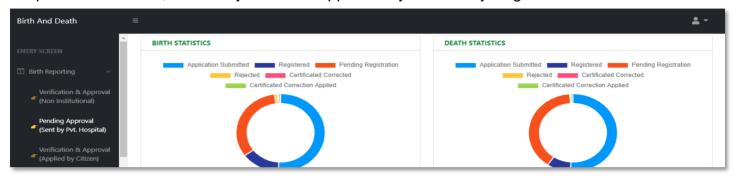

**Step 2.2.2:** Local Body Registrar will be redirected to the "Pending Approval (Sent by Pvt. Hospital)" page.

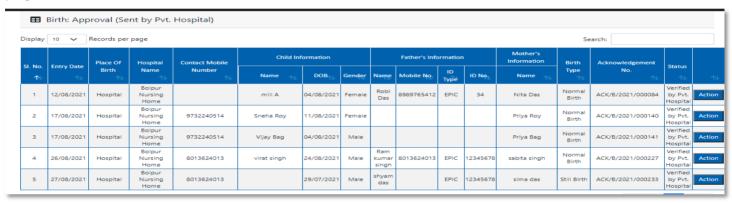

**Step 2.2.3:** Local Body Registrar will select any of the birth application and will click on action button.

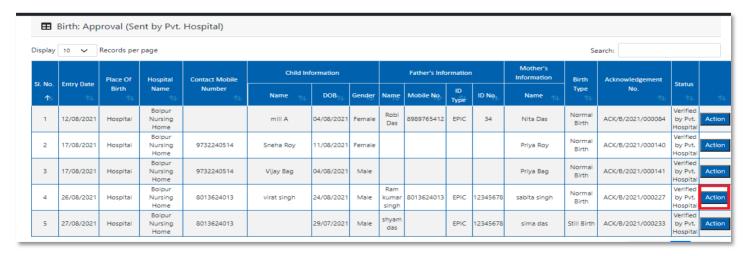

General Birth Report Applicant MobileNo: 8013624013 Acknowledgement No: ACK/B/2021/000227 Reporting Date (dd/mm/yyyy): 26/08/2021 **LEGAL Information** Information of the Child Date Of Birth (dd/mm/yyyy): 24/08/2021 Sex: Male Middle Name: First Name: virat Last Name: singh Place of Birth Place Of Birth: Hospital State: West Bengal District: Birbhum Urban/Rural: Block Block/Municipality: BOLPUR SRINIKETAN Panchayat: KANKALITALA Hospital Type: Private Hospital Name: Bolpur Nursing Home Village/Town: Father's Information Last Name: singh First Name: Ram Middle Name: kumar Email Id: Uploaded ID Proof: View Mobile Number: 8013624013 Type of ID Proof: EPIC ID Proof Number: 12345678

Step 2.2.4: A popup will arise where the filled birth application (from Pvt. Hospital) appeared.

**Step 2.2.5:** Local Body Registrar will verify the entire application and provide their status as per their verification. If they think that the application needs some changes, they will select Send back to DEO which will return the application to Local Body Data Entry Operator. If they think application is not up to the mark, they will select reject which will reject the application. Regarding rejection Registrar must write proper reason of rejection.

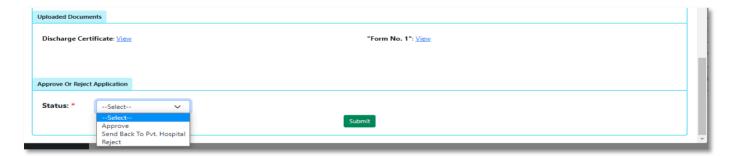

**Step 2.2.6:** Local Body Registrar will select approve if they think that the application is perfect to proceed, they will select approve and press submit button.

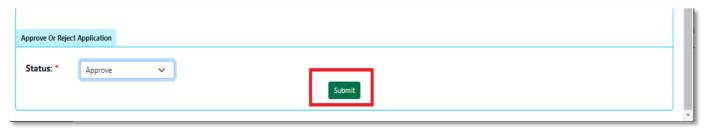

Step 2.2.7: A popup will arise; Registrar will click on the ok button for confirming the submission...

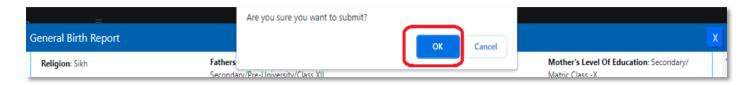

Step 2.2.8: Verification of the selected application will be successful.

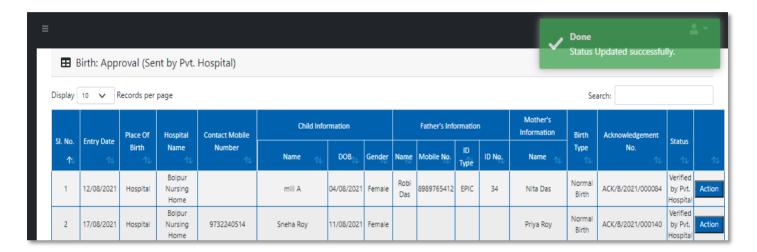

# Verification & Approval (applied by citizen)

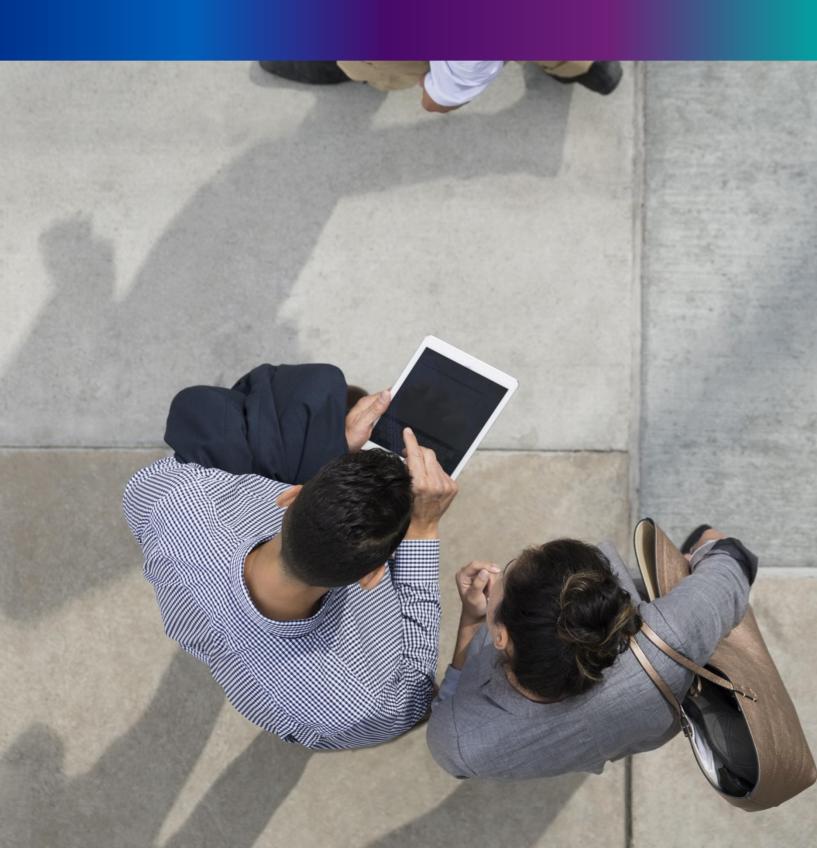

**Step 2.3.1:** Local Body Registrar will click on "Verification & Approval (Applied by Citizen)" from Birth Reporting main menu for the birth application send by Citizen are verified & approved by Local body Registrar.

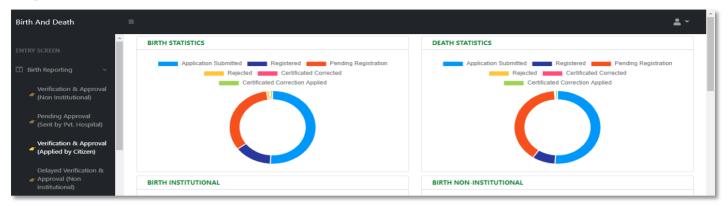

**Step 2.3.2:** Local Body Registrar will be redirected to the "Verification & Approval (Applied by Citizen)" page.

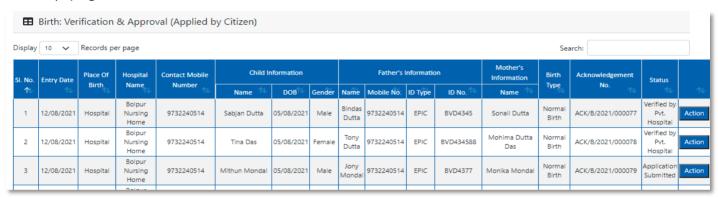

**Step 2.3.3:** Local Body Registrar will select any of the birth application and will click on action button.

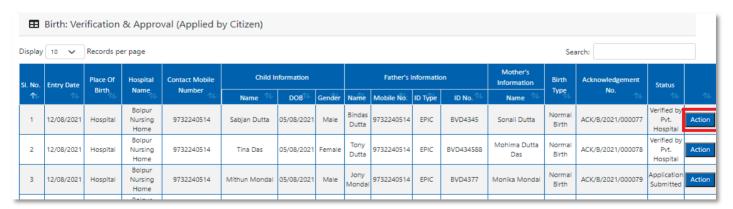

Step 2.3.4: A popup will arise where the filled birth application (Applied by Citizen) appeared.

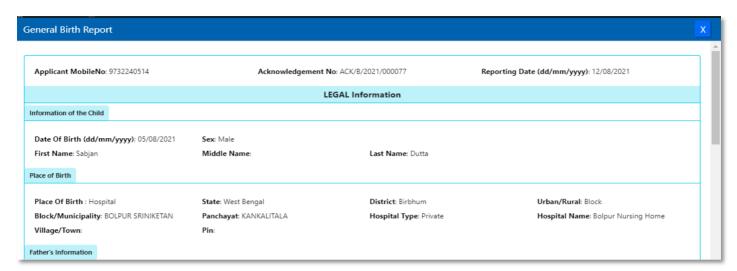

Step 2.3.5: Local Body Registrar will verify the entire application and provide their status as per their verification. If they think that the application needs some changes, they will select Send back to DEO which will return the application to Local Body Data Entry Operator. If they think application is not up to the mark, they will select reject which will reject the application. Regarding rejection Registrar must write proper reason of rejection

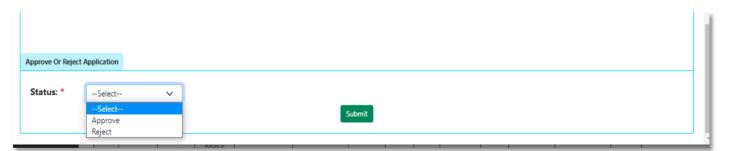

**Step 2.3.6:** Local Body Registrar will select approve if they think that the application is perfect to proceed, they will select approve and press submit button

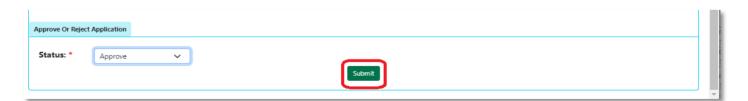

Step 2.3.7: A popup will arise; Registrar will click on the ok button for confirming the submission

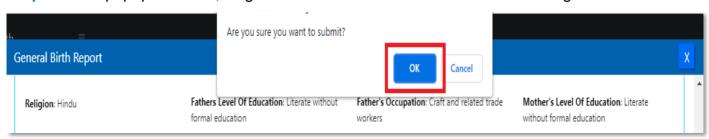

Step 2.3.8: Verification of the selected application will be successful.

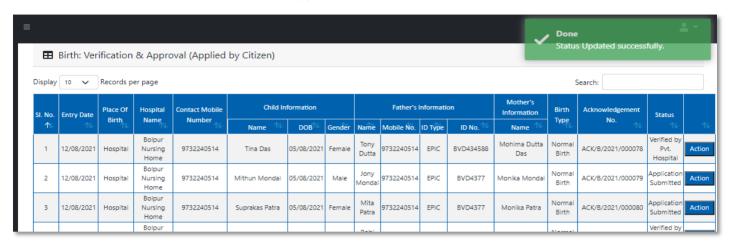

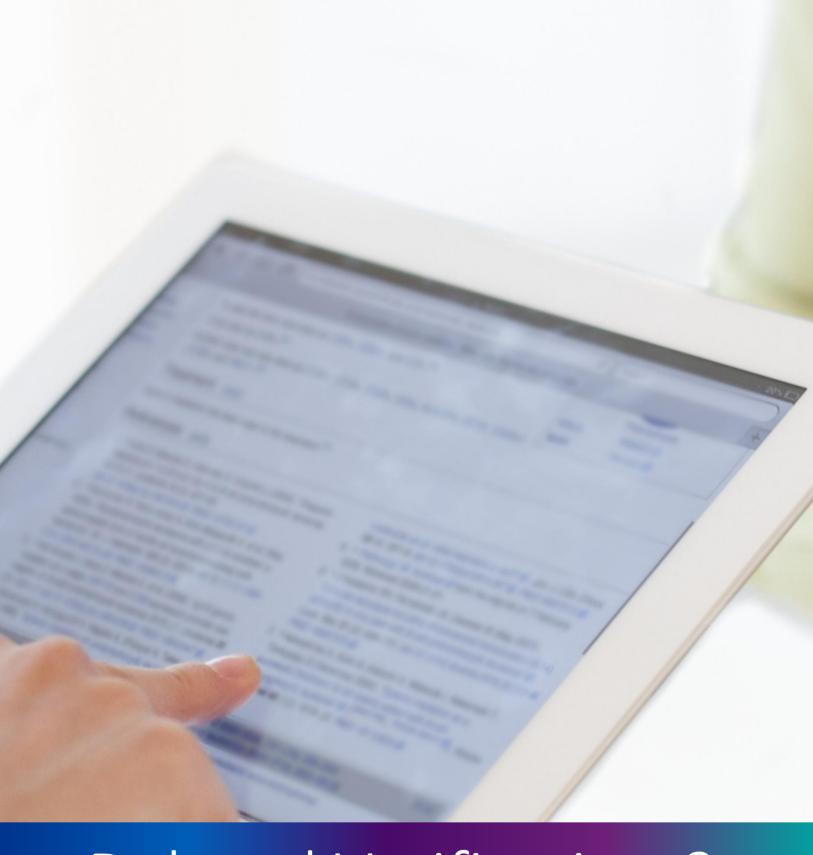

Delayed Verification & Approval (Non-Institutional)

**Step 2.4.1:** Local Body Registrar will click on "Delayed Verification & Approval (Non-Institutional)" from Birth Reporting main menu for all delayed birth application send by Local body DEO are verified & approved by Local body Registrar.

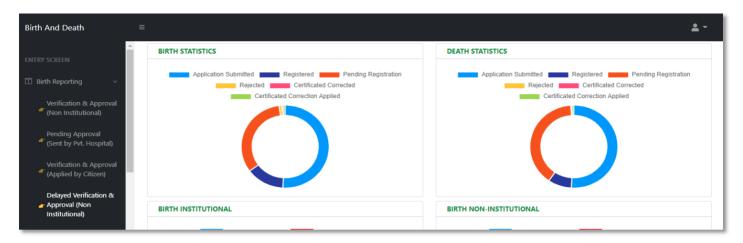

**Step 2.4.2:** Local Body Registrar will be redirected to the "Delayed Verification & Approval (Non-Institutional)" page

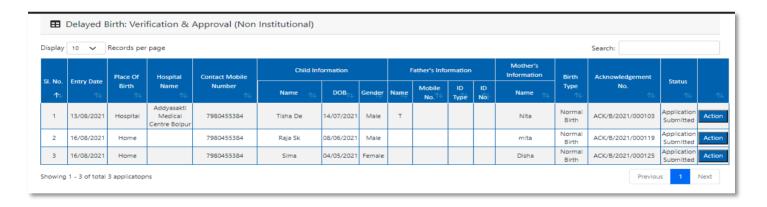

Step 2.4.3: Local Body Registrar will select any of the birth application and will click on action button

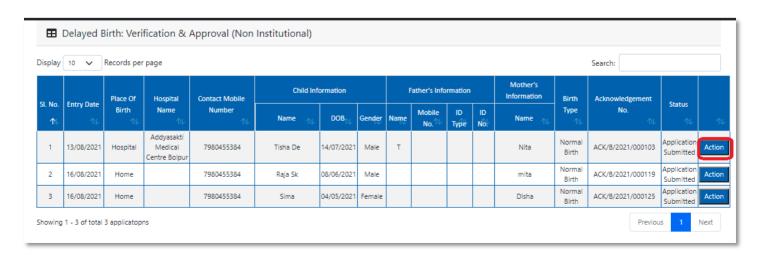

**Step 2.4.4:** A popup will arise where the Delayed Verification & Approval (Non Institutional) of filled birth application appeared

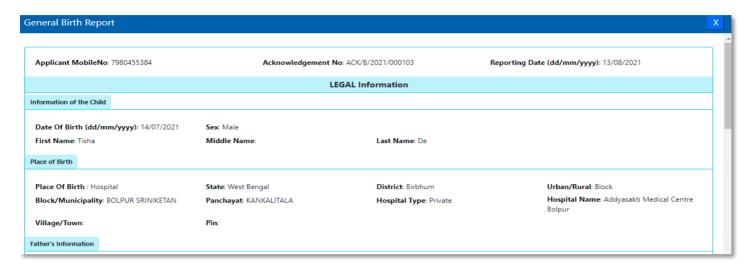

Step 2.4.5: Local Body Registrar will verify the entire application and provide their status as per their verification. If they think that the application needs some changes, they will select Send back to DEO which will return the application to Local Body Data Entry Operator. If they think application is not up to the mark, they will select reject which will reject the application. Regarding rejection Registrar must write proper reason of rejection

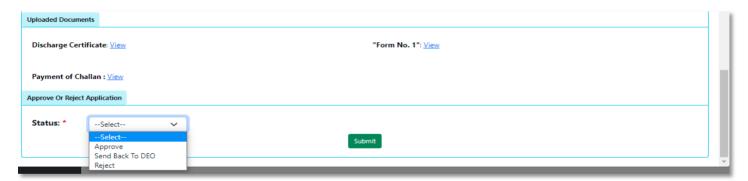

**Step 2.4.6:** Local Body Registrar will select approve if they think that the application is perfect to proceed, they will select approve and press submit button.

| Status: * Approve Submit | Approve Or Reject | Application |   |        |  |
|--------------------------|-------------------|-------------|---|--------|--|
| Submit                   | Status: *         | Approve     | ~ |        |  |
|                          |                   |             |   | Submit |  |

Step 2.4.7: A popup will arise; Registrar will click on the ok button for confirming the submission.

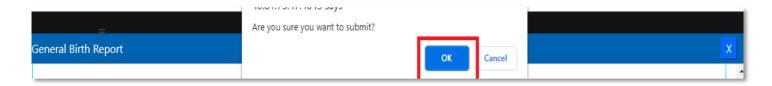

**Step 2.4.8:** Verification of the selected application will be successful.

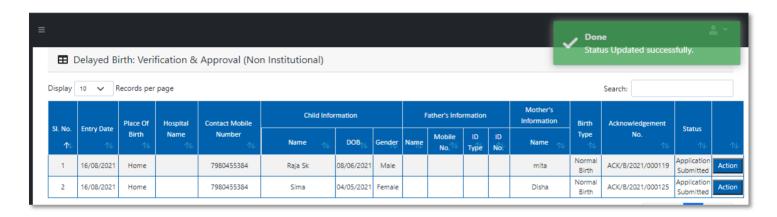

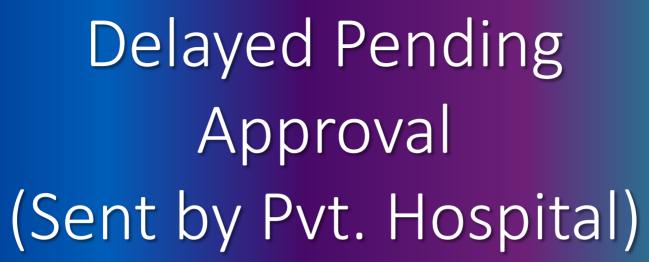

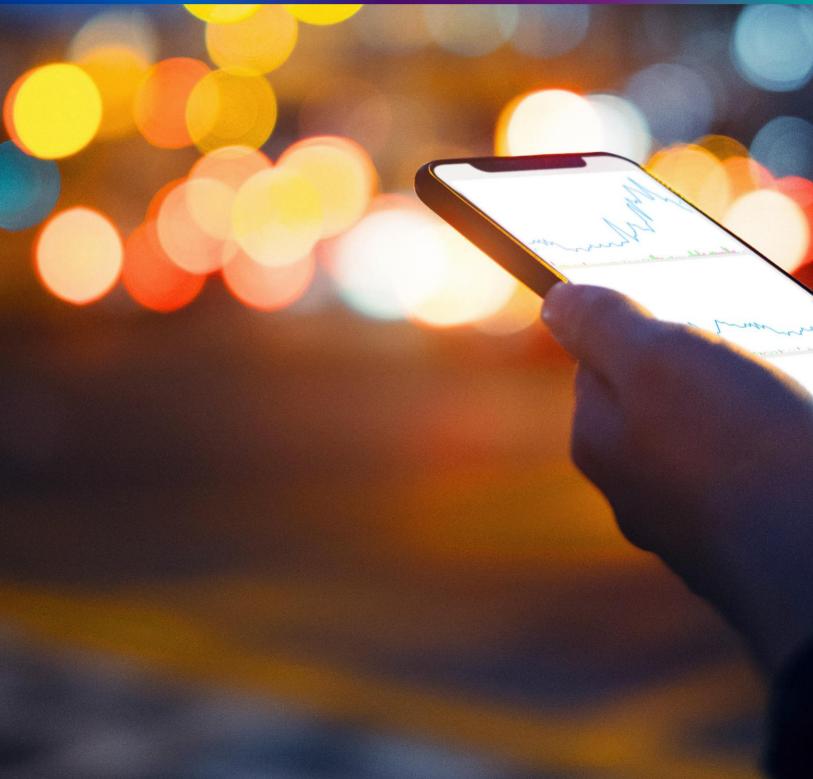

**Step 2.5.1:** Local Body Registrar will click on "Delayed Pending Approval (Sent by Pvt. Hospital)" from Birth Reporting main menu for all delayed birth application sent by private hospital DEO (verified by Pvt. Hospital Administrator) are verified & approved by Local body Registrar.

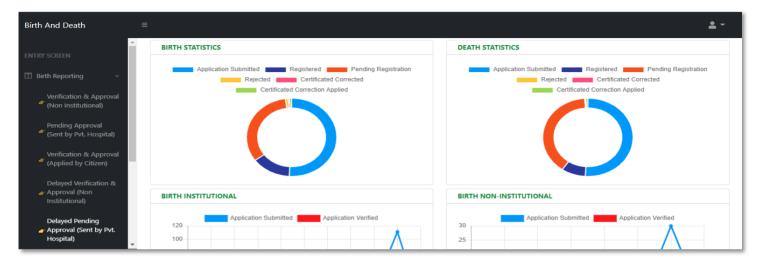

**Step 2.5.2:** Local Body Registrar will be redirected to the "Delayed Pending Approval (Sent by Pvt. Hospital)" page.

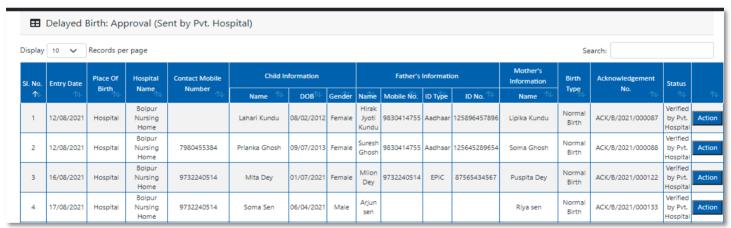

Step 2.5.3: Local Body Registrar will select any of the birth application and will click on action button

| Display | 10 🗸       | Records pe | r page                    |                |               |                  |        |                         |            |            |              |                         | Se              | arch:             |                                 |    |
|---------|------------|------------|---------------------------|----------------|---------------|------------------|--------|-------------------------|------------|------------|--------------|-------------------------|-----------------|-------------------|---------------------------------|----|
| SI. No. | Entry Date | Place Of   | Hospital                  | Contact Mobile | Child In      | formation        |        |                         | Father's   | Informatio | on           | Mother's<br>Information | Birth           | Acknowledgement   | Status                          |    |
| ₩       | ₽          | Birth      | Name                      | Number 🕕       | Name 🛝        | DOB <sup>™</sup> | Gender | Name                    | Mobile No. | ID Type    | ID No. 🕪     | Name 🛝                  | Туре            | No.               | ⇅                               |    |
| 1       | 12/08/2021 | Hospital   | Bolpur<br>Nursing<br>Home |                | Lahari Kundu  | 08/02/2012       | Female | Hirak<br>Jyoti<br>Kundu | 9830414755 | Aadhaar    | 125896457896 | Lipika Kundu            | Normal<br>Birth | ACK/B/2021/000087 | Verified<br>by Pvt.<br>Hospital | Ac |
| 2       | 12/08/2021 | Hospital   | Bolpur<br>Nursing<br>Home | 7980455384     | Prianka Ghosh | 09/07/2013       | Female | Suresh<br>Ghosh         | 9830414755 | Aadhaar    | 125645289654 | Soma Ghosh              | Normal<br>Birth | ACK/B/2021/000088 | Verified<br>by Pvt.<br>Hospital |    |
| 3       | 16/08/2021 | Hospital   | Bolpur<br>Nursing<br>Home | 9732240514     | Mita Dey      | 01/07/2021       | Female | Milon<br>Dey            | 9732240514 | EPIC       | 87565434567  | Puspita Dey             | Normal<br>Birth | ACK/B/2021/000122 | Verified<br>by Pvt.<br>Hospital | Ac |
| 4       | 17/08/2021 | Hospital   | Bolpur<br>Nursing<br>Home | 9732240514     | Soma Sen      | 06/04/2021       | Male   | Arjun<br>sen            |            |            |              | Riya sen                | Normal<br>Birth | ACK/B/2021/000133 | Verified<br>by Pvt.<br>Hospital | Ac |

**Step 2.5.4:** A popup will arise where the Delayed Pending Approval (Sent by Pvt. Hospital) of filled birth application appeared

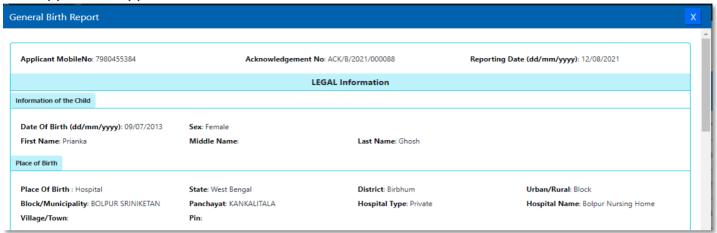

Step 2.5.5: Local Body Registrar will verify the entire application and provide their status as per their verification. If they think that the application needs some changes, they will select Send back to DEO which will return the application to Local Body Data Entry Operator. If they think application is not up to the mark, they will select reject which will reject the application. Regarding rejection Registrar must write proper reason of rejection

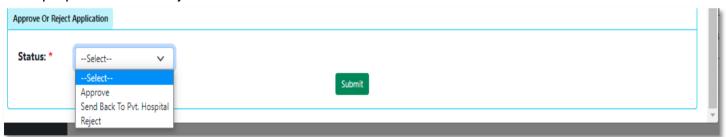

**Step 2.5.6:** Local Body Registrar will select approve if they think that the application is perfect to proceed, they will select approve and press submit button

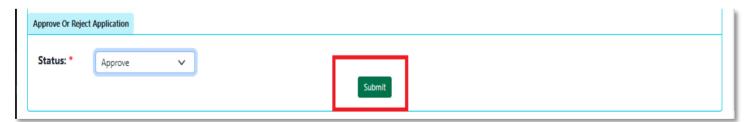

Step 2.5.7: A popup will arise; Registrar will click on the ok button for confirming the submission

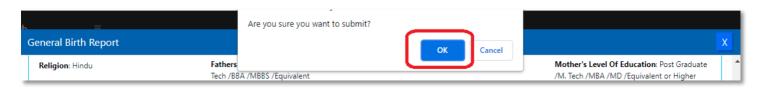

Step 2.5.8: Verification of the selected application will be successful

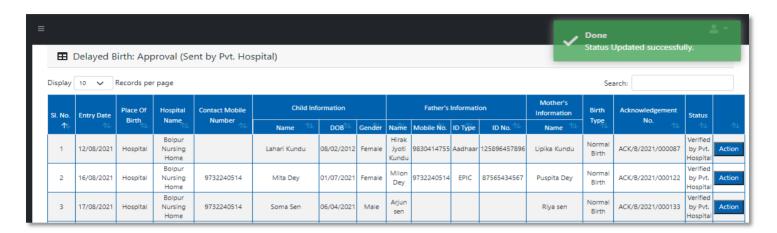

# Delayed Verification & Approval (Applied by Citizen)

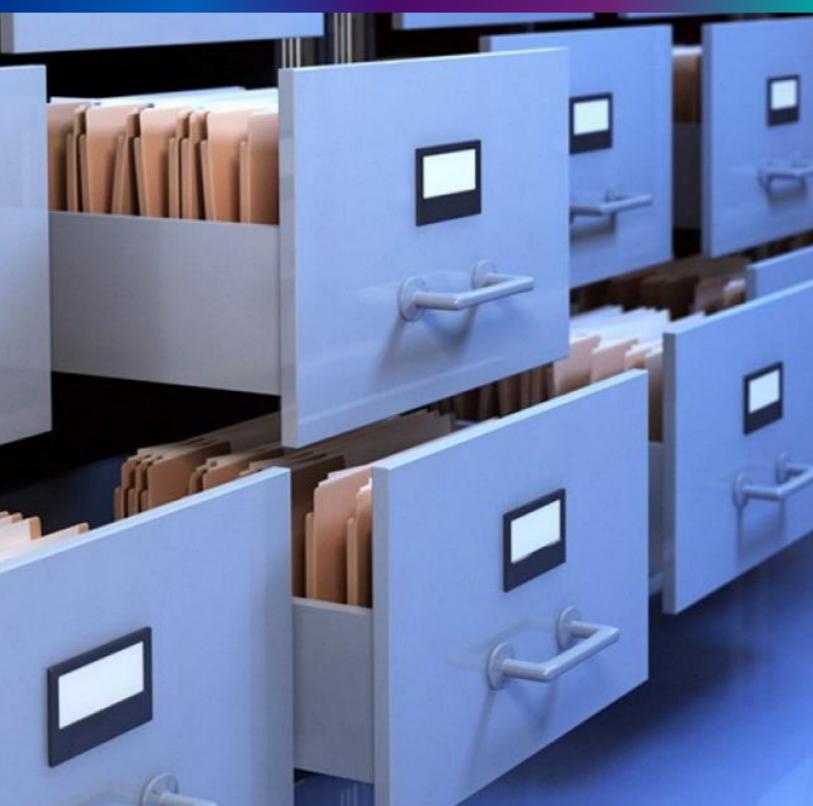

**Step 2.6.1:** Local Body Registrar will click on "Delayed Verification & Approval (Applied by Citizen)" from Birth Reporting main menu for the all-delayed birth application send by Citizen are verified & approved by Local body Registrar.

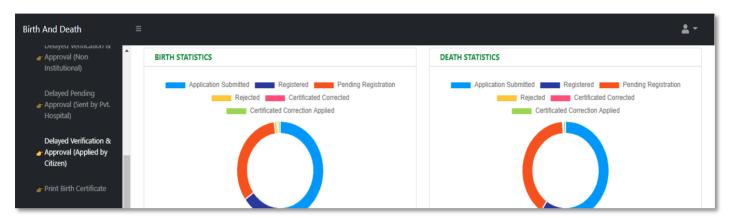

**Step 2.6.2:** Local Body Registrar will be redirected to the "Delayed Verification & Approval (Applied by Citizen)" page.

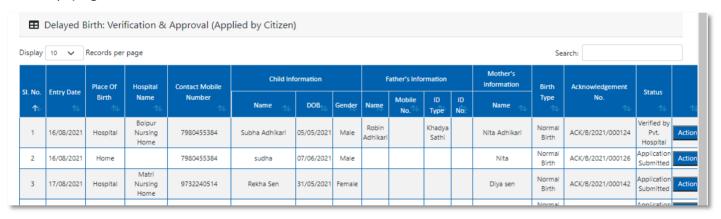

Step 2.6.3: Local Body Registrar will select any of the birth application and will click on action button.

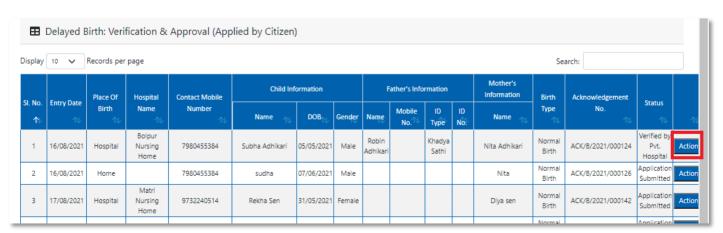

**Step 2.6.4:** A popup will arise where the Delayed Verification & Approval (Applied by Citizen) of filled birth application appeared.

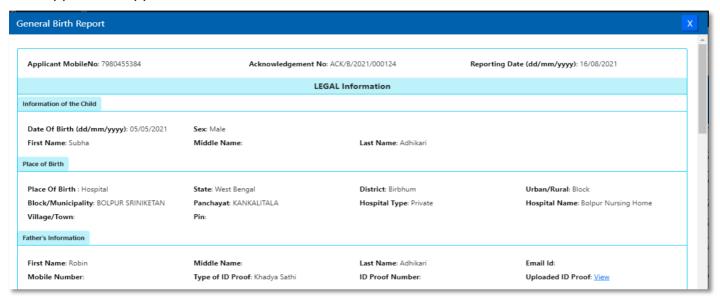

**Step 2.6.5:** Local Body Registrar will verify the entire application and provide their status as per their verification. If they think that the application needs some changes, they will select Send back to DEO which will return the application to Local Body Data Entry Operator. If they think application is not up to the mark, they will select reject which will reject the application. Regarding rejection Registrar must write proper reason of rejection.

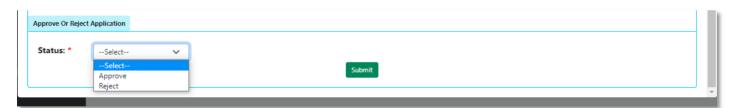

**Step 2.6.6:** Local Body Registrar will select approve if they think that the application is perfect to proceed, they will select approve and press submit button.

| Status: * Approve Submit | Approve Or Reject | Application |   |        |  |
|--------------------------|-------------------|-------------|---|--------|--|
| Submit                   | Status: *         | Approve     | ~ |        |  |
|                          |                   |             |   | Submit |  |

Step 2.6.7: A popup will arise; Registrar will click on the ok button for confirming the submission.

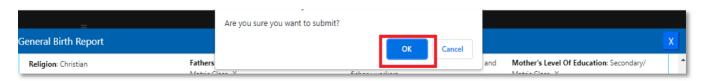

Step 2.6.8: Verification of the selected application will be successful.

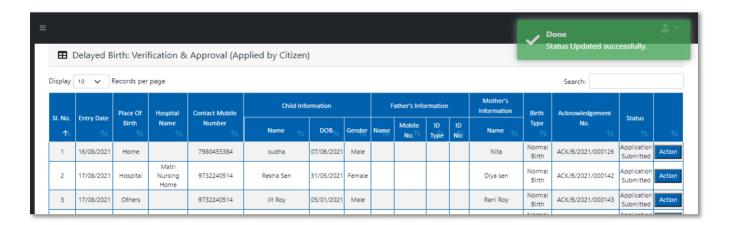

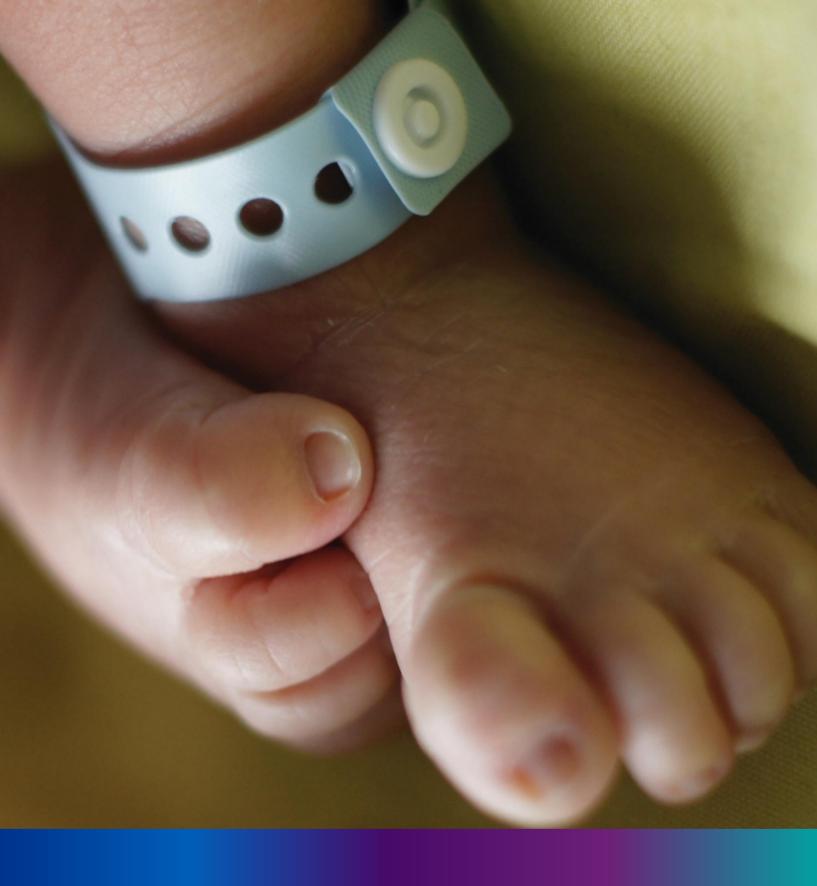

### Print Birth Certificate

**Step 2.7.1:** Local Body Registrar will click on "Print Birth Certificate" from Birth Reporting main menu for the approved birth certificate published with digital signature is stored here, Registrar can print the birth certificate.

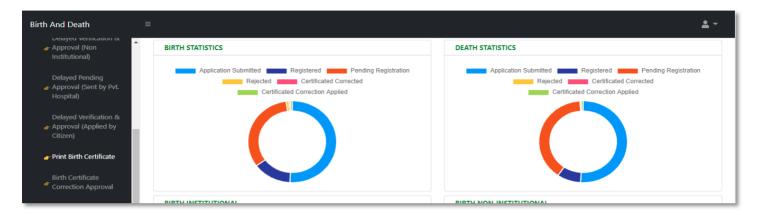

Step 2.7.2: Local Body Registrar will be redirected to the "Print Birth Certificate" page.

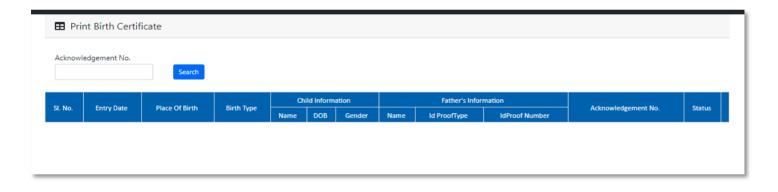

**Step 2.7.3:** Local Body Registrar will either search with acknowledgement number which will open the selected application only or they can search without acknowledgement number which will open all the approved birth registration application.

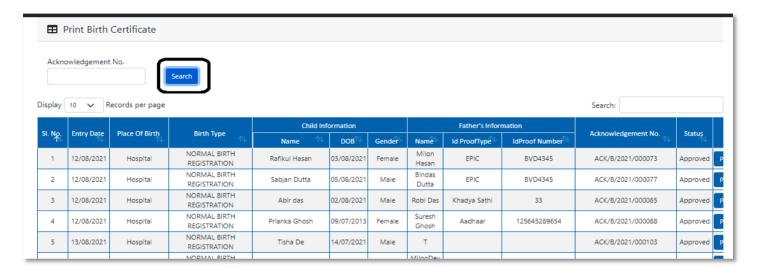

Step 2.7.4: Local Body Registrar will select an application and will click on print button.

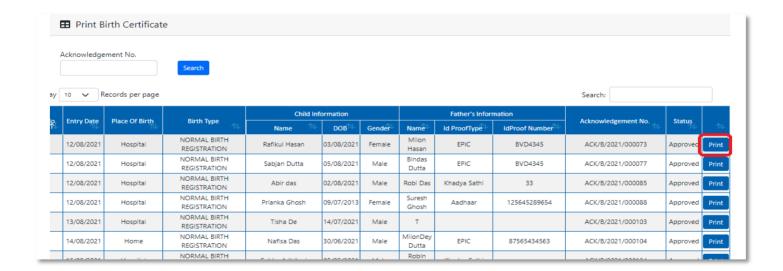

**Step 2.7.5:** Clicking on print button, the certificate will be downloaded. Local body Registrar can print the certificate accordingly.

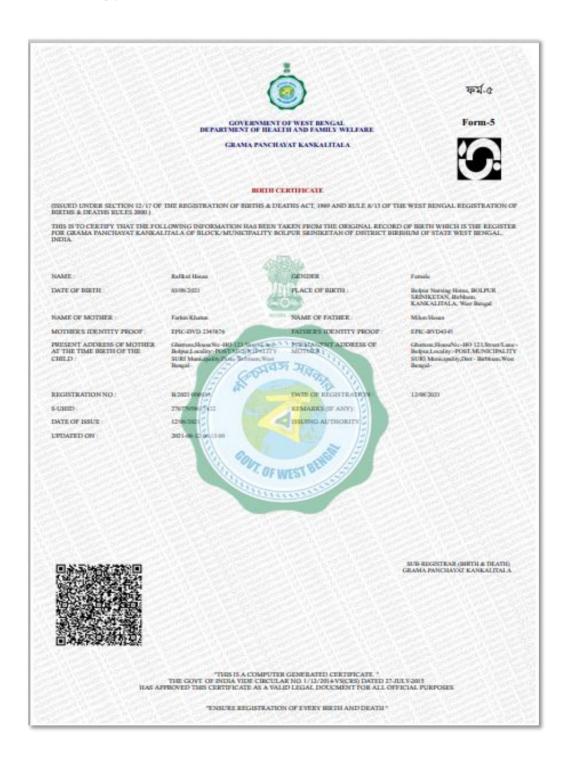

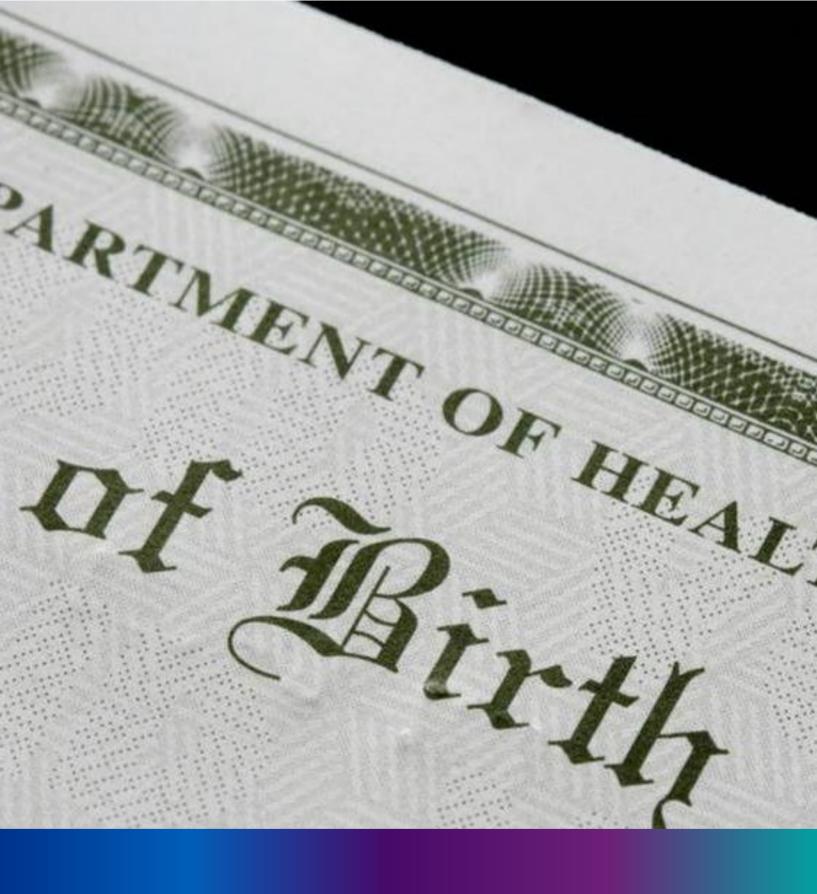

Birth Certificate

Correction Approval

**Step 2.8.1:** Local Body Registrar will click on "Birth Certificate Correction Approval" from Birth Reporting main menu for the all-birth application whose child name are modified are verified & approved by Local body Registrar.

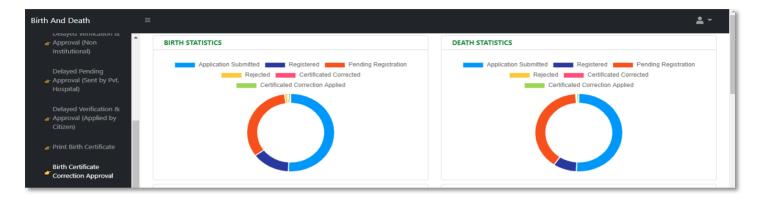

Step 2.8.2: Local Body Registrar will be redirected to the "Birth Certificate Correction Approval" page.

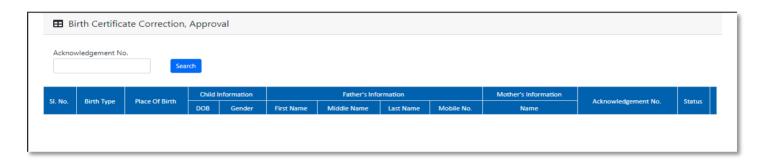

**Step 2.8.3:** Local Body Registrar will either search with acknowledgement number which will open the selected application only or they can search without acknowledgement number which will open all the existing birth registration application which has been corrected by citizen.

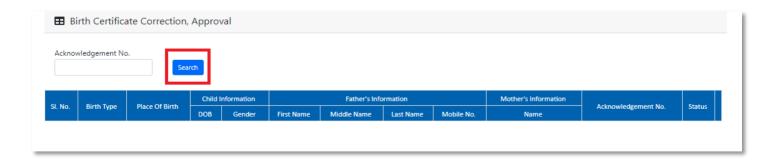

**Step 2.8.4:** Local Body Registrar will select any of the corrected birth application and will click on action button.

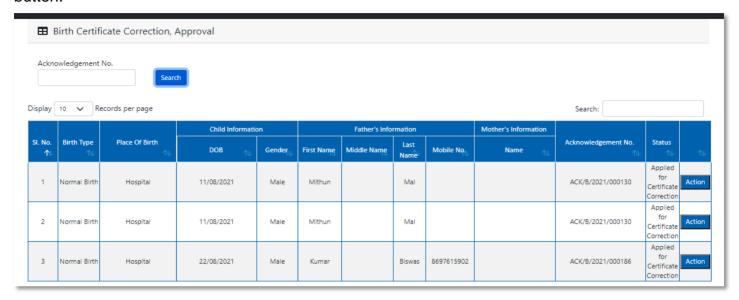

Step 2.8.5: Local Body Registrar will select any of the birth application and will click on action button.

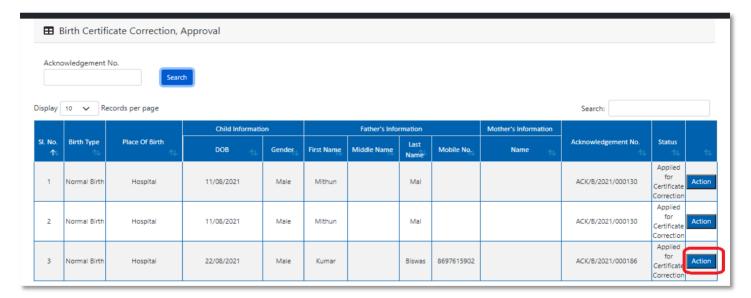

**Step 2.8.6:** A popup will arise where the Birth Certificate Correction Approval of filled birth application appeared.

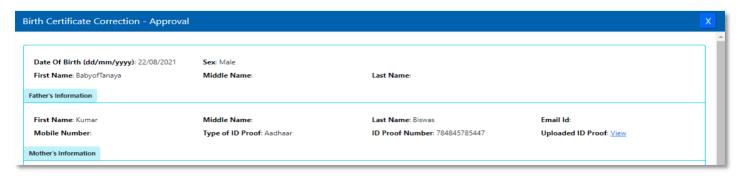

**Step 2.8.7:** Local Body Registrar will verify the entire application and provide their status as per their verification. If they think application is not up to the mark, they will select reject which will reject the application. Regarding rejection Registrar must write proper reason of rejection.

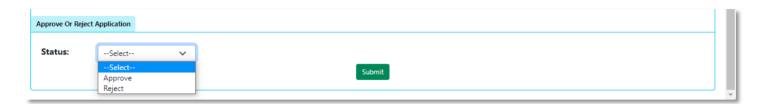

**Step 2.8.8:** Local Body Registrar will select approve if they think that the application is perfect to proceed, they will select approve and press submit button.

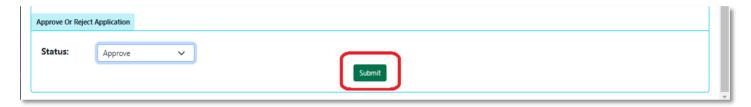

Step 2.8.9: A popup will arise; Registrar will click on the ok button for confirming the submission.

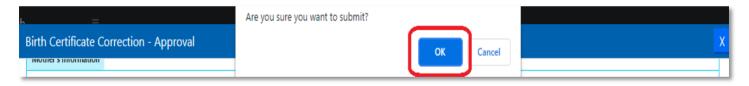

**Step 2.8.10:** Correction approval of the selected application will be successful.

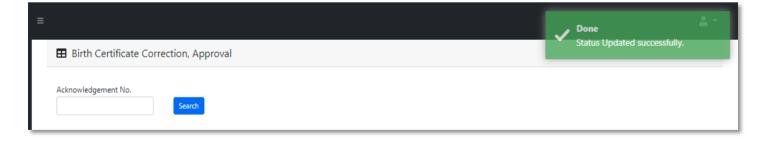

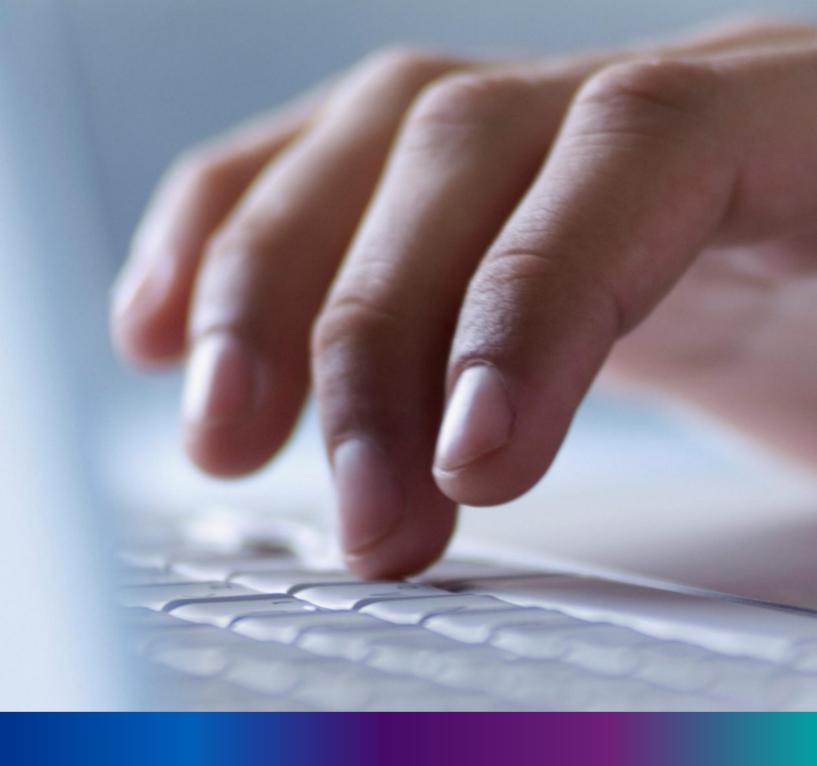

Death Reporting

Step 3.0: Local Body Registrar will click on "Death Reporting" from Entry Screen section. It will open the dropdown menu with the following submenus Verification & Approval (Non Institutional) [All death application who are expired in places other than hospital send by Local Body DEO are verified & approved by Local body Registrar], Pending Approval (Sent by Pvt. Hospital) [All death application send by Pvt. Hospital DEO and are verified by Pvt. hospital Administrator, are finally verified & approved by Local body Registrar], Verification & Approval (Applied by Citizen)[All death application send by Citizen are verified & approved by Local body Registrar], Delayed Verification & Approval (Non Institutional) [All delayed death application send by Local body DEO are verified & approved by Local body Registrar], Delayed Pending Approval (Sent by Pvt. Hospital) [All delayed death application send by private hospital DEO (verified by Pvt. Hospital Administrator) are verified & approved by Local body Registrar], Delayed Verification & Approval (Applied by Citizen) [All delayed death application send by Citizen are verified & approved by Local body Registrar], Print Death Certificate [Approved death certificate published with digital signature are stored here, Registrar can print the death certificate]. Death Certificate Correction Approval [All birth application whose child name are modified are verified & approved by Local body Registrar] and Upload Digital Signature certificate (DSC) [ After digitally signing the certificate, Local Body DEO will upload the certificate].

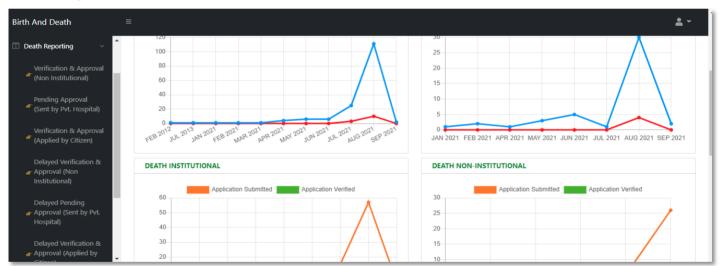

### Verification & Approval (Non-Institutional)

**Step 3.1.1:** Local Body Registrar will click on "Verification & Approval (Non-Institutional)" from Death Reporting main menu for the all-death application who are expired in places other than hospital send by Local Body DEO are verified & approved by Local body Registrar.

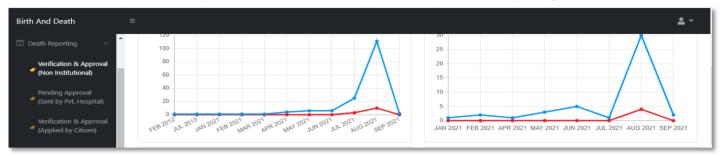

**Step 3.1.2:** Local Body Registrar will be redirected to the "Verification & Approval (Non-Institutional)" page. Local Body Registrar will select any of the death application and will click on action button.

| isplay _ | 10 V Reco      | ords per page  |                        |                      |                  |        |                 |                          |                      | Search:             |                          | _    |
|----------|----------------|----------------|------------------------|----------------------|------------------|--------|-----------------|--------------------------|----------------------|---------------------|--------------------------|------|
| CI N-    | 5-1 D-1-       | Place Of Death |                        | Deceased Information |                  |        | Spous           | Information              | Mother's Information | Advantadores No.    | 0                        |      |
| SI. No.  | No. Entry Date | Place of Deadi | Hospital Name          | Name                 | DOB <sup>™</sup> | Gender | Name            | Mobile No. <sup>↑↓</sup> | Name 🗥               | Acknowledgement No. | Status                   |      |
| 1        | 12/08/2021     | Home           |                        | Mithun<br>Das        | 04/08/2021       | Male   | Ritu Das        |                          | Mita Das             | ACK/D/2021/000031   | Application<br>Submitted | Acti |
| 2        | 15/08/2021     | Hospital       | Bolpur Nursing<br>Home | Chandan<br>Sarkar    | 28/07/2021       | Male   |                 | 9732240514               | Sonali Khatun        | ACK/D/2021/000050   | Application<br>Submitted | Acti |
| 3        | 17/08/2021     | Home           |                        | Sohom<br>Nag         | 03/08/2021       | Male   |                 | 8282850198               | Soumi                | ACK/D/2021/000067   | Application Submitted    | Acti |
| 4        | 17/08/2021     | Home           |                        | Anita paul           | 04/08/2021       | Female |                 |                          |                      | ACK/D/2021/000068   | Application Submitted    | Acti |
| 5        | 06/09/2021     | Hospital       | Bolpur Nursing<br>Home | Deepak<br>Dutta      | 05/09/2021       | Male   | Komola<br>Dutta | 6930258741               | Lila Dutta           | ACK/D/2021/000139   | Application<br>Submitted | Acti |

**Step 3.1.3:** A popup will arise where the filled death application (Non-Institutional) appeared.

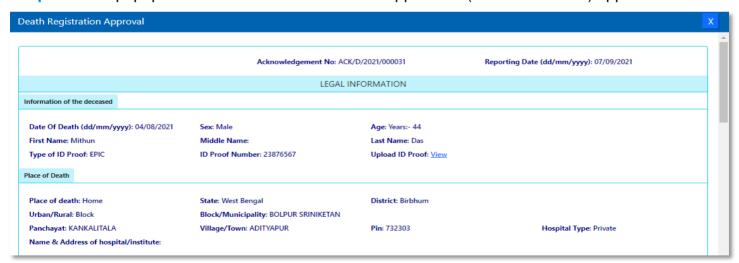

**Step 3.1.4:** Local Body Registrar will verify the entire application and provide their status as per their verification. If they think that the application needs some changes, they will select Send back to DEO which will return the application to Local Body Data Entry Operator. If they think application is not up to the mark, they will select reject which will reject the application. Regarding rejection Registrar must write proper reason of rejection.

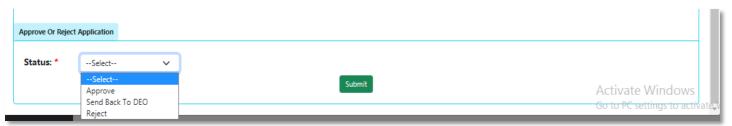

**Step 3.1.5:** Local Body Registrar will select approve if they think that the application is perfect to proceed, they will select approve and press submit button.

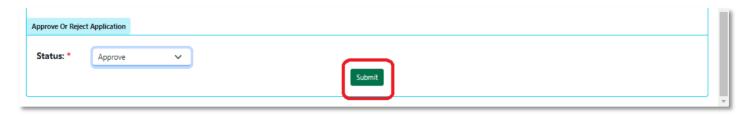

Step 3.1.6: A popup will arise; Registrar will click on the ok button for confirming the submission.

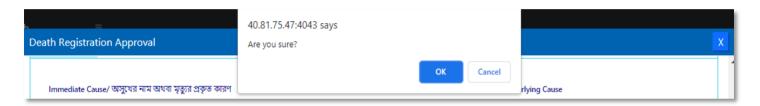

**Step 3.1.7:** Verification of the selected application will be successful.

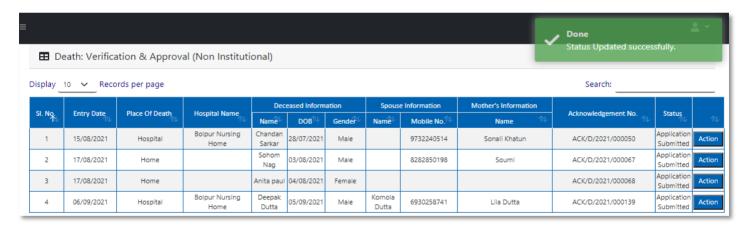

# Pending Approval (Sent by Pvt. Hospital)

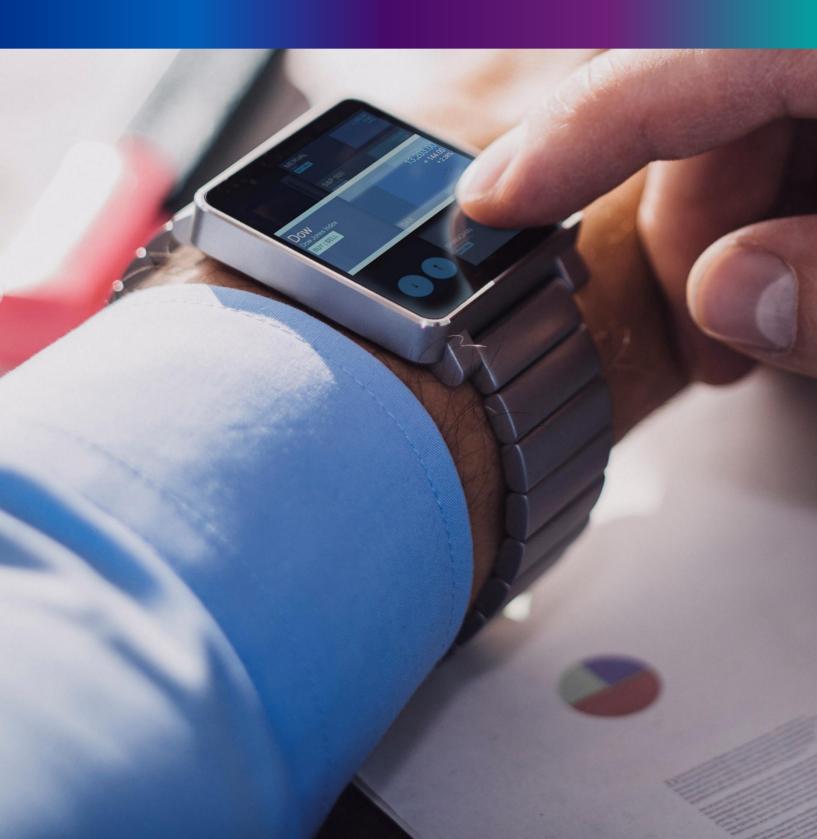

**Step 3.2.1:** Local Body Registrar will click on "Pending Approval (Sent by Pvt. Hospital)" from Death Reporting main menu for the all-death application send by Pvt. Hospital DEO and are verified by Pvt. hospital Administrator, are finally verified & approved by Local body Registrar.

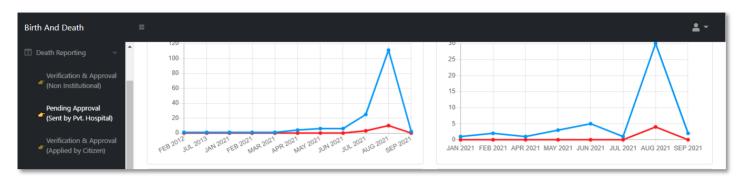

Step 3.2.2: Local Body Registrar will be redirected to the "Pending Approval (Sent by Pvt. Hospital)" page. Local Body Registrar will select any of the death application and will click on action

| splay _            | 10 V Reco      | ords per page  |                        |                  |              |        |                          |               |                      | Search:                    |                                 |       |
|--------------------|----------------|----------------|------------------------|------------------|--------------|--------|--------------------------|---------------|----------------------|----------------------------|---------------------------------|-------|
| CI NI-             | E-t D-t-       | Place Of Death | IIiI N                 | Dec              | eased Inform | nation | Spous                    | e Information | Mother's Information | A almost de deservo est No | Status                          |       |
| SI. No. Entry Date | Place Of Death | Hospital Name  | Name                   | DOB <sup>™</sup> | Gender       | Name   | Mobile No. <sup>↑↓</sup> | Name ↑↓       | Acknowledgement No.  | Status                     | 1                               |       |
| 1                  | 12/08/2021     | Hospital       | Bolpur Nursing<br>Home | Mandira<br>Paul  | 04/08/2021   | Female |                          |               |                      | ACK/D/2021/000036          | Verified<br>by Pvt.<br>Hospital | Actio |
| 2                  | 17/08/2021     | Hospital       | Bolpur Nursing<br>Home | Adhir paul       | 02/08/2021   | Male   |                          | 8282850198    |                      | ACK/D/2021/000061          | Verified<br>by Pvt.<br>Hospital | Actio |
| 3                  | 17/08/2021     | Hospital       | Bolpur Nursing<br>Home | Mou nag          | 05/08/2021   | Female |                          |               | Rani Nag             | ACK/D/2021/000062          | Verified<br>by Pvt.<br>Hospital | Actio |
| 4                  | 23/08/2021     | Hospital       | Bolpur Nursing<br>Home | Mithun<br>Bose   | 18/08/2021   | Male   | Binita<br>Bose           | 7980455384    |                      | ACK/D/2021/000111          | Verified<br>by Pvt.<br>Hospital | Actio |

Step 3.2.3: A popup will arise where the filled Pending Approval (Sent by Pvt. Hospital) appeared

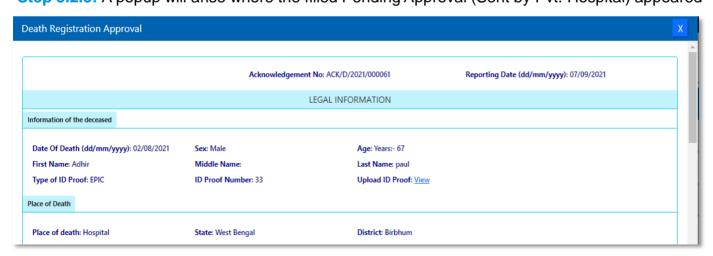

**Step 3.2.4:** Local Body Registrar will verify the entire application and provide their status as per their verification. If they think that the application needs some changes, they will select Send back to DEO which will return the application to Local Body Data Entry Operator. If they think application is not up to the mark, they will select reject which will reject the application. Regarding rejection Registrar must write proper reason of rejection

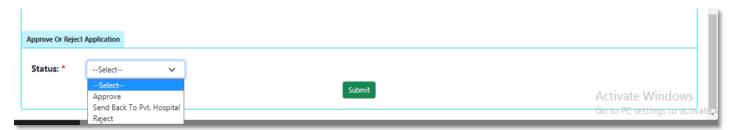

**Step 3.2.5:** Local Body Registrar will select approve if they think that the application is perfect to proceed, they will select approve and press submit button.

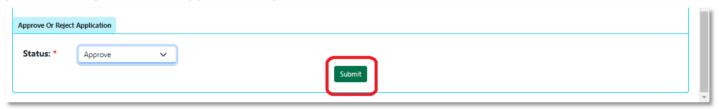

Step 3.2.6: A popup will arise; Registrar will click on the ok button for confirming the submission.

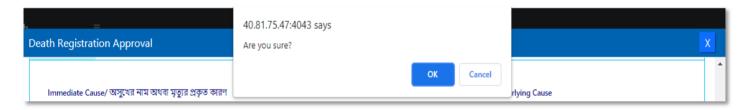

Step 3.2.7: Verification of the selected application will be successful.

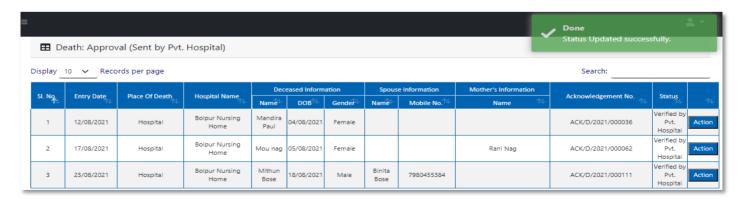

# Verification & Approval (Applied by Citizen)

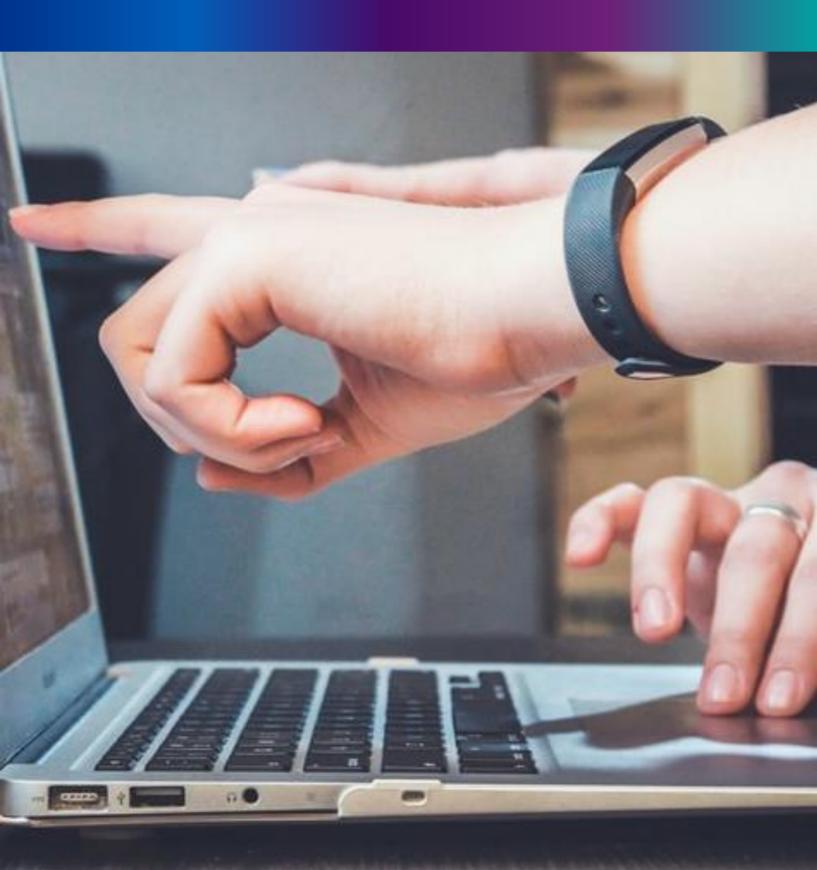

**Step 3.3.1:** Local Body Registrar will click on "Verification & Approval (Applied by Citizen)" from Death Reporting main menu for the all-death application send by Citizen are verified & approved by Local body Registrar.

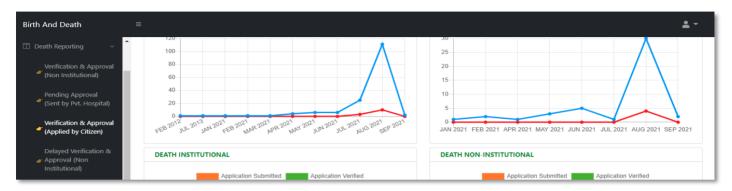

**Step 3.3.2:** Local Body Registrar will be redirected to the "Verification & Approval (Applied by Citizen)" page. Local Body Registrar will select any of the death application and will click on action button.

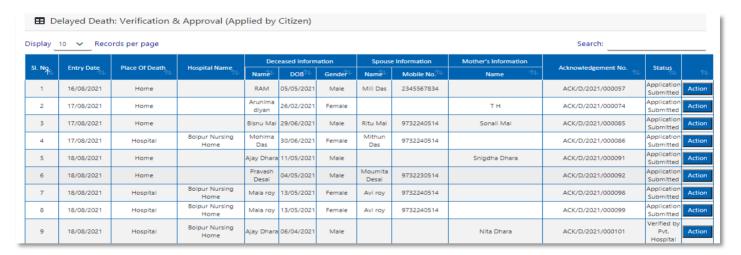

**Step 3.3.3:** : A popup will arise where the filled Verification & Approval (Applied by Citizen) appeared.

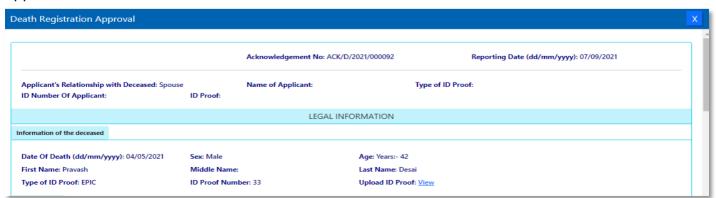

**Step 3.3.4:** Local Body Registrar will verify the entire application and provide their status as per their verification. If they think that the application needs some changes, they will select Send back to DEO which will return the application to Local Body Data Entry Operator. If they think application is not up to the mark, they will select reject which will reject the application. Regarding rejection Registrar must write proper reason of rejection.

| Approve Or Reject | Application |  |
|-------------------|-------------|--|
| <b>5.</b>         |             |  |
| Status: *         | Select      |  |
|                   | Select      |  |
|                   | Approve     |  |
|                   | Reject      |  |

**Step 3.3.5:** Local Body Registrar will select approve if they think that the application is perfect to proceed, they will select approve and press submit button

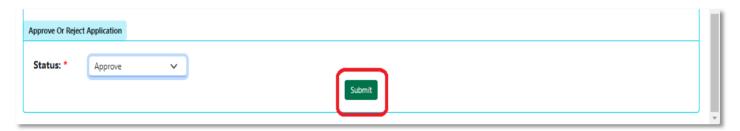

Step 3.3.6: : A popup will arise; Registrar will click on the ok button for confirming the submission

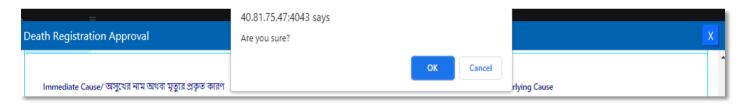

Step 3.3.7: Verification of the selected application will be successful.

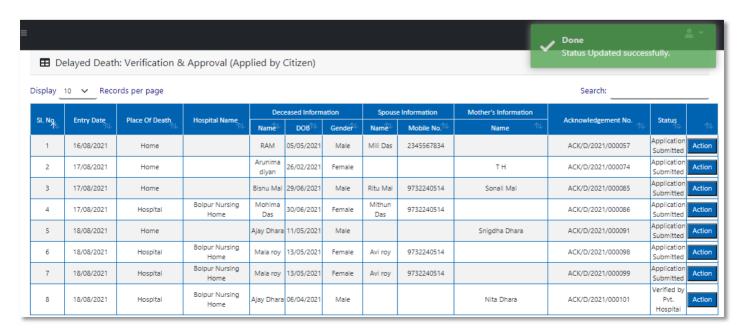

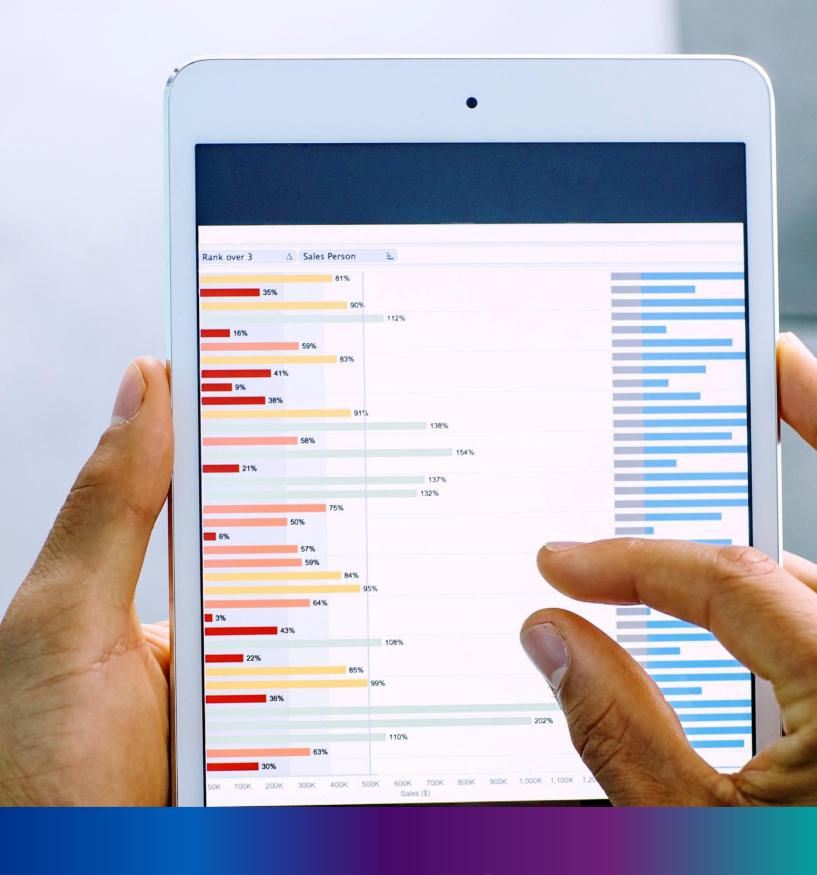

### Delayed Verification & Approval (Non-Institutional)

**Step 3.4.1:** Local Body Registrar will click on "Delayed Verification & Approval (Non-Institutional)" from Death Reporting main menu for the all-delayed death application send by Local body DEO are verified & approved by Local body Registrar.

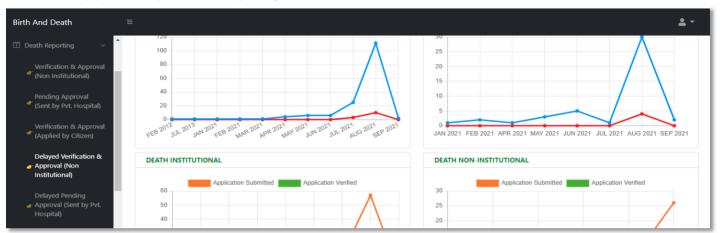

**Step 3.4.2:** Local Body Registrar will be redirected to the "Delayed Verification & Approval (Non-Institutional)" page. Local Body Registrar will select any of the death application and will click on action button

| <b>⊞</b> De | elayed Death | n: Verification & | Approval (Nor          | Institu          | tional)           |        |       |                          |                   |     |                     |                          |        |
|-------------|--------------|-------------------|------------------------|------------------|-------------------|--------|-------|--------------------------|-------------------|-----|---------------------|--------------------------|--------|
| Display     | 10 V Reco    | rds per page      |                        |                  |                   |        |       |                          |                   |     | Search:             |                          |        |
|             |              |                   |                        | Dec              | eased Inform      | nation | Spous | e Information            | Mother's Informat | ion |                     |                          |        |
| SI. No.     | Entry Date   | Place Of Death    | Hospital Name          | Name             | DOB <sup>↑↓</sup> | Gender | Name  | Mobile No. <sup>↑↓</sup> | Name              | 1∜  | Acknowledgement No. | Status                   |        |
| 1           | 12/08/2021   | Hospital          | Bolpur Nursing<br>Home | Ramesh<br>Haldar | 09/06/2021        | Male   |       |                          |                   |     | ACK/D/2021/000043   | Application<br>Submitted | Action |
| 2           | 16/08/2021   | Hospital          | Bolpur Nursing<br>Home | Alo              | 07/04/2021        | Male   |       | 2345567834               |                   |     | ACK/D/2021/000055   | Application<br>Submitted | Action |
| 3           | 17/08/2021   | Hospital          | Glocal Hospital        | Rima<br>desai    | 27/03/2021        | Female |       |                          |                   |     | ACK/D/2021/000070   | Application<br>Submitted | Action |

**Step 3.4.3:** A popup will arise where the filled Delayed Verification & Approval (Non-Institutional) appeared.

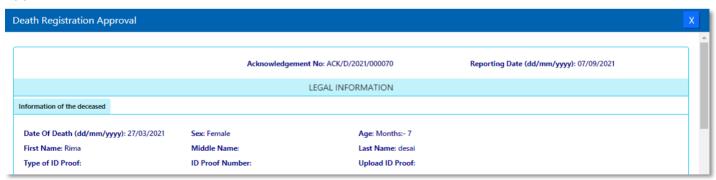

**Step 3.4.4:** Local Body Registrar will verify the entire application and provide their status as per their verification. If they think that the application needs some changes, they will select Send back to DEO which will return the application to Local Body Data Entry Operator. If they think application is not up to the mark they will select reject which will reject the application. Regarding rejection Registrar has to write proper reason of rejection.

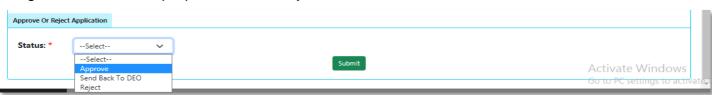

**Step 3.4.5:** Local Body Registrar will select approve if they think that the application is perfect to proceed, they will select approve and press submit button

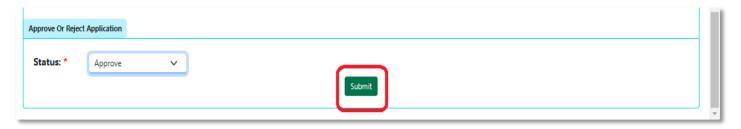

Step 3.4.6: : A popup will arise; Registrar will click on the ok button for confirming the submission

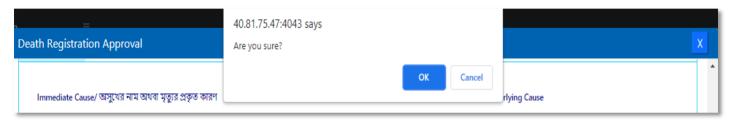

Step 3.4.7: : Verification of the selected application will be successful.

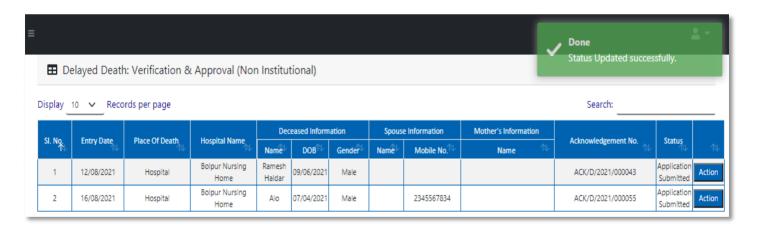

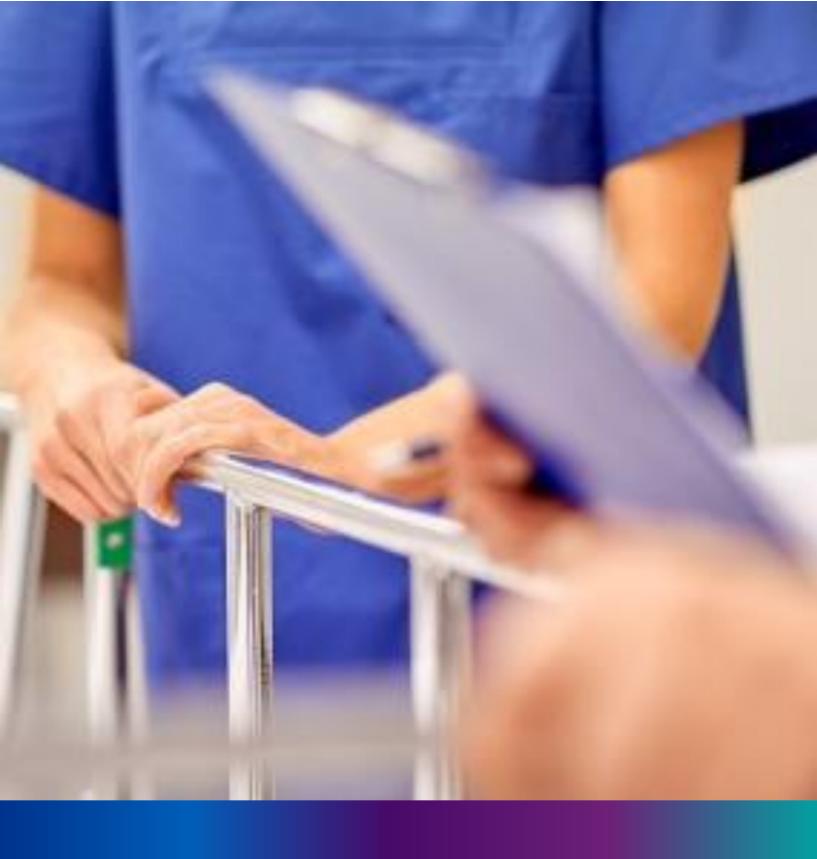

Delayed Pending Approval (Sent by Pvt. Hospital)

**Step 3.5.1:** Local Body Registrar will click on "Delayed Pending Approval (Sent by Pvt. Hospital)" from Death Reporting main menu for the all delayed death application send by private hospital DEO (verified by Pvt. Hospital Administrator) are verified & approved by Local body Registrar.

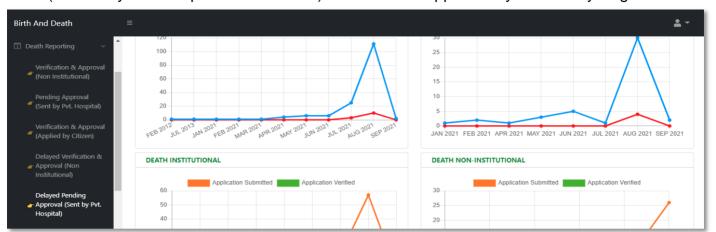

**Step 3.5.2:** Local Body Registrar will be redirected to the "Delayed Pending Approval (Sent by Pvt. Hospital)" page.

| play _             | 10 V Reco      | rds per page  |                        |                      |            |        |                    |            |                      | Search:           |                                 |      |
|--------------------|----------------|---------------|------------------------|----------------------|------------|--------|--------------------|------------|----------------------|-------------------|---------------------------------|------|
| N. N               |                |               | IIia-I N               | Deceased Information |            |        | Spouse Information |            | Mother's Information |                   |                                 |      |
| SI. No. Entry Date | Place Of Death | Hospital Name | Name                   | DOB                  | Gender     | Name   | Mobile No. 🔍       | Name 🛝     | Acknowledgement No.  | Status            |                                 |      |
| 1                  | 12/08/2021     | Hospital      | Bolpur Nursing<br>Home | Asit<br>Biswas       | 09/06/2021 | Male   | Ruma<br>Biswas     |            | Monimala Biswas      | ACK/D/2021/000035 | Verified<br>by Pvt.<br>Hospital | Acti |
| 2                  | 16/08/2021     | Hospital      | Bolpur Nursing<br>Home | Gourab<br>Das        | 01/07/2021 | Male   |                    |            | Mita Das             | ACK/D/2021/000056 | Verified<br>by Pvt.<br>Hospital | Acti |
| 3                  | 17/08/2021     | Hospital      | Bolpur Nursing<br>Home | Sita Saha            | 06/04/2021 | Female |                    |            | Priya Saha           | ACK/D/2021/000063 | Verified<br>by Pvt.<br>Hospital | Acti |
| 4                  | 17/08/2021     | Hospital      | Bolpur Nursing<br>Home | Subha mal            | 14/05/2021 | Male   | Mili Mal           | 8282850198 |                      | ACK/D/2021/000064 | Verified<br>by Pvt.<br>Hospital |      |

**Step 3.5.3:** Local Body Registrar will select any of the death application and will click on action button.

| isplay _           | 10 V Reco         | rds per page  |                        |                      |            |        |                          |               |                      | Search:             |                                 |       |
|--------------------|-------------------|---------------|------------------------|----------------------|------------|--------|--------------------------|---------------|----------------------|---------------------|---------------------------------|-------|
| OL NI-             | 5. 2. 2. 2. 2. 2. |               | U2-1 N                 | Deceased Information |            |        | Spous                    | e Information | Mother's Information | Acknowledgement No. |                                 |       |
| SI. No. Entry Date | Place Of Death    | Hospital Name | Name                   | DOB                  | Gender     | Name   | Mobile No. <sup>↑↓</sup> | Name 🕸        | Acknowledgement No.  | Status              | Suitus .                        |       |
| 1                  | 12/08/2021        | Hospital      | Bolpur Nursing<br>Home | Asit<br>Biswas       | 09/06/2021 | Male   | Ruma<br>Biswas           |               | Monimala Biswas      | ACK/D/2021/000035   | Verified<br>by Pvt.<br>Hospital | Actio |
| 2                  | 16/08/2021        | Hospital      | Bolpur Nursing<br>Home | Gourab<br>Das        | 01/07/2021 | Male   |                          |               | Mita Das             | ACK/D/2021/000056   | Verified<br>by Pvt.<br>Hospital | Acti  |
| 3                  | 17/08/2021        | Hospital      | Bolpur Nursing<br>Home | Sita Saha            | 06/04/2021 | Female |                          |               | Priya Saha           | ACK/D/2021/000063   | Verified<br>by Pvt.<br>Hospital | Acti  |
| 4                  | 17/08/2021        | Hospital      | Bolpur Nursing<br>Home | Subha mal            | 14/05/2021 | Male   | Mili Mal                 | 8282850198    |                      | ACK/D/2021/000064   | Verified<br>by Pvt.<br>Hospital | Acti  |

**Step 3.5.4:** : A popup will arise where the filled Delayed Pending Approval (Sent by Pvt. Hospital) appeared. .

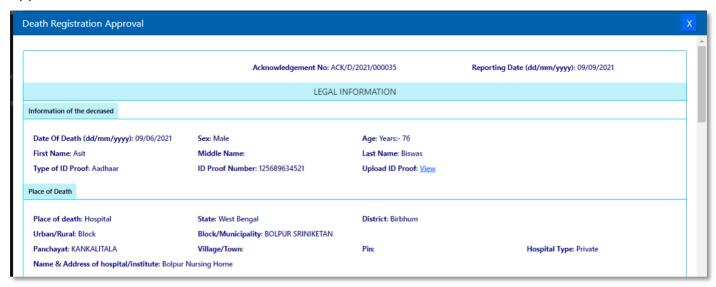

**Step 3.5.5:** Local Body Registrar will verify the entire application and provide their status as per their verification. If they think that the application needs some changes, they will select Send back to DEO which will return the application to Local Body Data Entry Operator. If they think application is not up to the mark they will select reject which will reject the application. Regarding rejection Registrar has to write proper reason of rejection

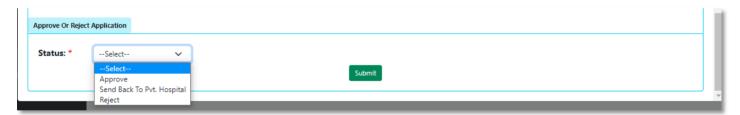

**Step 3.5.6:** : Local Body Registrar will select approve if they think that the application is perfect to proceed, they will select approve and press submit button

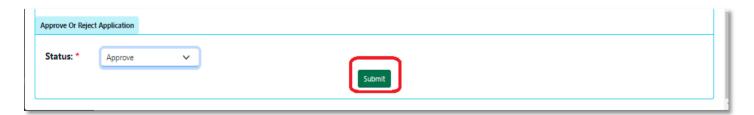

Step 3.5.7: A popup will arise; Registrar will click on the ok button for confirming the submission.

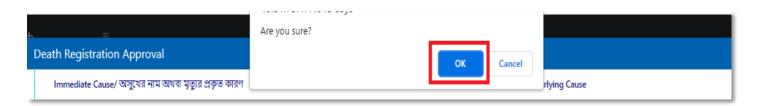

### Step 3.5.8: Verification of the selected application will be successful.

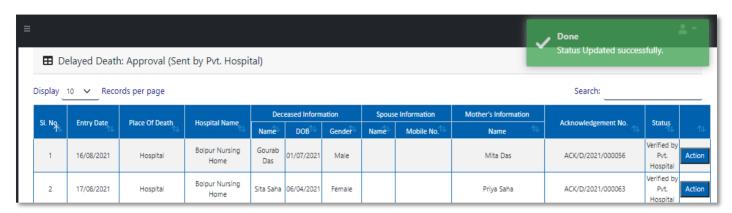

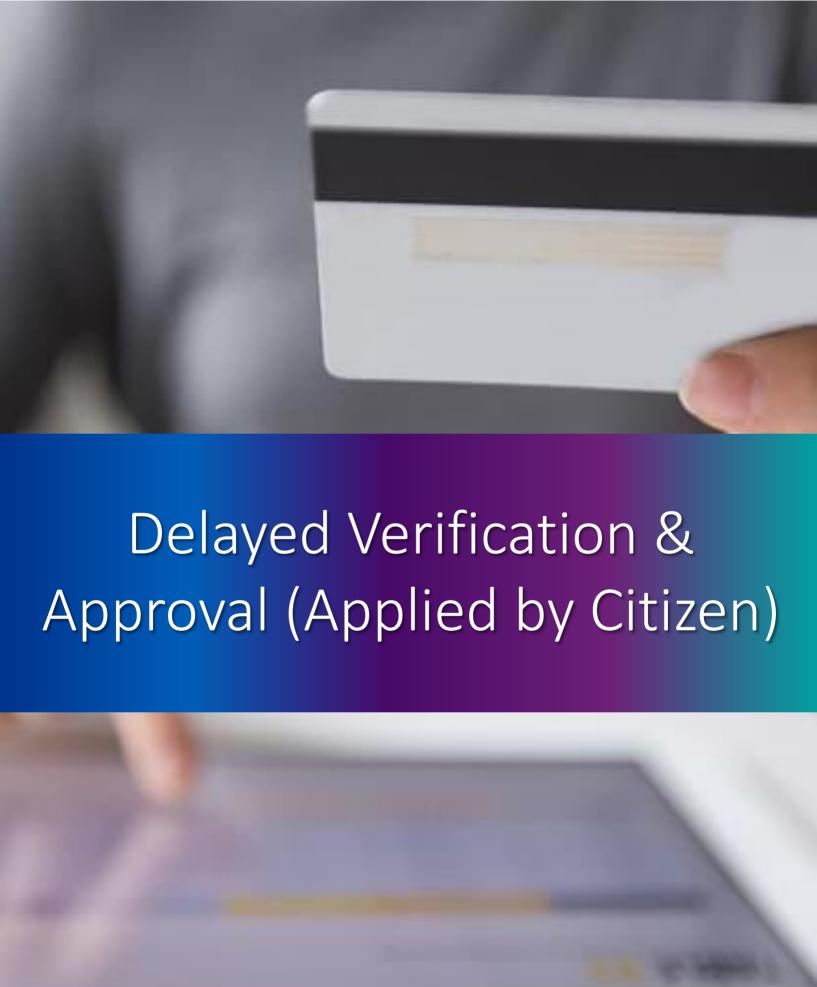

**Step 3.6.1:** Local Body Registrar will click on "Delayed Verification & Approval (Applied by Citizen)" from Death Reporting main menu for the all-delayed death application send by Citizen are verified & approved by Local body Registrar.

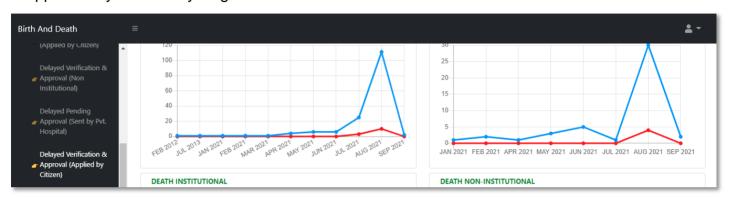

**Step 3.6.2:** Local Body Registrar will be redirected to the "Delayed Verification & Approval (Applied by Citizen)" page.

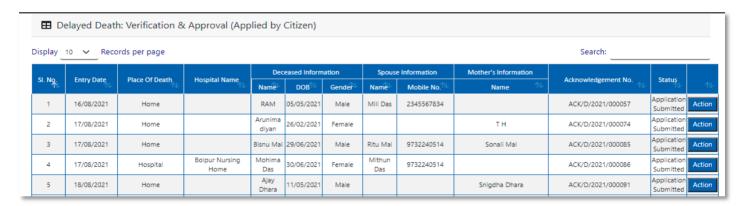

**Step 3.6.3:** Local Body Registrar will select any of the death application and will click on action button.

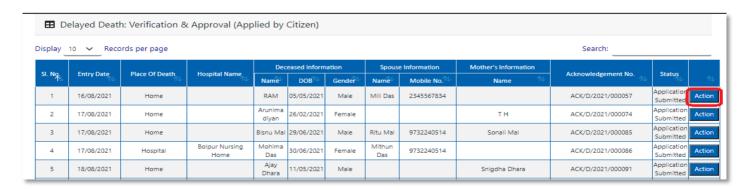

**Step 3.6.4:** A popup will arise where the filled Delayed Verification & Approval (Applied by Citizen) appeared.

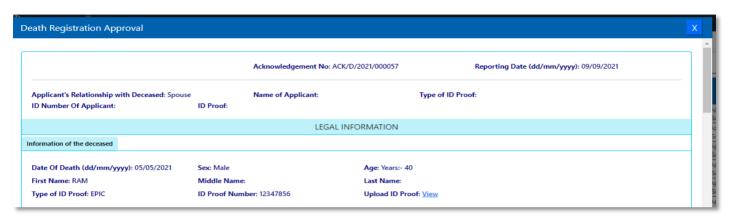

**Step 3.6.5:** Local Body Registrar will verify the entire application and provide their status as per their verification. If they think that the application needs some changes, they will select Send back to DEO which will return the application to Local Body Data Entry Operator. If they think application is not up to the mark, they will select reject which will reject the application. Regarding rejection Registrar has to write proper reason of rejection.

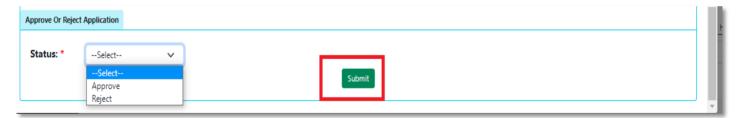

**Step 3.6.6:** Local Body Registrar will select approve if they think that the application is perfect to proceed, they will select approve and press submit button.

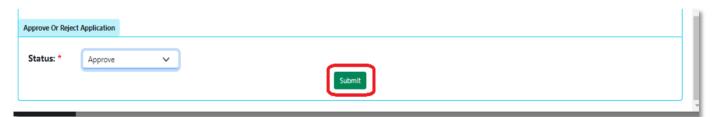

Step 3.6.7: A popup will arise; Registrar will click on the ok button for confirming the submission.

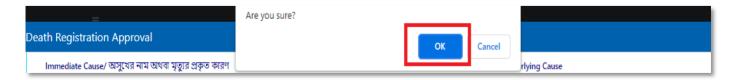

Step 3.6.8: Verification of the selected application will be successful.

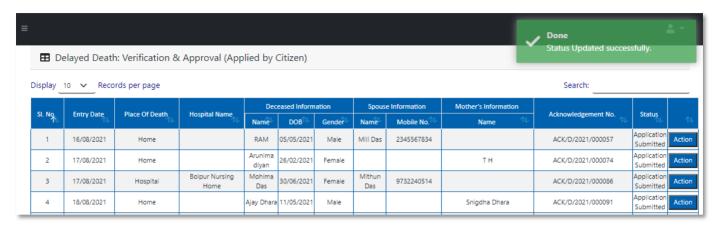

### Print Death Certificate

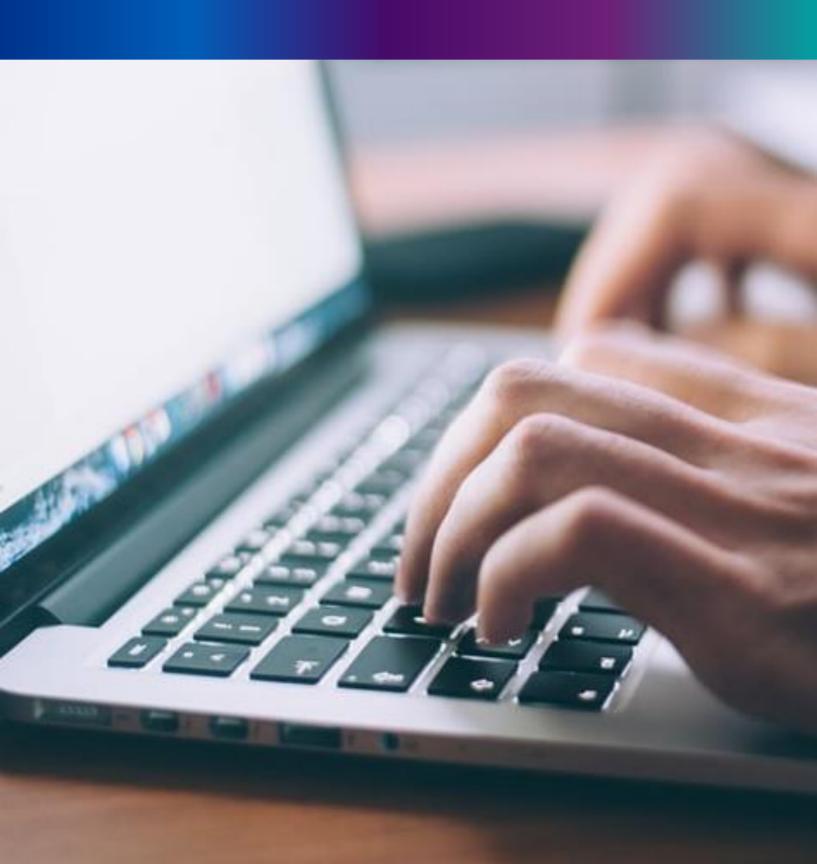

**Step 3.7.1:** Local Body Registrar will click on "Print Death Certificate" from Death Reporting main menu for the approved death certificate published with digital signature are stored here, Registrar can print the death certificate.

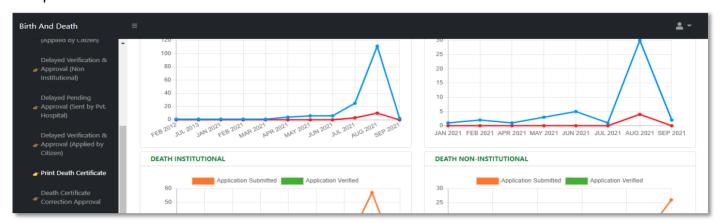

Step 3.7.2: Local Body Registrar will be redirected to the "Print Death Certificate" page.

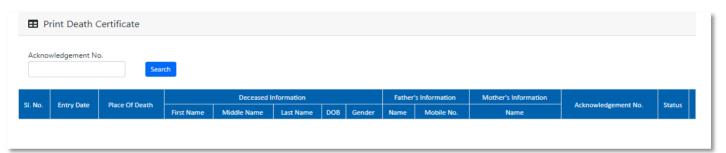

**Step 3.7.3:** Local Body Registrar will either search with acknowledgement number which will open the selected application only or they can search without acknowledgement number which will open all the approved death registration application.

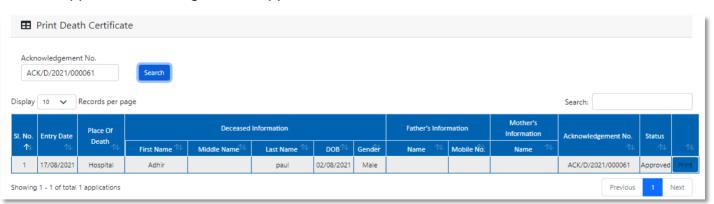

Step 3.7.4: Local Body Registrar will select an application and will click on print button.

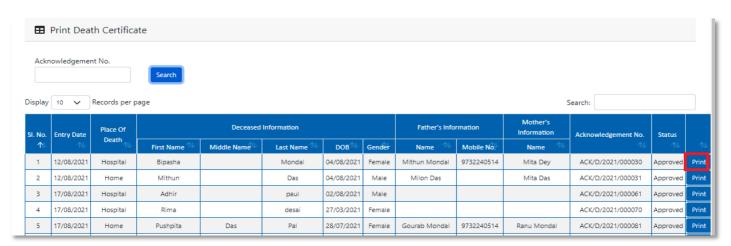

**Step 3.7.5:** Clicking on print button, the certificate will be downloaded. Local body Registrar can print the certificate accordingly.

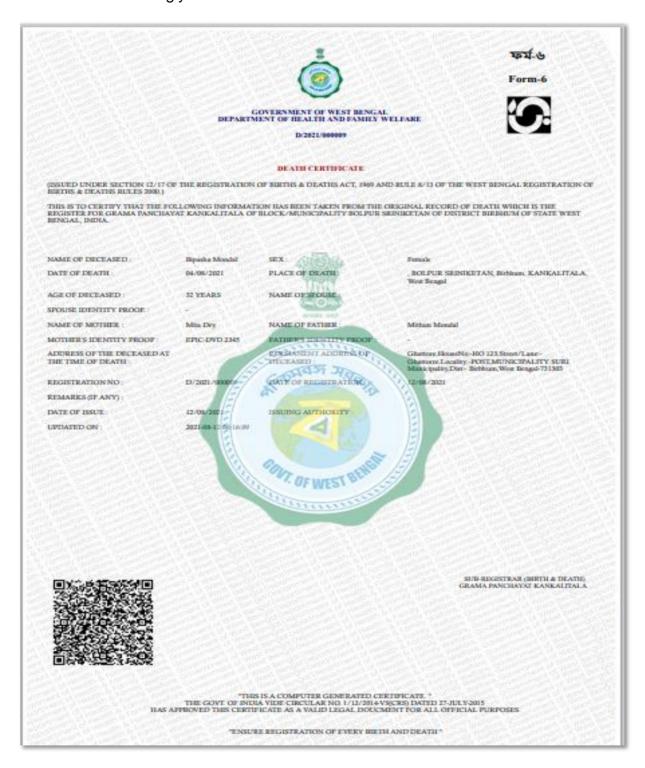

## Death Certificate Correction Approval

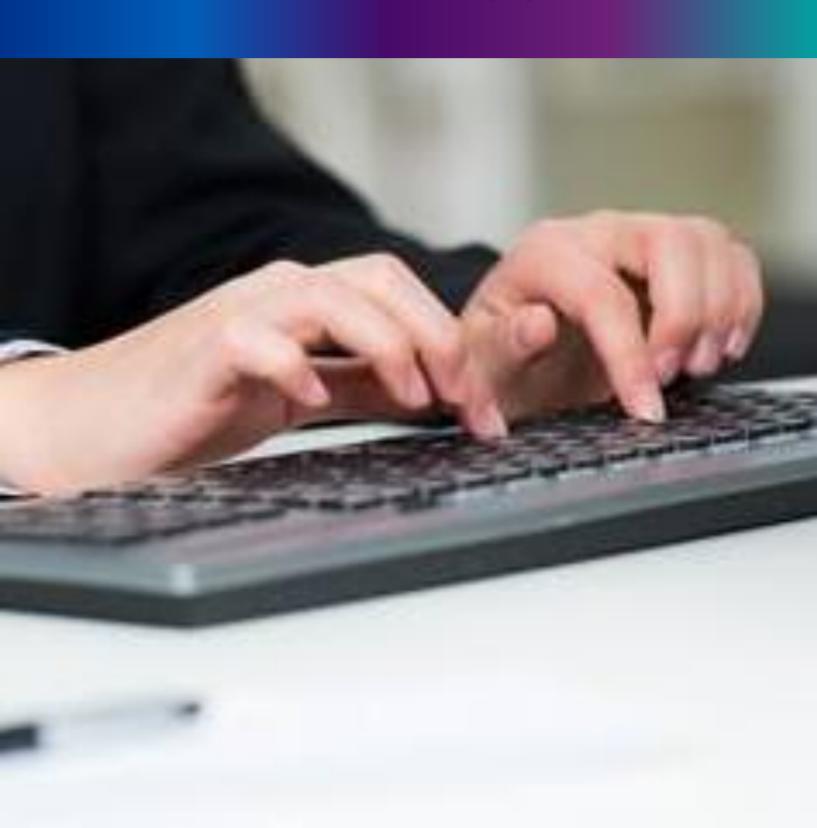

**Step 3.8.1:** Local Body Registrar will click on "Death Certificate Correction Approval" from Death Reporting main menu for the birth application whose child name are modified are verified & approved by Local body Registrar.

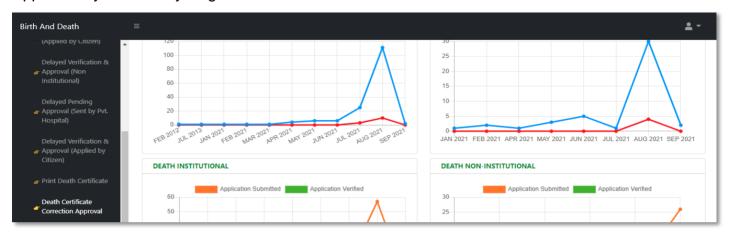

**Step 3.8.2:** Local Body Registrar will be redirected to the "Death Certificate Correction Approval" page.

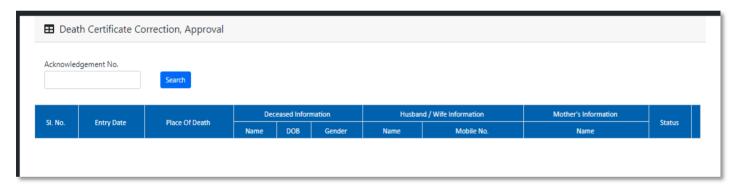

**Step 3.8.3:** Local Body Registrar will either search with acknowledgement number which will open the selected application only or they can search without acknowledgement number which will open all the existing birth registration application which has been corrected by citizen.

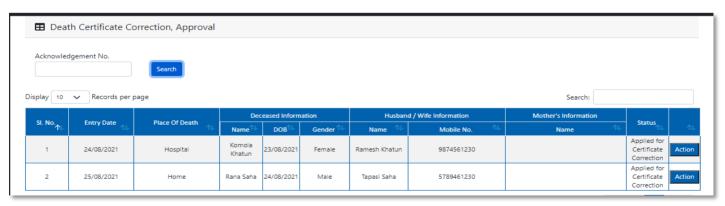

**Step 3.8.4:** Local Body Registrar will select any of the death application and will click on action button.

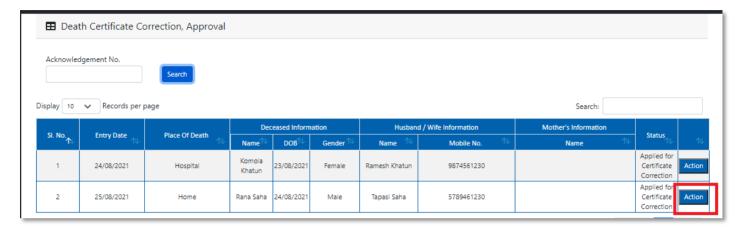

**Step 3.8.5:** A popup will arise where the Death Certificate Correction Approval of filled birth application appeared.

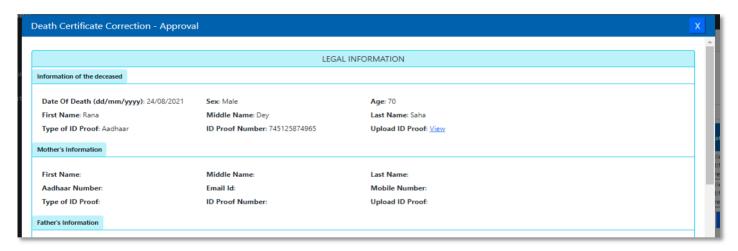

**Step 3.8.6:** Local Body Registrar will verify the entire application and provide their status as per their verification. If they think application is not up to the mark, they will select reject which will reject the application. Regarding rejection Registrar must write proper reason of rejection.

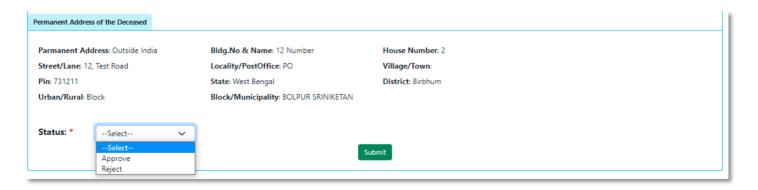

**Step 3.8.7.**: Local Body Registrar will select approve if they think that the application is perfect to proceed, they will select approve and press submit button.

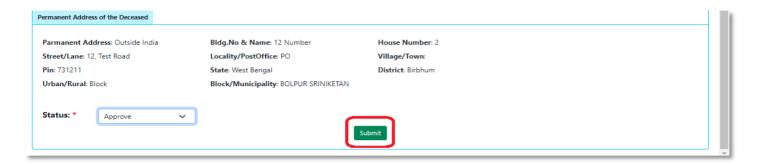

Step 3.8.8: A popup will arise; Registrar will click on the ok button for confirming the submission.

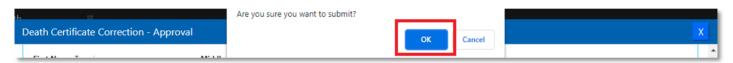

Step 3.8.9: Correction approval of the selected application will be successful.

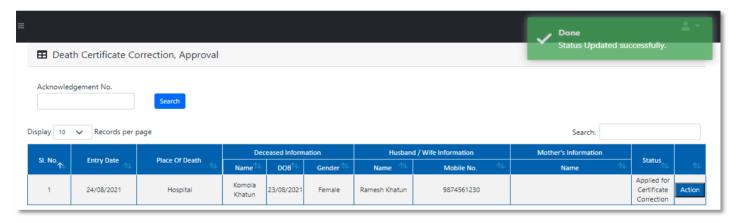

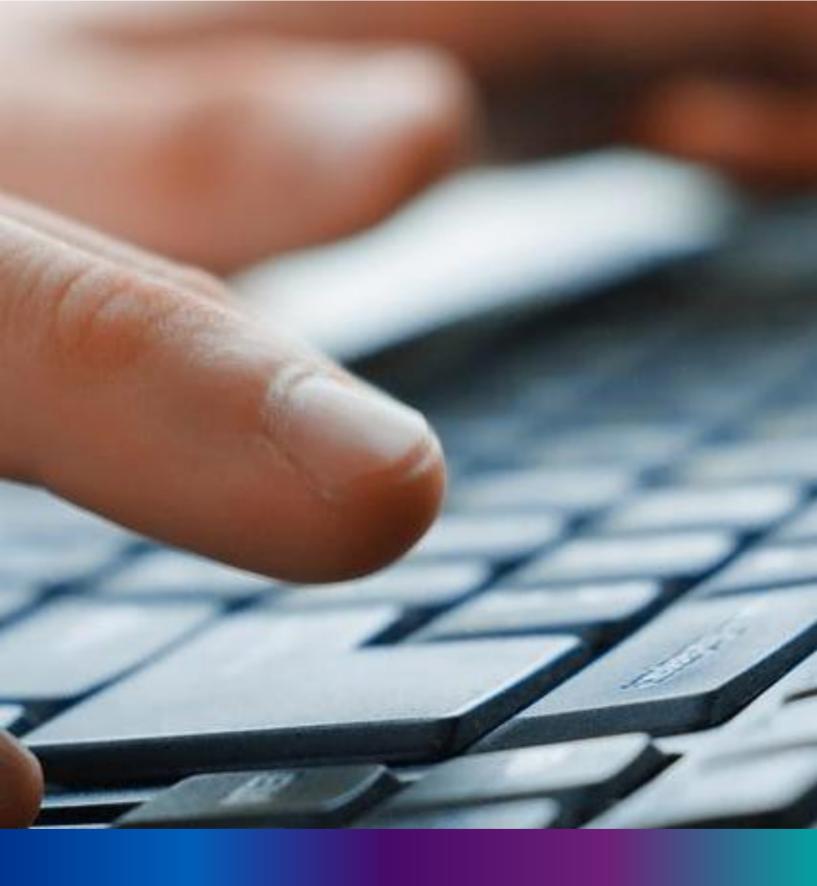

# Digital Signature (DSC) for Birth & Death

**Step 2.5.1:** Local Body Registrar will click on "Digital Signature (DSC)" from Birth Reporting main menu after the verification process has been uploaded by registrar,

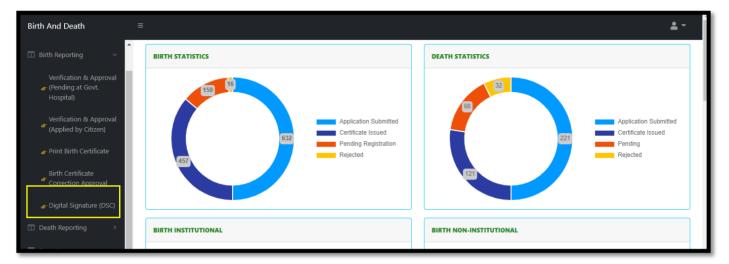

**Step 2.5.2:** Local Body Registrar will be redirected to the "Digital Signature DSC)" page. Govt. Hospital Registrar will select an application and click on 'Add DSC' button.

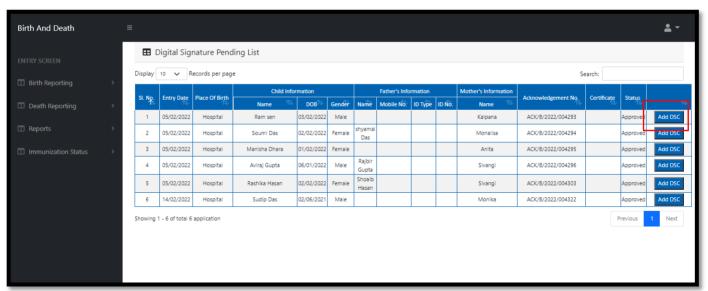

Step 2.5.3: A popup will arise, Govt. Hospital Registrar will enter their password for adding DSC.

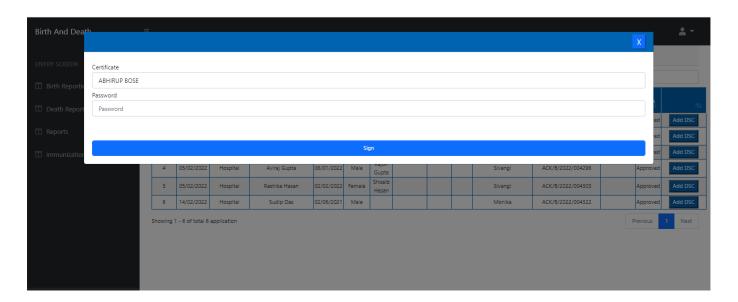

Step 2.5.4: Local Body Registrar will click on sign in button after entering the password.

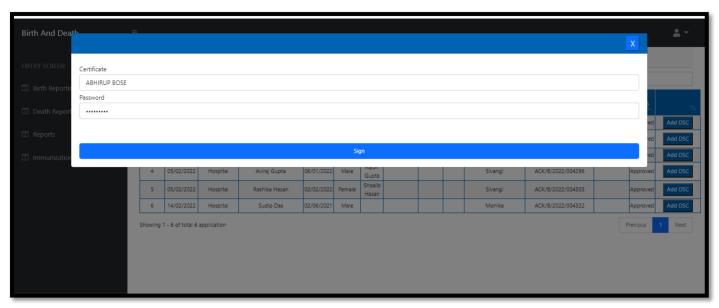

Step 2.5.5: Local Body Registrar will confirm the addition.

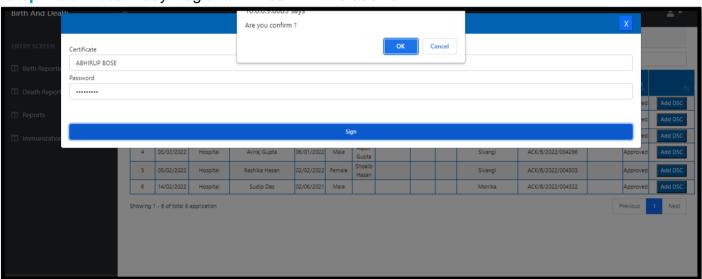

Step 2.5.6: The page will be reloaded.

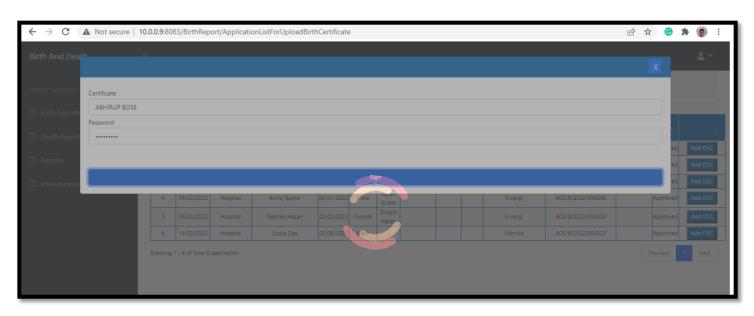

Step 2.5.7: The file will be downloaded automatically.

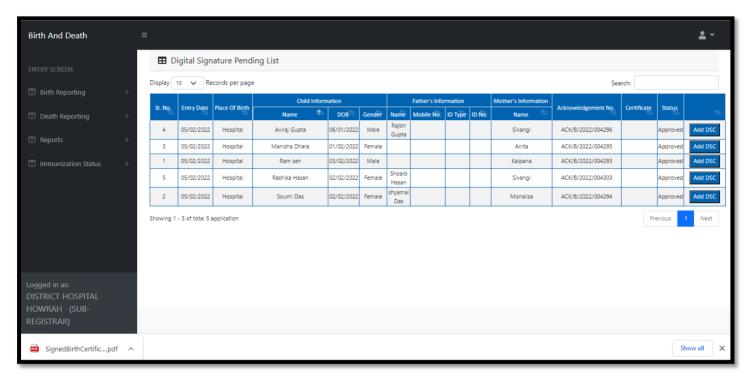

Step 2.5.8: The digital signature certificate will be added in the certificate

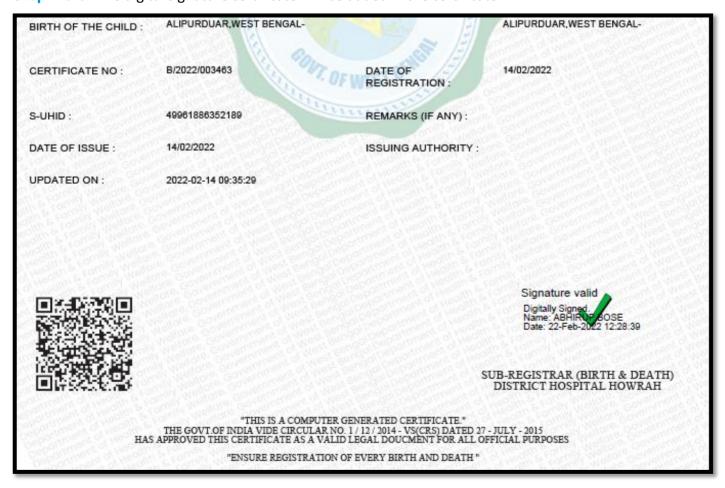

### Change Password

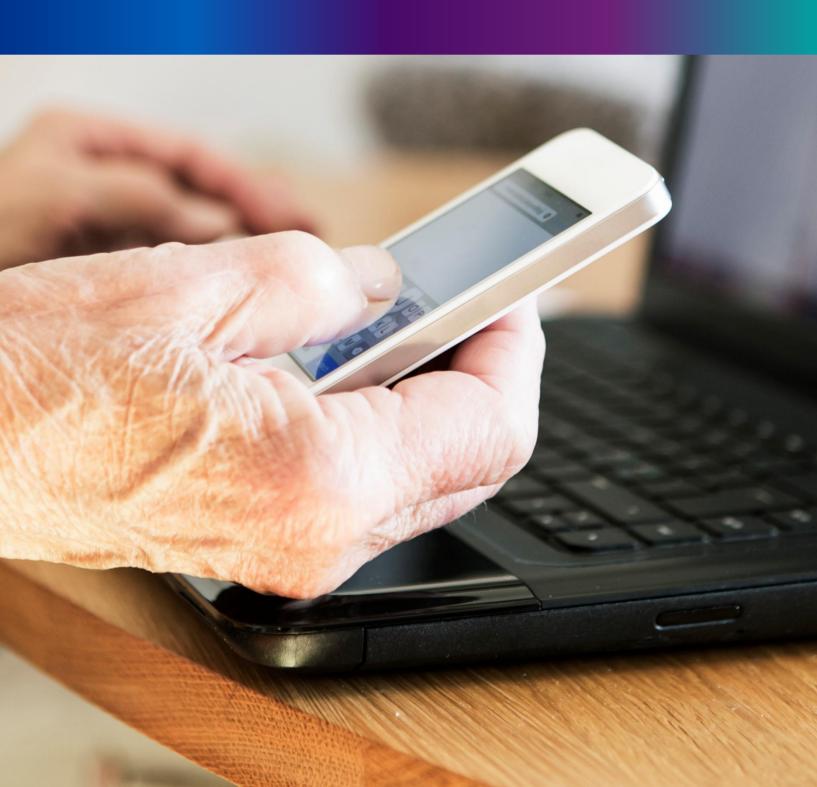

Step 4.1.2: For changing the existing password Registrar will press change password submenu.

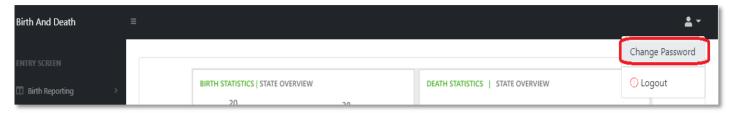

**Step 4.1.2:** DEO will be redirected to the change password page. New password should be follows the mentioned criteria shown in the screen.

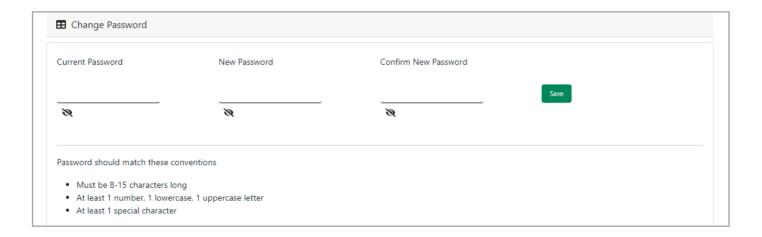

**Step 4.1.3:** DEO will enter the existing password, new password, confirm the new password and press save button which change the password accordingly.

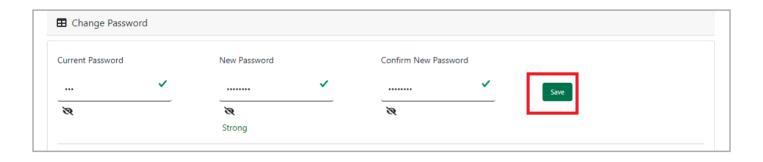

\_\_\_\_

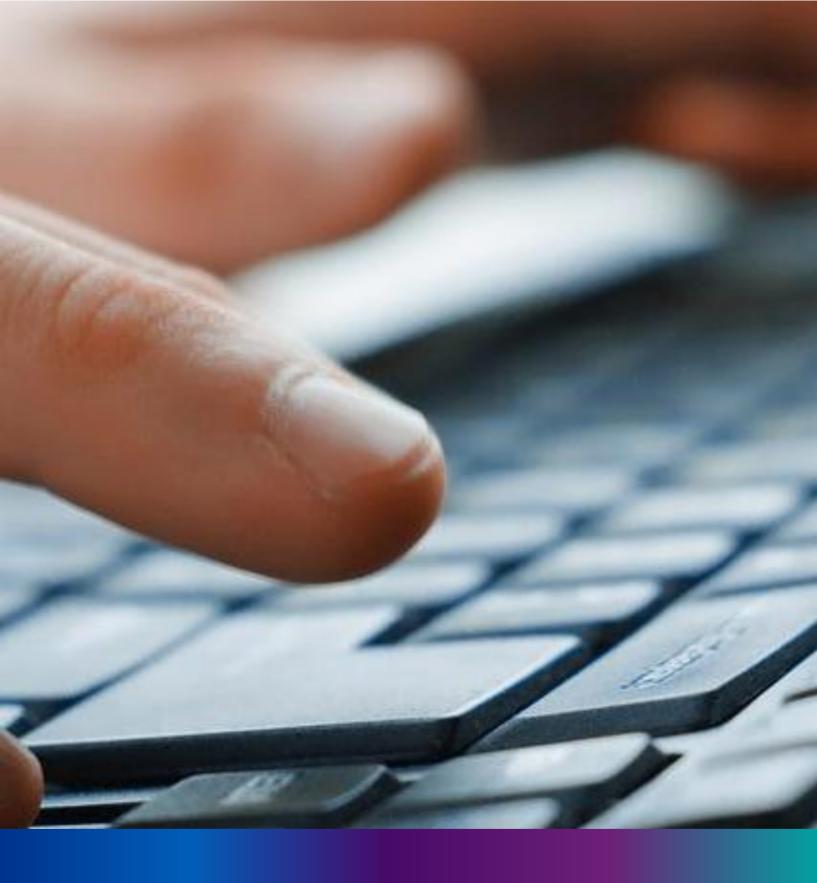

Change Mobile Number

Step 4.2.2: For changing the existing mobile number user will press change Mobile no. submenu.

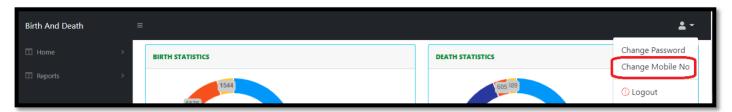

Step 4.2.2: DEO will be redirected to the change mobile no. page.

| ■ Mobile No ADD/EDIT |  |
|----------------------|--|
| Mobile No            |  |
| GET OTP              |  |
|                      |  |

Step 4.2.3: DEO will enter the required mobile number and press 'Get OTP' button.

| ■ Mobile No ADD/EDIT    |         |
|-------------------------|---------|
| Mobile No<br>9874561230 | GET OTP |
|                         |         |

**Step 4.2.4:** DEO will enter the OTP send in their registered mobile number and press 'Submit' Button

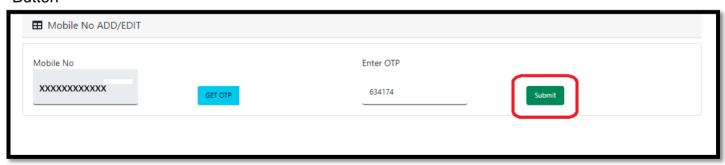

### LOGOUT

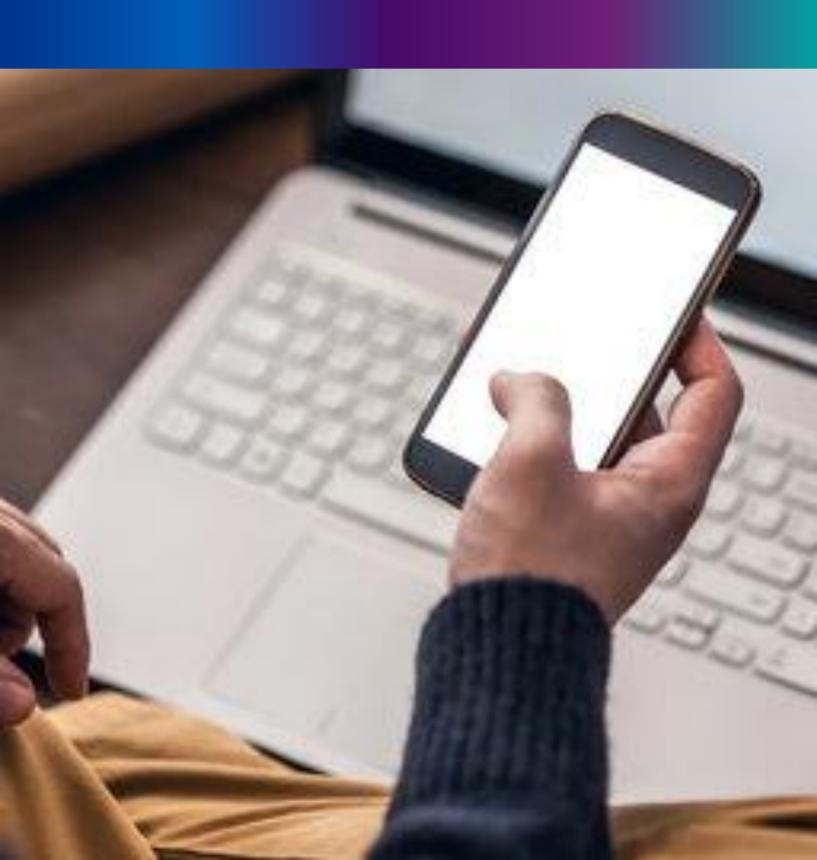

**Step 4.2.1:** : Local Body Registrar can any time logout from the application for that they will click on logout button. .

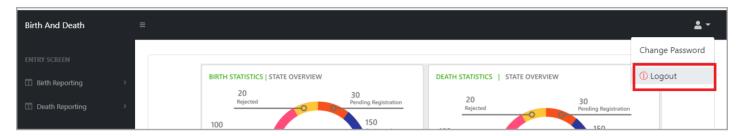

Step 4.2.2: The page will be redirect to the login page of the Janma-Mrityu Tathya Portal.

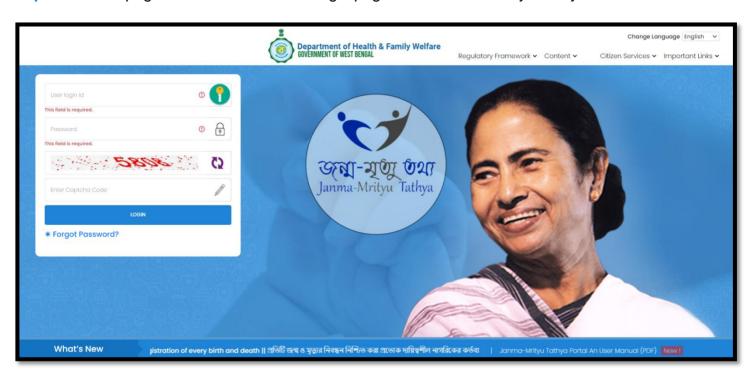

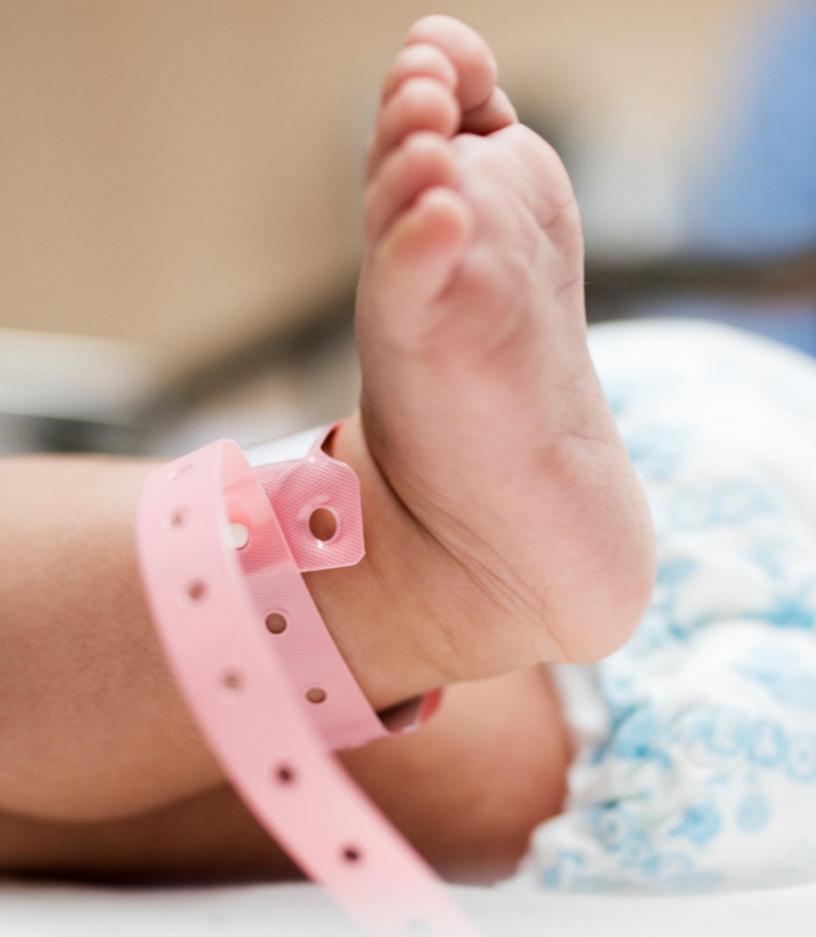

Image/Graphics/illustraton courtesy: Freepik.com

Designed by Freepik
Designed by rawpixel.com
Designed by pikisuperstar